# Inhalt

## [Erste Schritte....................... 6](#page-5-0)

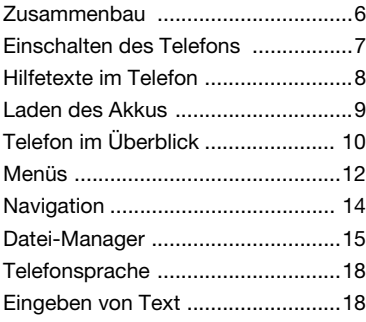

## [Anrufen .............................. 19](#page-18-0)

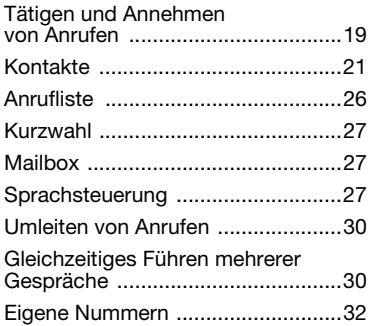

# Sony Ericsson Z770i

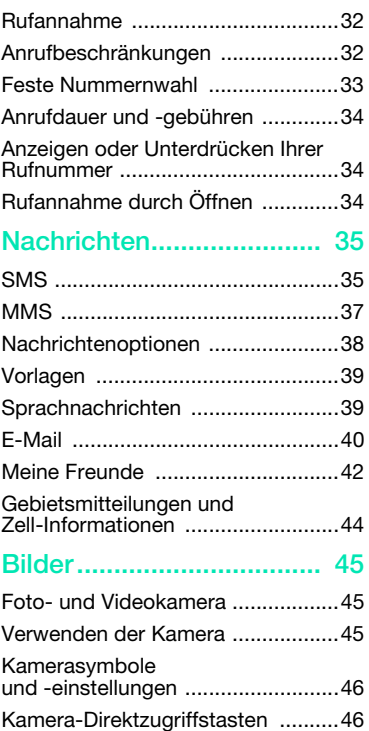

Inhalt 1

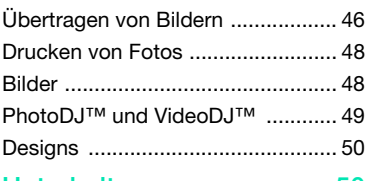

## [Unterhaltung ..................... 50](#page-49-1)

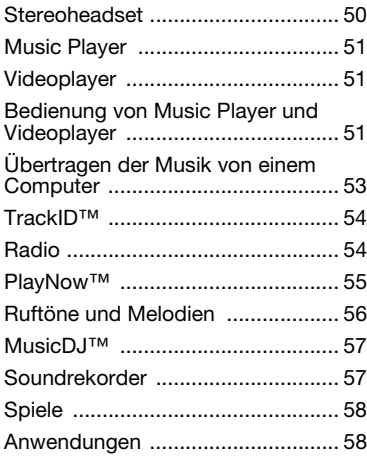

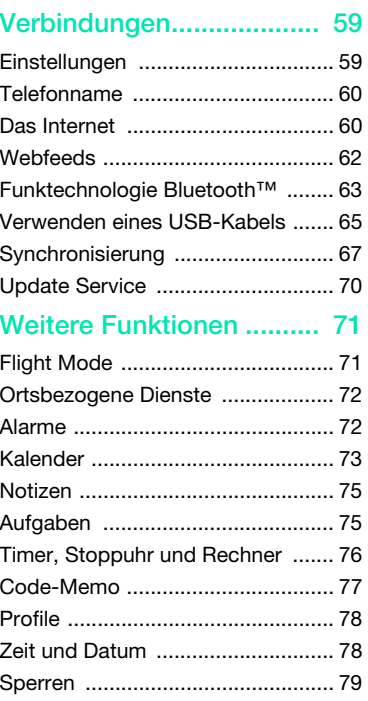

## [Fehlerbehebung ................ 81](#page-80-0)

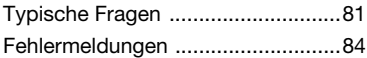

## [Wichtige Informationen..... 86](#page-85-0)

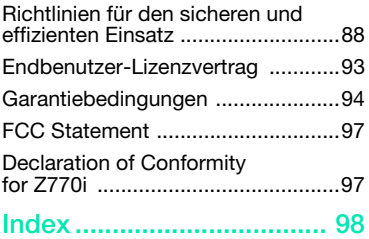

### Sony Ericsson Z770i

#### UMTS 2100 GSM 900/1800/1900

Diese Bedienungsanleitung wird ohne jegliche Gewährleistung von Sony Ericsson Mobile Communications AB oder einer regionalen Tochtergesellschaft veröffentlicht. Korrekturen und Änderungen dieser Bedienungsanleitung zur Beseitigung typographischer Fehler und redaktioneller Ungenauigkeiten sowie aufgrund von Verbesserungen der Programme und/oder Geräte können von Sony Ericsson Mobile Communications AB jederzeit und ohne Ankündigung vorgenommen werden. Änderungen dieser Art werden in zukünftigen Ausgaben dieser Bedienungsanleitung berücksichtigt.

Alle Rechte vorbehalten.

© Sony Ericsson Mobile Communications AB, 2007

Publikationsnummer: 1205-8032.2

Wichtiger Hinweis:

Einige der in dieser Bedienungsanleitung beschriebenen Dienste werden nicht von allen Netzen unterstützt. Dies gilt auch für die internationale GSM-Notrufnummer 112.

Setzen Sie sich mit dem Netzbetreiber oder Dienstanbieter in Verbindung, um Informationen zur Verfügbarkeit eines bestimmten Dienstes zu erhalten. Lesen Sie in jedem Fall die Kapitel Richtlinien für den sicheren und effizienten Einsatz sowie Garantiebedingungen, bevor Sie das Mobiltelefon benutzen.

Mit diesem Mobiltelefon können Inhalte (z. B. Ruftöne) geladen, gespeichert und weitergegeben werden. Das Recht zur Verwendung solcher Inhalte kann beschränkt oder aufgrund der Rechte Dritter ausgeschlossen sein. Dies gilt einschließlich – ohne darauf beschränkt zu sein – der aus den Urheberrechtsgesetzen erwachsenden Beschränkungen. Die Verantwortung für solche Inhalte, die Sie mit dem Mobiltelefon herunterladen oder weiterleiten, liegt ausschließlich bei Ihnen und

nicht bei Sony Ericsson. Stellen Sie deshalb vor Verwendung dieser Inhalte sicher, dass für die angestrebte Verwendung eine ausreichende Lizenz oder anderweitige Berechtigung vorliegt. Sony Ericsson übernimmt keinerlei Gewährleistung für Genauigkeit, Integrität und Qualität dieser oder anderer Inhalte Dritter. Unter keinen Umständen haftet Sony Ericsson in irgendeiner Weise für Ihre unberechtigte Verwendung dieser oder anderer Inhalte Dritter.

Bluetooth ist eine Marke oder eingetragene Marke von Bluetooth SIG Inc. Jegliche Verwendung dieser Marke durch Sony Ericsson erfolgt unter Lizenz.

Das Logo, PlayNow, MusicDJ, PhotoDJ, TrackID und VideoDJ sind Marken oder eingetragene Marken von Sony Ericsson Mobile Communications AB.

TrackID™ is powered by Gracenote Mobile MusicID™. Gracenote und Gracenote Mobile MusicID sind Marken oder eingetragene Marken von Gracenote, Inc.

Sony, Memory Stick Micro™ und M2™ sind Marken oder eingetragene Marken der Sony Corporation.

Google™ und Google Maps™ sind Marken oder eingetragene Marken von Google, Inc.

SyncML ist eine Marke oder eingetragene Marke von Open Mobile Alliance LTD.

Ericsson ist eine Marke oder eingetragene Marke von Telefonaktiebolaget LM Ericsson.

Adobe Photoshop Album Starter Edition ist eine Marke oder eingetragene Marke von Adobe Systems Incorporated in den USA und in anderen Ländern. Microsoft, ActiveSync, Windows, Outlook und Vista sind eingetragene Marken oder Marken der Microsoft Corporation in den USA und in anderen Ländern.

Die Eingabehilfe T9™ ist eine Marke oder eingetragene Marke von Tegic Communications. Die Eingabehilfe T9™ ist lizenziert unter einer oder mehreren der folgenden Patentnummern: US-Patentnummern 5.818.437, 5.953.541, 5.187.480, 5.945.928 und 6.011.554, Kanada-Patentnummer 1.331.057, VK-Patentnummer 2238414B,

Hongkong-Standardpatentnummer HK0940329, Singapur-Patentnummer 51383, Euro-Patentnummer 0 842 463(96927260.8) DE/DK, FI, FR, IT, NL, PT, ES, SE, GB. Weitere Patente sind weltweit angemeldet.

Java und alle mit Java in Zusammenhang stehenden Marken und Logos sind Marken oder eingetragene Marken von Sun Microsystems, Inc., in den USA und in anderen Ländern.

Endbenutzer-Lizenzvertrag für Sun™ Java™ J2ME™.

Rechtsbeschränkungen: Die Software unterliegt dem Urheberrechtsschutz für Sun. Die Rechte an allen Kopien verbleiben im Eigentum von Sun sowie deren Lizenzgebern. Der Kunde darf die Software nicht ändern, dekompilieren, disassemblieren,

entschlüsseln, extrahieren oder anderen Methoden des so genannten "Reverse Engineering" unterziehen. Die Software darf weder ganz noch teilweise verleast, übertragen oder unterlizenziert werden.

Exportrichtlinien: Die Software unterliegt (einschließlich der technischen Daten)

US-amerikanischen Exportkontrollgesetzen wie dem U.S. Export Administration Act und den zugehörigen Richtlinien. Außerdem sind gegebenenfalls Importoder Exportrichtlinien anderer Länder zu beachten. Der Kunde verpflichtet sich zur Einhaltung aller Richtlinien und erkennt an, dass der Bezug der erforderlichen Lizenzen zum Exportieren, Re-Exportieren oder Importieren der Software in seiner Verantwortung liegt. Die Software darf nicht heruntergeladen oder anderweitig exportiert bzw. re-exportiert werden (i) in die Länder oder von Einwohnern der Länder Kuba, Irak, Iran, Nordkorea, Libyen, Sudan, Syrien (diese Liste wird gelegentlich überarbeitet) sowie Länder, über die die USA ein Embargo verhängt haben, oder (ii) an juristische oder natürliche Personen auf der Liste Specially Designated Nations des US-Finanzministeriums oder der Table of Denial Orders des US-Handelsministeriums.

Rechtsbeschränkungen: Benutzung, Duplikation oder Veröffentlichung durch die Regierung der USA unterliegt den Beschränkungen in den Rights in Technical Data and Computer Software Clauses in DFARS 252.227-7013(c) (1) (ii) bzw. FAR 52. 227-19(c) (2).

Andere in diesem Dokument erwähnte Produkt- und Unternehmensnamen können Marken der jeweiligen Eigentümer sein.

Alle nicht ausdrücklich in diesem Dokument gewährten Rechte sind vorbehalten.

Alle Abbildungen dienen ausschließlich der Illustration und zeigen nicht immer exakte Darstellungen Ihres Telefons.

## **Symbole**

Folgende Symbole werden ggf. in der Bedienungsanleitung verwendet:

- Hinweis
- Tipp
- Warnung
- $|\tilde{\bm{\psi}}|$ 
	- Ein Dienst oder eine Funktion ist netz- bzw. zugangsspezifisch. Fragen Sie gegebenenfalls Ihren Netzbetreiber um Rat.
- > Verwenden Sie eine Auswahloder die Navigationstaste, um zu blättern und auszuwählen. Weitere Informationen finden Sie im Abschnitt [Navigation](#page-13-0) auf Seite [14.](#page-13-0)

# <span id="page-5-0"></span>Erste Schritte

## <span id="page-5-1"></span>Zusammenbau

Um das Telefon benutzen zu können, müssen Sie eine SIM-Karte und den Akku einlegen.

So legen Sie die SIM-Karte ein:

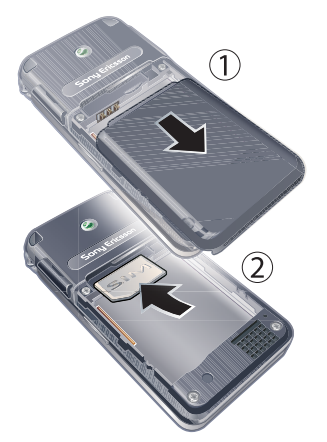

1 Entfernen Sie die Akkufachabdeckung, indem Sie drücken und dann schieben (siehe Abbildung).

2 Schieben Sie die SIM-Karte mit den goldfarbenen Kontakten nach unten in die Halterung.

So setzen Sie den Akku ein:

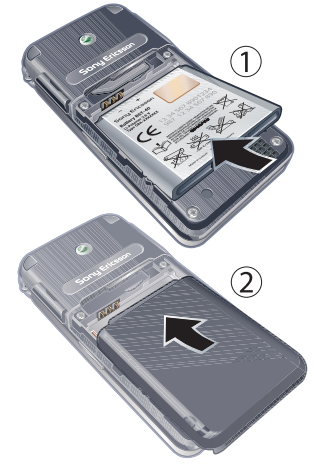

- 1 Legen Sie den Akku mit nach oben zeigendem Etikett und aufeinander ausgerichteten Anschlüssen ein.
- 2 Schieben Sie die Akkufachabdeckung zu.

### 6 Erste Schritte

## <span id="page-6-0"></span>Einschalten des Telefons

So schalten Sie das Telefon ein:

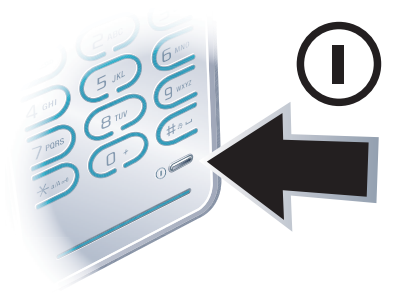

- 1 Drücken und halten Sie  $\mathbb{O}$ .
- 2 Geben Sie die PIN für die SIM-Karte ein, wenn Sie dazu aufgefordert werden. Wählen Sie dann OK.
- 3 Wählen Sie eine Sprache.
- 4 Wählen Sie Ja, um den Einrichtungsassistenten zu verwenden, während die Einstellungen heruntergeladen werden.
- $\zeta$ . Drücken Sie  $\widehat{(\,\mathbb{C}\,)}.$  um einen Fehler bei der Eingabe der PIN zu korrigieren.

### SIM-Karte

Die SIM-Karte (Subscriber Identity Module), die Sie vom Netzbetreiber erhalten, enthält Informationen zu Ihrem Teilnehmerzugang. Sie müssen das Telefon ausschalten und das Ladegerät abziehen, bevor Sie die SIM-Karte einlegen oder entnehmen.

Sie können Kontakte auf der SIM-Karte speichern, bevor Sie die Karte aus dem Telefon nehmen. Weitere Informationen finden Sie im Abschnitt [So kopieren Sie](#page-22-0)  [Namen und Nummern auf die SIM-Karte:](#page-22-0) auf Seite [23.](#page-22-0)

### PIN

Sie benötigen ggf. eine PIN (Personal Identification Number), um die Dienste im Telefon zu aktivieren. Die PIN erhalten Sie vom Netzbetreiber. Jede PIN-Ziffer wird als \* angezeigt, sofern die PIN nicht mit denselben Ziffern wie eine Notrufnummer beginnt (z. B. 112 oder 911). Das soll sicherstellen, dass Sie Notrufnummern auch ohne vorherige Eingabe der PIN wählen<br>können

 $\bullet$ Wenn Sie die PIN dreimal nacheinander falsch eingeben, wird die SIM-Karte blockiert. Weitere Informationen finden Sie im Abschnitt [SIM-Kartensperre](#page-78-1) auf Seite [79.](#page-78-1)

# Begrüßungsbildschirm

Der Begrüßungsbildschirm wird angezeigt, wenn Sie das Telefon einschalten. Weitere Informationen finden Sie im Abschnitt [Verwenden](#page-47-2)  [von Bildern](#page-47-2) auf Seite [48](#page-47-2).

#### Standby-Modus

Nachdem Sie das Telefon eingeschaltet und die PIN eingegeben haben, wird der Name des Netzbetreibers angezeigt. Diese Ansicht wird Standby-Modus genannt.

## <span id="page-7-0"></span>Hilfetexte im Telefon

Im Telefon können Sie jederzeit auf Hilfetexte zugreifen. Weitere Informationen finden Sie im Abschnitt [Navigation](#page-13-0) auf Seite [14.](#page-13-0)

#### So rufen Sie den Setup-Assistenten auf:

- 1 Wählen Sie im Standby-Modus Menü > Einstellungen > Registerkarte Allgemein > Setup-Assistent.
- 2 Wählen Sie eine Option.

#### So zeigen Sie Informationen zu Funktionen an:

• Blättern Sie zu einer Funktion und wählen Sie Info (sofern verfügbar). In einigen Fällen ist die Option Info unter Optionen verfügbar.

### So zeigen Sie die Telefondemo an:

• Wählen Sie im Standby-Modus Menü > Unterhaltung > Demo.

### So zeigen Sie Statusinformationen an:

• Drücken Sie im Standby-Modus die Lautstärketaste.

### 8 **Bridge Erste Schritte**

## <span id="page-8-0"></span>Laden des Akkus

Der Telefonakku ist bei Auslieferung nur teilweise geladen.

### So laden Sie den Akku:

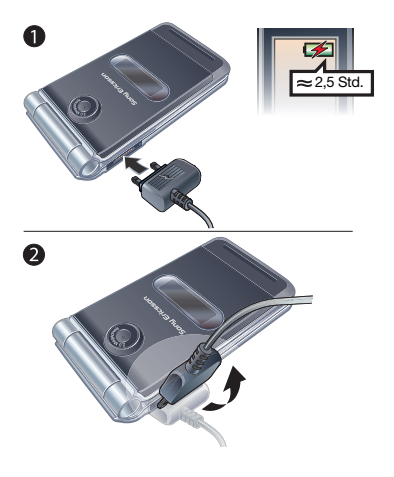

- 1 Verbinden Sie das Ladegerät mit dem Telefon. Es dauert ca. 2,5 Stunden, bis der Akku vollständig geladen ist. Drücken Sie eine Taste, um den Bildschirm zu aktivieren.
- 2 Kippen Sie den Stecker nach oben, um das Ladegerät abzuziehen.
- $\leq$  Sie können das Telefon benutzen, während der Akku geladen wird. Sie können den Akku jederzeit laden und dabei die 2,5 Stunden über- oder unterschreiten. Das Laden kann ohne Beschädigung des Akkus unterbrochen werden.

## <span id="page-9-0"></span>Telefon im Überblick

- Hörmuschel
- Bildschirm
- Auswahltasten
- Anschluss für Ladegerät, Headset und USB-Kabel
- Anruftaste
- Aktivitätsmenütaste
- Ende-Taste
- C-Taste (Löschtaste)
- Navigationstaste
- Stummschalttaste
- Ein/Aus-Taste
- Mikrofongitter
- Beachten Sie auch den Abschnitt "Internet-Direktzugriffstasten" auf Seite [61](#page-60-0).

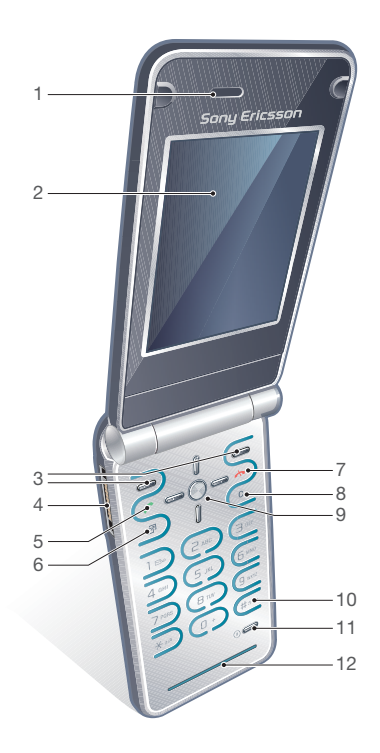

### Erste Schritte

- Trageschlaufenbefestigung
- Speicherkartenfach
- Lautstärketasten
- Lautsprechergitter
- Externer Bildschirm
- Kameralinse

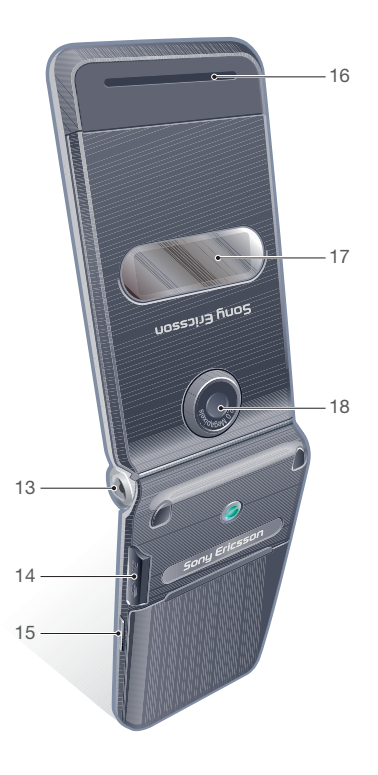

## <span id="page-11-0"></span>Menüs

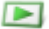

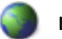

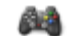

PlayNow™\* **Internet\*** Internet\* PlayNow™\* Internet\* PlayNow™\*

Onlinedienste\* Spiele TrackID™ Ortsbezogene Dienst. VideoDJ™ **PhotoDJ™** MusicDJ™ Fernbedienung Sound aufnehmen Demo

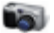

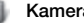

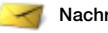

Verfassen Posteingang E-Mail **Webfeeds** Entwürfe Postausgang Gesendete Nachr. Gespeich. Nachr. Meine Freunde\* Mailbox anrufen Vorlagen Nachr. verwalten **Einstellungen** 

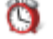

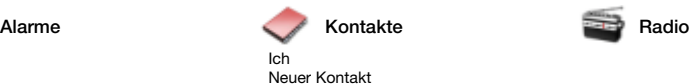

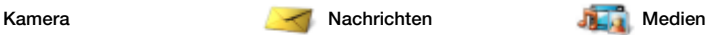

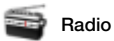

#### 12 Erste Schritte

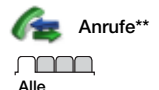

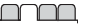

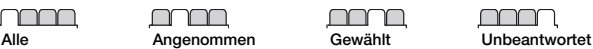

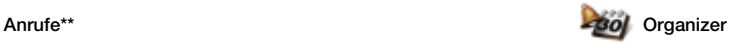

Datei-Manager\*\* Anwendungen Kalender Aufgaben Notizen Synchronisierung Timer **Stoppuhr** Rechner Code-Memo

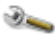

#### Einstellungen\*\*

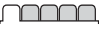

**Allgemein** Profile Zeit und Datum Sprache Update Service Sprachsteuerung **Neuigkeiten** Verknüpfungen Flight Mode Sicherheit Setup-Assistent Nutzungshilfen\* Telefonstatus

Werkseinstellungen

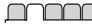

Sounds+Alarmsignale Ruftonlautstärke Rufton Stummschaltung Steigende Lautstärke Vibrationsalarm **Nachrichtensignal Tastenton** 

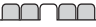

Bildschirm **Hintergrund Designs** Startbildschirm Bildschirmschoner Uhrengröße **Helligkeit** Leit.-Namen bearb.\*

nnnn

Anrufe Kurzwahl Intelligente Suche Anrufe umleiten Leitung 2 aktivieren\* Anrufe verwalten Zeit und Kosten\* Nr. zeigen/unterdr. Freisprecheinrichtung Öffnen = Annehmen

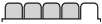

Verbindungen Bluetooth USB Telefonname Netzwerkfreigabe Synchronisierung Geräteverwaltung Mobilfunknetze Interneteinstellungen Streamingeinstellung. Nachrichteneinstell.\* Zubehör

\* Einige Menüs sind betreiber-, netz- bzw. zugangsspezifisch.

\*\* Mit der Navigationstaste können Sie in Untermenüs und Registerkarten navigieren. Weitere Informationen finden Sie im Abschnitt [Navigation](#page-13-0) auf Seite [14](#page-13-0).

## <span id="page-13-0"></span>**Navigation**

Die Hauptmenüs werden als Symbole angezeigt. Einige Untermenüs enthalten Registerkarten.

#### So navigieren Sie in den Telefonmenüs:

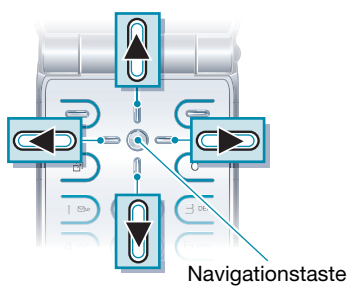

- 1 Wählen Sie im Standby-Modus Menü.
- 2 Navigieren Sie mit der Navigationstaste in den Menüs.

#### So wählen Sie Aktionen auf dem Bildschirm aus:

• Wählen Sie eine der unten auf dem Bildschirm angezeigten Aktionen, indem Sie die linke oder rechte Auswahltaste bzw. die Navigationstaste drücken.

### So zeigen Sie die Optionen für ein Objekt an:

• Wählen Sie Optionen, um das Objekt beispielsweise zu bearbeiten.

#### So navigieren Sie zwischen Registerkarten:

• Navigieren Sie zu einer Registerkarte, indem Sie die Navigationstaste links oder rechts drücken.

### So gelangen Sie zum Standby-Modus:

• Drücken Sie ...

### So beenden Sie eine Funktion:

• Drücken Sie A

#### So navigieren Sie in der Dateihierarchie:

- 1 Wählen Sie im Standby-Modus Menü > Medien.
- 2 Drücken Sie die Navigationstaste rechts, um ein Objekt auszuwählen.
- 3 Drücken Sie die Navigationstaste links, um eine Ebene zurückzukehren.

### So löschen Sie Objekte:

• Drücken Sie (C), um Objekte zu löschen, z. B. Ziffern, Buchstaben, Bilder oder Sounds.

### **Schnellzugriff**

Mit Tastenverknüpfungen können Sie Menüs direkt aufrufen. Die Menünummerierung startet beim Symbol oben links und verläuft dann nach rechts, in die nächste Menüzeile usw.

### So rufen Sie ein Hauptmenü direkt auf:

• Wählen Sie im Standby-Modus Menü und drücken Sie  $(1) - (9)$ ,  $(*a/A)$ ,  $(\overline{0+})$  oder  $(\overline{4-})$ .

### So verwenden Sie Navigationstastenverknüpfungen:

• Drücken Sie im Standby-Modus (4).  $\circledcirc$ ,  $\circledcirc$  oder  $\circledcirc$ , um eine Funktion direkt aufzurufen.

### So bearbeiten Sie eine Navigationstastenverknüpfung:

- 1 Wählen Sie im Standby-Modus Menü > Einstellungen > Registerkarte Allgemein > Verknüpfungen.
- 2 Blättern Sie zu einer Option und wählen Sie Bearb.
- 3 Blättern Sie zu einer Menüoption und wählen Sie Verknü.

### Aktivitäten (Menü)

Mit dem Menü "Aktivitäten" können Sie schnell auf verschiedene Funktionen zugreifen.

### So öffnen Sie das Menü "Aktivitäten":

• Drücken Sie  $\binom{m}{1}$ .

#### Registerkarten des Menüs "Aktivitäten"

- Neuigkeiten Unbeantwortete Anrufe und neue Nachrichten.
- Aktive Anwend. Anwendungen, die im Hintergrund ausgeführt werden.
- Verknüpfungen Fügen Sie Ihre bevorzugten Funktionen hinzu, um schnell auf diese Funktionen zugreifen zu können.
- Internet Schneller Zugriff auf das Internet.

## <span id="page-14-0"></span>Datei-Manager

Mit der Anwendung Datei-Manager können Sie die Dateien im Telefonspeicher bzw. auf einer Speicherkarte verwalten.

Die Speicherkarte müssen Sie ggf. separat erwerben.

### Speicherkarte

Das Telefon unterstützt Speicherkarten des Typs Memory Stick Micro™ (M2™), mit denen die Speicherkapazität des Telefons erhöht werden kann. Die portable Speicherkarte kann auch mit anderen Geräten genutzt werden.

So legen Sie eine Speicherkarte ein:

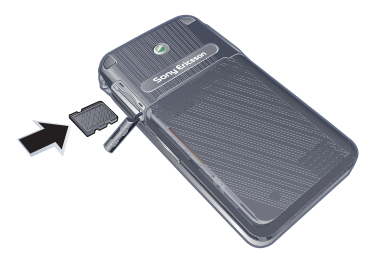

• Öffnen Sie die Akkufachabdeckung und legen Sie die Speicherkarte mit den goldfarbenen Kontakten nach unten ein.

### So entnehmen Sie eine Speicherkarte:

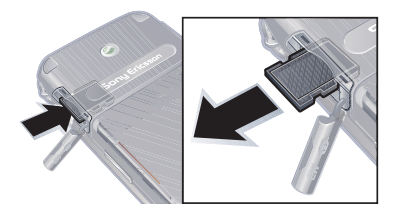

• Öffnen Sie die Abdeckung und drücken Sie auf die Kante der Speicherkarte, um sie freizugeben und zu entnehmen.

#### So greifen Sie auf die Speicherkartenoptionen zu:

- 1 Wählen Sie im Standby-Modus Menü > Organizer > Datei-Manager > Registerkarte Auf Speicherkarte.
- 2 Wählen Sie Optionen.

### Dateiverwaltung

Dateien können zwischen Telefon, Computer und Speicherkarte verschoben und kopiert werden. Dateien werden zunächst im Telefonspeicher und dann auf der Speicherkarte abgelegt. Nicht erkannte Dateien werden im Ordner Andere gespeichert.

### 16 Erste Schritte

Sie können Unterordner erstellen, in die die Dateien verschoben oder kopiert werden sollen. Außerdem können Sie in allen Ordnern außer Spiele und Anwendungen mehrere Dateien gleichzeitig auswählen.

Wenn der Speicher voll ist, müssen Sie Dateien löschen, um Platz zu schaffen.

#### Registerkarten der Anwendung Datei-Manager

Die Anwendung Datei-Manager enthält drei Registerkarten. Symbole geben an, wo Dateien gespeichert sind.

- Alle Dateien Alle Dateien im Telefonspeicher und auf einer Speicherkarte.
- Auf Speicherkarte Alle Dateien auf einer Speicherkarte.
- Im Telefon Alle Dateien im Telefonspeicher.

#### So zeigen Sie Informationen zu Dateien an:

- 1 Wählen Sie im Standby-Modus Menü > Organizer > Datei-Manager.
- 2 Navigieren Sie zu einer Datei und wählen Sie Optionen > Informationen.

#### So verschieben Sie eine Datei in der Anwendung Datei-Manager:

- 1 Wählen Sie im Standby-Modus Menü > Organizer > Datei-Manager.
- 2 Navigieren Sie zu einer Datei und wählen Sie Optionen > Datei verwalten > Verschieben.
- 3 Wählen Sie eine Option.

#### So wählen Sie mehrere Dateien in einem Ordner aus:

- 1 Wählen Sie im Standby-Modus Menü > Organizer > Datei-Manager.
- 2 Blättern Sie zu einem Ordner und wählen Sie Öffnen.
- 3 Wählen Sie Optionen > Markieren > Mehrere markier.
- 4 Blättern Sie zu jeder gewünschten Datei und wählen Sie Markier.

### So löschen Sie eine Datei mit der Anwendung Datei-Manager:

- 1 Wählen Sie im Standby-Modus Menü > Organizer > Datei-Manager.
- 2 Navigieren Sie zu einer Datei und drücken Sie (c).

## <span id="page-17-0"></span>**Telefonsprache**

Sie können die im Telefon zu verwendende Sprache auswählen.

### So wechseln Sie die Telefonsprache:

- 1 Wählen Sie im Standby-Modus Menü > Einstellungen > Registerkarte Allgemein > Sprache > Telefonsprache.
- 2 Wählen Sie eine Option.

## <span id="page-17-1"></span>Eingeben von Text

Sie können Text per Direkteingabe oder mit der Eingabehilfe T9™ Tu eingeben. Die Eingabehilfe T9 nutzt ein integriertes **Wörterbuch** 

#### So ändern Sie die Texteingabemethode:

• Drücken und halten Sie beim Eingeben von Text  $(\overline{u})$ .

#### So schalten Sie zwischen Groß- und Kleinbuchstaben um:

• Drücken Sie beim Eingeben von Text  $(*a/A)$ .

### So geben Sie Ziffern ein:

• Drücken und halten Sie beim Eingeben von Text  $(\overline{0+}) - (\overline{9})$ .

## So geben Sie Punkte und Kommas ein:

• Drücken Sie beim Eingeben von Text  $\Box$ .

#### So geben Sie Text mit der Eingabehilfe T9™ ein:

- 1 Wählen Sie im Standby-Modus z. B. Menü > Nachrichten > Verfassen > SMS-Nachricht.
- 2 Wird Tu nicht angezeigt, drücken und halten Sie (\*a/A), um die Eingabehilfe T9 zu aktivieren.
- 3 Drücken Sie jede Taste nur einmal, auch wenn das gewünschte Zeichen nicht das erste Zeichen auf der betreffenden Taste ist. Wollen Sie beispielsweise das Wort "Jane" schreiben, drücken Sie  $(5)$ ,  $(2)$ ,  $(6)$ ,  $(3)$ , Schreiben Sie das gesamte Wort, bevor Sie sich mit den Vorschlägen befassen.
- 4 Zeigen Sie die Vorschläge mit (4) oder  $\circledcirc$  an.
- 5 Drücken Sie (#->), um einen Vorschlag zu akzeptieren.

### 18 **Erste Schritte**

#### So geben Sie Text per Direkteingabe ein:

- 1 Wählen Sie im Standby-Modus z. B. Menü > Nachrichten > Verfassen > SMS-Nachricht.
- 2 Wird Tu angezeigt, drücken und halten Sie (\* a/A), um die Direkteingabe zu aktivieren.
- 3 Drücken Sie  $\left(\overline{2}\right) \left(\overline{9}\right)$  mehrmals, bis das gewünschte Zeichen angezeigt wird.
- 4 Drücken Sie nach dem Eingeben eines Worts  $(F - R)$ , um ein Leerzeichen anzufügen.

#### So fügen Sie Wörter in das integrierte Wörterbuch ein:

- 1 Wählen Sie beim Eingeben von Text mit der Eingabehilfe T9™ Optionen > Direkteingabe.
- 2 Schreiben Sie das Wort mittels Direkteingabe und wählen Sie Einfügen.

# <span id="page-18-0"></span>Anrufen

### <span id="page-18-1"></span>Tätigen und Annehmen von Anrufen

Sie müssen das Telefon einschalten und sich in Reichweite eines Netzes befinden.

### So tätigen Sie einen Anruf:

- 1 Geben Sie im Standby-Modus eine Rufnummer (gegebenenfalls mit Landes- und Ortsnetzkennzahl) ein.
- 2 Drücken Sie  $\sim$ .
- Sie können Nummern anrufen, die sich in der Liste der Kontakte oder in der Anrufliste befinden. Weitere Informationen finden Sie im Abschnitt [Kontakte](#page-20-0) auf Seite [21](#page-20-0) sowie im Abschnitt [Anrufliste](#page-25-0) auf Seite [26](#page-25-0). Anrufe können auch per Sprachbefehl getätigt werden. Weitere Informationen finden Sie im Abschnitt [Sprachsteuerung](#page-26-2) auf Seite [27](#page-26-2).

### So beenden Sie einen Anruf:

• Drücken Sie  $\leftarrow$ 

### Anrufen 19

### So tätigen Sie Auslandsanrufe:

- 1 Drücken und halten Sie im Standby-Modus die Taste  $(D+)$ , bis ein Pluszeichen (+) angezeigt wird.
- 2 Geben Sie Landeskennzahl, Ortsnetzkennzahl (ohne führende Null) und Rufnummer ein.
- 3 Drücken Sie  $\sim$ .

### So nutzen Sie die Wahlwiederholung:

• Wählen Sie Ja, wenn Wahl- Wiederholung? angezeigt wird.

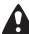

**Halten Sie das Telefon nicht an Ihr Ohr.** während Sie warten. Sobald die Verbindung hergestellt wird, gibt das Telefon ein lautes Tonsignal aus.

### So nehmen Sie einen Anruf an:

- Öffnen Sie das Telefon.
- Sie können die Funktion Öffnen = Annehmen ein- oder ausschalten. Weitere Informationen finden Sie im Abschnitt [Rufannahme](#page-33-3)  [durch Öffnen](#page-33-3) auf Seite [34.](#page-33-3)

### So nehmen Sie einen Anruf an:

• Drücken Sie  $\sim$ .

### So weisen Sie einen Anruf ab:

• Drücken Sie  $\leftarrow$ .

#### So ändern Sie die Lautstärke des Lautsprechers während eines Anrufs:

• Drücken Sie die Lautstärketaste oben oder unten.

#### So schalten Sie das Mikrofon während eines Anrufs stumm:

- 1 Drücken und halten Sie  $\binom{1}{k}$ .
- 2 Drücken und halten Sie  $\mathbb{C}$ . um das Mikrofon wieder einzuschalten.

#### So schalten Sie den Lautsprecher während eines Sprachanrufs ein:

• Wählen Sie LSp. ein.

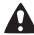

Halten Sie das Telefon nicht an Ihr Ohr, während Sie den Lautsprecher verwenden. Dies kann zu Hörschäden führen.

#### So zeigen Sie unbeantwortete Anrufe ausgehend vom Standby-Modus an:

• Drücken Sie c. um die Anrufliste zu öffnen.

### Netze

Das Telefon schaltet in Abhängigkeit von der Verfügbarkeit automatisch zwischen GSM und UMTS um. Einige Netzbetreiber erlauben das manuelle Wechseln des Netzes.

#### 20 Anrufen

### So wechseln Sie das Netz:

- 1 Wählen Sie im Standby-Modus Menü > Einstellungen > Registerkarte Verbindungen > Mobilfunknetze > GSM/UMTS-Netze.
- 2 Wählen Sie eine Option.

#### Notrufe

Das Telefon unterstützt internationale Notrufnummern (z. B. 112 und 911). Diese Nummern können also normalerweise in allen Ländern für Notrufe genutzt werden, auch wenn keine SIM-Karte eingelegt ist. Voraussetzung ist nur, dass sich ein UMTS- oder GSM-Netz in Reichweite befindet.

. In einigen Ländern gelten möglicherweise andere Notrufnummern. Netzbetreiber speichern gegebenenfalls lokale Notrufnummern auf der SIM-Karte.

### So tätigen Sie einen Notruf:

• Geben Sie im Standby-Modus 112 (internationale Notrufnummer) ein und drücken Sie  $\sim$ .

#### So zeigen Sie die regionalen Notrufnummern an:

- 1 Wählen Sie im Standby-Modus Menü > Kontakte.
- 2 Blättern Sie zu Neuer Kontakt und wählen Sie Optionen > Sondernummern > Notrufnummern.

## <span id="page-20-0"></span>Kontakte

Sie können Namen, Rufnummern und persönliche Informationen in Kontakte speichern. Die Daten können im Telefonspeicher oder auf der SIM-Karte abgelegt werden.

### Standardkontakte

Sie können einstellen, welche Kontaktdaten standardmäßig angezeigt werden. Telefonkontakte als Standard: Kontakte werden mit allen Daten angezeigt, die in Kontakte gespeichert sind. SIM-Kontakte als Standard: Für Kontakte werden die auf der SIM-Karte gespeicherten Namen und Rufnummern angezeigt.

### So wählen Sie die Standardkontakte:

- 1 Wählen Sie im Standby-Modus Menü > Kontakte.
- 2 Blättern Sie zu Neuer Kontakt und wählen Sie Optionen > Erweitert > Standardkontakte.
- 3 Wählen Sie eine Option.

### Telefonkontakte

Telefonkontakte können Namen, Rufnummern und persönliche Daten enthalten. Die Daten werden im Telefonspeicher abgelegt.

#### So fügen Sie einen Telefonkontakt hinzu:

- 1 Wählen Sie im Standby-Modus Menü > Kontakte.
- 2 Blättern Sie zu Neuer Kontakt und wählen Sie Hinzu.
- 3 Geben Sie den Namen ein und wählen Sie OK.
- 4 Geben Sie die Rufnummer ein und wählen Sie OK.
- 5 Wählen Sie einen Nummerntyp.
- 6 Navigieren Sie zu den verschiedenen Registerkarten und Feldern, um weitere Daten einzugeben.
- 7 Wählen Sie Speich.

### Anrufen von Kontakten

### So rufen Sie einen Telefonkontakt an:

- 1 Wählen Sie im Standby-Modus Menü > Kontakte.
- 2 Blättern Sie zu einem Kontakt und drücken Sie ...
- Um direkt zu einem Kontakt zu gelangen,

drücken und halten Sie im Standby- $Modus$   $\overline{z}$  –  $\overline{y}$ .

#### So rufen Sie einen SIM-Kontakt an, wenn die Telefonkontakte aktiviert sind:

- 1 Wählen Sie im Standby-Modus Menü > Kontakte.
- 2 Blättern Sie zu Neuer Kontakt und wählen Sie Optionen > SIM-Kontakte.
- 3 Blättern Sie zu einem Kontakt und drücken Sie ...

### So telefonieren Sie mit der intelligenten Suchfunktion:

- 1 Drücken Sie im Standby-Modus  $\sqrt{2}$ –  $\sqrt{9}$ ). um den Namen eines Kontakts oder eine Rufnummer einzugeben. Alle Einträge, die einer angegebenen Zeichenfolge entsprechen, werden in einer Liste angezeigt.
- 2 Blättern Sie zu einem Kontakt oder einer Rufnummer und drücken Sie  $\sim$ .

#### So schalten Sie die intelligente Suche ein oder aus:

- 1 Wählen Sie im Standby-Modus Menü
	- > Einstellungen > Registerkarte Anrufe > Intelligente Suche.
- 2 Wählen Sie eine Option.

### Bearbeiten von Kontakten

#### So fügen Sie Daten in einen Telefonkontakt ein:

- 1 Wählen Sie im Standby-Modus Menü > Kontakte.
- 2 Blättern Sie zu einem Kontakt und wählen Sie Optionen > Kontakt bearb.
- 3 Navigieren Sie zu den verschiedenen Registerkarten und wählen Sie Hinzu.
- 4 Wählen Sie eine Option und ein hinzuzufügendes Objekt.
- 5 Wählen Sie Speich.

:'s'. Umfasst Ihr Teilnehmervertrag die Rufnummernübermittlung (CLI = Calling Line Identification), können Sie Kontakten einen persönlichen Rufton zuordnen.

#### So kopieren Sie Namen und Rufnummern in die Telefonkontakte:

- 1 Wählen Sie im Standby-Modus Menü > Kontakte.
- 2 Blättern Sie zu Neuer Kontakt und wählen Sie Optionen > Erweitert > Von SIM kopieren.
- 3 Wählen Sie eine Option.

#### <span id="page-22-0"></span>So kopieren Sie Namen und Nummern auf die SIM-Karte:

- 1 Wählen Sie im Standby-Modus Menü > Kontakte.
- 2 Blättern Sie zu Neuer Kontakt und wählen Sie Optionen > Erweitert > Auf SIM kopieren.
- 3 Wählen Sie eine Option.
- . Beim Kopieren aller Kontakte vom Telefon auf die SIM-Karte werden alle auf der SIM-Karte vorhandenen Daten überschrieben.

#### So veranlassen Sie das automatische Speichern von Namen und Rufnummern auf der SIM-Karte:

- 1 Wählen Sie im Standby-Modus Menü > Kontakte.
- 2 Blättern Sie zu Neuer Kontakt und wählen Sie Optionen > Erweitert > Auto-Speichern->SIM.
- 3 Wählen Sie eine Option.

#### So speichern Sie Kontakte auf einer Speicherkarte:

- 1 Wählen Sie im Standby-Modus Menü > Kontakte.
- 2 Blättern Sie zu Neuer Kontakt und wählen Sie Optionen > Erweitert > Auf Speicherk. sicher.

### Anrufen 23

### SIM-Kontakte

SIM-Kontakte bestehen nur aus einem Namen und einer Rufnummer. Sie werden auf der SIM-Karte gespeichert.

### So fügen Sie einen SIM-Kontakt hinzu:

- 1 Wählen Sie im Standby-Modus Menü > Kontakte.
- 2 Blättern Sie zu Neuer Kontakt und wählen Sie Hinzu.
- 3 Geben Sie den Namen ein und wählen Sie OK.
- 4 Geben Sie die Rufnummer ein und wählen Sie OK.
- 5 Wählen Sie einen Rufnummerntyp und geben Sie ggf. weitere Daten ein.
- 6 Wählen Sie Speich.

### So rufen Sie einen SIM-Kontakt an:

- 1 Wählen Sie im Standby-Modus Menü > Kontakte.
- 2 Blättern Sie zu einem Kontakt und drücken Sie c.

### Löschen von Kontakten

### So löschen Sie einen Kontakt:

- 1 Wählen Sie im Standby-Modus Menü > Kontakte.
- 2 Blättern Sie zu einem Kontakt und drücken Sie  $\binom{c}{k}$ .

## So löschen Sie alle Telefonkontakte:

- 1 Wählen Sie im Standby-Modus Menü > Kontakte.
- 2 Blättern Sie zu Neuer Kontakt und wählen Sie Optionen > Erweitert > Alle Kontakte lösch.

### Senden von Kontakten

### So senden Sie einen Kontakt:

- 1 Wählen Sie im Standby-Modus Menü > Kontakte.
- 2 Blättern Sie zu einem Kontakt und wählen Sie Optionen > Kontakt senden.
- 3 Wählen Sie eine Übertragungsmethode.
- Überprüfen Sie, ob das empfangende Gerät die gewählte Übertragungsmethode unterstützt.

### Sortieren von Kontakten

#### So wählen Sie die Reihenfolge für Kontakte:

- 1 Wählen Sie im Standby-Modus Menü > Kontakte.
- 2 Blättern Sie zu Neuer Kontakt und wählen Sie Optionen > Erweitert > Sortierfolge.
- 3 Wählen Sie eine Option.

24 Anrufen

### **Speicherstatus**

Wie viele Kontakte im Telefon oder auf der SIM-Karte gespeichert werden können, ist von der Größe des verfügbaren Speichers abhängig.

### So zeigen Sie den Speicherstatus an:

- 1 Wählen Sie im Standby-Modus Menü > Kontakte.
- 2 Blättern Sie zu Neuer Kontakt und wählen Sie Optionen > Erweitert > Speicherstatus.

### Synchronisieren von Kontakten

Kontakte können mit einem Microsoft® Exchange Server (Microsoft® Outlook®) synchronisiert werden. Weitere Informationen finden Sie im Abschnitt [Synchronisierung](#page-66-0) auf Seite [67](#page-66-0).

### Ich

Sie können persönliche Daten eingeben und z. B. Ihre Visitenkarte verschicken.

### So geben Sie "Ich"-Daten ein:

- 1 Wählen Sie im Standby-Modus Menü > Kontakte.
- 2 Blättern Sie zu Ich und wählen Sie Öffnen.
- 3 Blättern Sie zu einer Option und bearbeiten Sie die Daten.
- 4 Wählen Sie Speich.

#### So fügen Sie Ihre eigene Visitenkarte hinzu:

- 1 Wählen Sie im Standby-Modus Menü > Kontakte.
- 2 Blättern Sie zu Ich und wählen Sie Öffnen.
- 3 Blättern Sie zu Meine Kontaktdat. und wählen Sie Hinzu > Neue Visitenkarte.
- 4 Navigieren Sie zu den verschiedenen Registerkarten und Feldern, um weitere Daten einzugeben.
- 5 Geben Sie die Daten ein und wählen Sie Speich.
- Wählen Sie zum Eingeben eines Symbols Optionen > Symbol hinzu > Einfügen.

### So senden Sie Ihre Visitenkarte:

- 1 Wählen Sie im Standby-Modus Menü > Kontakte.
- 2 Blättern Sie zu Ich und wählen Sie Öffnen.
- 3 Blättern Sie zu Meine Kontaktdat. und wählen Sie Senden.
- 4 Wählen Sie eine Übertragungsmethode.
- $\bullet$ Überprüfen Sie, ob das empfangende
- Gerät die gewählte Übertragungsmethode unterstützt.

Anrufen 25

### <span id="page-25-1"></span>**Gruppen**

Sie können aus den Rufnummern und E-Mail-Adressen in Telefonkontakte Gruppen erstellen und Nachrichten an diese Gruppen senden. Weitere Informationen finden Sie im Abschnitt [Nachrichten](#page-34-0) auf Seite [35.](#page-34-0) Gruppen mit Rufnummern können Sie außerdem beim Erstellen einer Liste der zulässigen Anrufer verwenden. Weitere Informationen finden Sie im Abschnitt [Rufannahme](#page-31-1) auf Seite [32.](#page-31-1)

#### So erstellen Sie eine Gruppe von Nummern und E-Mail-Adressen:

- 1 Wählen Sie im Standby-Modus Menü > Kontakte.
- 2 Blättern Sie zu Neuer Kontakt und wählen Sie Optionen > Gruppen.
- 3 Blättern Sie zu Neue Gruppe und wählen Sie Hinzu.
- 4 Geben Sie einen Namen für die Gruppe ein und wählen Sie Weiter.
- 5 Blättern Sie zu Neu und wählen Sie Hinzu.
- 6 Blättern Sie zu jeder gewünschten Rufnummer bzw. E-Mail-Adresse und wählen Sie Markier.
- 7 Wählen Sie Weiter > Fertig.

## <span id="page-25-0"></span>**Anrufliste**

Sie können Informationen zu den letzten Anrufen anzeigen.

#### So rufen Sie eine Nummer in der Anrufliste an:

- 1 Wählen Sie im Standby-Modus  $\sim$  und blättern Sie zu einer Registerkarte.
- 2 Blättern Sie zu einem Namen bzw. einer Rufnummer und drücken Sie

#### So fügen Sie eine Nummer aus der Anrufliste in die Kontakte ein:

- 1 Wählen Sie im Standby-Modus  $\sim$  und blättern Sie zu einer Registerkarte.
- 2 Blättern Sie zur hinzuzufügenden Nummer und wählen Sie Speichern.
- 3 Wählen Sie Neuer Kontakt, um einen neuen Kontakt zu erstellen, oder wählen Sie einen existierenden Kontakt, dem die Nummer hinzugefügt werden soll.

### So löschen Sie die Anrufliste:

- 1 Drücken Sie im Standby-Modus ...
- 2 Blättern Sie zur Registerkarte Alle und wählen Sie Optionen > Alle löschen.

### 26 Anrufen

## <span id="page-26-0"></span>Kurzwahl

Mit der Kurzwahlfunktion können Sie neun Kontakte schnell anrufen. Die Kontakte werden an den Speicherpositionen 1–9 gespeichert.

#### So ordnen Sie Kontakte den Kurzwahl-Speicherpositionen zu:

- 1 Wählen Sie im Standby-Modus Menü > Kontakte.
- 2 Blättern Sie zu Neuer Kontakt und wählen Sie Optionen > Kurzwahl.
- 3 Wählen Sie eine Positionsnummer und dann Hinzu.
- 4 Wählen Sie einen Kontakt.

#### So verwenden Sie die Kurzwahlfunktion:

• Geben Sie im Standby-Modus die Positionsnummer ein und drücken Sie  $\sim$ .

## <span id="page-26-1"></span>Mailbox

Umfasst Ihr Netzzugang einen Anrufbeantwortungsdienst, können Anrufer eine Sprachnachricht hinterlassen, wenn Sie selbst nicht in der Lage sind, den Anruf anzunehmen.

### So geben Sie die Mailboxnummer ein:

- 1 Wählen Sie im Standby-Modus Menü > Nachrichten > Einstellungen > Mailboxnummer.
- 2 Geben Sie die Rufnummer ein und wählen Sie OK.

### So rufen Sie den Sprachnachrichtendienst an:

• Drücken und halten Sie im Standby-Modus  $\Box$ .

## <span id="page-26-2"></span>Sprachsteuerung

Mit Sprachbefehlen können folgende Aktionen ausgeführt werden:

- Sprachwahl: Anrufe durch Sprechen des Namens tätigen.
- Sprachsteuerung über ein sogenanntes "Zauberwort" aktivieren.
- Anrufe bei Verwendung einer Freisprecheinrichtung annehmen und abweisen.

#### So nehmen Sie einen Sprachbefehl für die Sprachwahlfunktion auf:

1 Wählen Sie im Standby-Modus Menü > Einstellungen > Registerkarte Allgemein > Sprachsteuerung > Sprachwahl > Aktivieren.

- 2 Wählen Sie Ja > Neuer Sprachbefehl und wählen Sie einen Kontakt. Wenn für den Kontakt mehr als eine Nummer existiert, wählen Sie die Nummer, für die der Sprachbefehl gelten soll.
- 3 Nehmen Sie einen Sprachbefehl wie "Klaus mobil" auf.
- 4 Befolgen Sie die angezeigten Anweisungen. Warten Sie auf den Ton und sagen Sie den Befehl. Der Sprachbefehl wird anschließend abgespielt.
- 5 Wählen Sie Ja, wenn die Aufnahme in Ordnung ist. Wählen Sie andernfalls Nein und wiederholen Sie die Schritte  $3 \text{ und } 4$
- Sprachbefehle werden immer im Telefonspeicher abgelegt. Sie können nicht mit einem anderen Telefon verwendet werden.

#### So nehmen Sie einen Sprachbefehl neu auf:

- 1 Wählen Sie im Standby-Modus Menü > Einstellungen > Registerkarte Allgemein > Sprachsteuerung > Sprachwahl > Namen bearbeiten.
- 2 Blättern Sie zu einem Befehl und wählen Sie Optionen > Sprachbef. ersetz.
- 3 Warten Sie auf den Ton und sagen Sie den Befehl.

### **Sprachwahl**

Der aufgenommene Anrufername wird abgespielt, wenn Sie einen Anruf des betreffenden Kontakts erhalten.

#### So verwenden Sie die Sprachwahlfunktion:

- 1 Drücken und halten Sie im Standby-Modus eine Lautstärketaste.
- 2 Warten Sie auf den Signalton und sagen Sie einen aufgenommenen Namen (z. B. "Klaus mobil"). Der Name wird abgespielt. Anschließend wird die Verbindung hergestellt.

### Das Zauberwort

Sie können einen Sprachbefehl aufnehmen, der als Zauberwort verwendet werden soll, mit dem also die Sprachwahlfunktion ohne Tastendruck aktiviert werden kann. Damit Sie das Zauberwort nutzen können, muss ein Headset oder eine Freisprecheinrichtung an das Telefon angeschlossen sein.

Wählen Sie ein längeres, ungewöhnliches Wort bzw. eine Wortfolge, das bzw. die sich deutlich vom gewöhnlichen Gesprächswortschatz unterscheidet. Bluetooth-Headsets unterstützen diese Funktion nicht.

### 28 Anrufen

#### So wird das Zauberwort aktiviert und aufgenommen:

- 1 Wählen Sie im Standby-Modus Menü > Einstellungen > Registerkarte Allgemein > Sprachsteuerung > Zauberwort > Aktivieren.
- 2 Befolgen Sie die angezeigten Anweisungen und wählen Sie Weiter. Warten Sie auf den Ton und sagen Sie das Zauberwort.
- 3 Wählen Sie Ja zum Akzeptieren oder Nein, um eine neue Aufnahme zu erstellen.
- 4 Befolgen Sie die angezeigten Anweisungen und wählen Sie Weiter.
- 5 Geben Sie an, in welchen Umgebungen das Zauberwort aktiviert werden soll.

### So telefonieren Sie mit dem Zauberwort:

- 1 Überprüfen Sie, ob im Standby-Modus **angezeigt wird.**
- 2 Sagen Sie das Zauberwort.
- 3 Warten Sie auf den Ton und sagen Sie den Befehl.

#### Annehmen von Anrufen per **Sprachbefehl**

Bei Verwendung einer Freisprecheinrichtung bzw. eines Headsets können Sie ankommende Anrufe per Sprachbefehl annehmen oder abweisen.

#### So aktivieren Sie die sprachgesteuerte Rufannahme und nehmen die entsprechenden Sprachbefehle auf:

- 1 Wählen Sie im Standby-Modus Menü > Einstellungen > Registerkarte Allgemein > Sprachsteuerung > Sprachannahme > Aktivieren.
- 2 Befolgen Sie die angezeigten Anweisungen und wählen Sie Weiter. Warten Sie auf den Ton und sagen Sie "Annehmen" oder ein entsprechendes Wort.
- 3 Wählen Sie Ja zum Akzeptieren oder Nein, um eine neue Aufnahme zu erstellen.
- 4 Befolgen Sie die angezeigten Anweisungen und wählen Sie Weiter. Warten Sie auf den Ton und sagen Sie "Besetzt" oder ein entsprechendes Wort.
- 5 Wählen Sie Ja zum Akzeptieren oder Nein, um eine neue Aufnahme zu erstellen.
- 6 Befolgen Sie die angezeigten Anweisungen und wählen Sie Weiter.
- 7 Geben Sie an, in welchen Umgebungen die Annahme per Sprachbefehl aktiviert werden soll.

#### So nehmen Sie einen Anruf per Sprachbefehl an:

• Sagen Sie "Annehmen".

#### So weisen Sie einen Anruf per Sprachbefehl ab:

• Sagen Sie "Besetzt".

## <span id="page-29-0"></span>**J**Umleiten von Anrufen

Sie können Anrufe z. B. zu einem Anrufbeantwortungsdienst umleiten.

- $\bullet$ Wenn Sie Anrufe beschränken verwenden. sind einige der Rufumleitungsoptionen
- nicht verfügbar. Weitere Informationen finden Sie im Abschnitt [Anrufbeschränkungen](#page-31-2) auf Seite [32.](#page-31-2)

### So leiten Sie Anrufe um:

- 1 Wählen Sie im Standby-Modus Menü > Einstellungen > Registerkarte Anrufe > Anrufe umleiten.
- 2 Wählen Sie einen Anruftyp und eine Umleitungsoption.
- 3 Wählen Sie Aktivieren.
- 4 Geben Sie eine Nummer ein, an die Anrufe umgeleitet werden sollen. Wählen Sie dann OK.

## <span id="page-29-1"></span>Gleichzeitiges Führen mehrerer Gespräche

Sie können mehrere Anrufe verwalten. So können Sie beispielsweise einen aktiven Anruf auf Halteposition setzen und einen zweiten Anruf tätigen bzw. annehmen. Zwischen den beiden Anrufen kann umgeschaltet werden. Einen dritten Anruf können Sie erst annehmen, nachdem einer der beiden Anrufe beendet wurde.

### Anklopf-Funktion

Wenn die Anklopf-Funktion aktiviert ist, hören Sie einen Signalton, sobald ein zweiter Anruf ankommt.

### So aktivieren Sie die Anklopf-Funktion:

• Wählen Sie im Standby-Modus Menü > Einstellungen > Registerkarte Anrufe > Anrufe verwalten > Anklopfen > Aktivieren.

### So tätigen Sie einen zweiten Anruf:

- 1 Wählen Sie während des Anrufs Optionen > Anruf halten. Dadurch wird der aktive Anruf auf Halteposition gesetzt.
- 2 Wählen Sie Optionen > Anruf hinzufügen.
- 3 Geben Sie die anzurufende Nummer ein und drücken Sie ...

30 Anrufen

### So nehmen Sie einen zweiten Anruf an:

• Drücken Sie während des Anrufs  $\sim$ . Dadurch wird der aktive Anruf auf Halteposition gesetzt.

### So weisen Sie einen zweiten Anruf ab:

• Drücken Sie während des Anrufs und setzen Sie das erste Telefonat fort.

#### So beenden Sie den aktiven Anruf und nehmen den zweiten Anruf an:

• Wählen Sie während eines Anrufs Aktiv. Anruf ersetz.

### Verwalten von zwei Sprachanrufen

Das Telefon kann parallel einen aktiven Anruf und einen Anruf auf Halteposition verwalten.

#### So schalten Sie zwischen den beiden Anrufen um:

• Drücken Sie während des Anrufs ...

#### So verbinden Sie sich mit beiden Anrufen:

• Wählen Sie während des Anrufs Optionen > Anrufe verbinden.

#### So verbinden Sie die beiden Anrufe miteinander:

• Wählen Sie während des Anrufs Optionen > Anruf übertragen. Ihre Verbindung zu beiden Anrufern wird getrennt.

#### So beenden Sie einen aktiven Anruf und werden wieder mit dem Anruf auf Halteposition verbunden:

Drücken Sie erst  $\rightarrow$  und dann  $\sim$ .

# Telefonkonferenzen

In einer Telefonkonferenz können Sie mit bis zu fünf Teilnehmern sprechen.

#### So nehmen Sie einen weiteren Teilnehmer in die Konferenz auf:

- 1 Wählen Sie während des Anrufs Optionen > Anruf halten. Dadurch werden die verbundenen Anrufe auf Halteposition gesetzt.
- 2 Wählen Sie Optionen > Anruf hinzufügen.
- 3 Geben Sie die anzurufende Nummer ein und drücken Sie  $\sim$ .
- 4 Wählen Sie Optionen > Anrufe verbinden, um den neuen Teilnehmer hinzuzufügen.
- 5 Wiederholen Sie diesen Schritt, um weitere Teilnehmer hinzuzufügen.

### So entlassen Sie einen Teilnehmer:

- 1 Wählen Sie Optionen > Teilnehmer entlas.
- 2 Wählen Sie den aus der Telefonkonferenz zu entlassenden Teilnehmer.

### So starten Sie ein Privatgespräch:

- 1 Wählen Sie während des Anrufs Optionen > Privatgespr. mit und dann den Teilnehmer, mit dem Sie sprechen wollen.
- 2 Wählen Sie Optionen > Anrufe verbinden, um die Telefonkonferenz fortzusetzen.

## <span id="page-31-0"></span>Eigene Nummern

Sie können Ihre Rufnummern anzeigen, hinzufügen und bearbeiten.

### So überprüfen Sie ihre Rufnummern:

- 1 Wählen Sie im Standby-Modus Menü > Kontakte.
- 2 Blättern Sie zu Neuer Kontakt und wählen Sie Optionen > Sondernummern > Meine Rufnummern.
- 3 Wählen Sie eine Option.

### <span id="page-31-1"></span>Rufannahme

Der Empfang von Anrufen kann auf bestimmte Rufnummern beschränkt werden.

#### So fügen Sie Rufnummern in die Liste der zulässigen Anrufer ein:

- 1 Wählen Sie im Standby-Modus Menü
	- > Einstellungen > Registerkarte Anrufe
	- > Anrufe verwalten > Anrufe akzeptieren
	- > Nur aus Liste.
- 2 Blättern Sie zu Neu und wählen Sie Hinzu.
- 3 Blättern Sie zu einem Kontakt oder zu Gruppen.
- Weitere Informationen finden Sie im Abschnitt [Gruppen](#page-25-1) auf Seite [26.](#page-25-1)

### So nehmen Sie alle Anrufe an:

- Wählen Sie im Standby-Modus Menü
	- > Einstellungen > Registerkarte Anrufe
	- > Anrufe verwalten > Anrufe akzeptieren
	- > Alle Anrufer.

## <span id="page-31-2"></span>**Anrufbeschränkungen**

Sie können ankommende und abgehende Anrufe beschränken. Sie benötigen ein Kennwort vom Dienstanbieter.

Wenn Sie ankommende Anrufe umleiten, können einige Anrufbeschränkungsoptionen nicht verwendet werden.

### Anrufbeschränkungsoptionen

Folgende Standardoptionen sind verfügbar:

- Alle abgehenden Alle abgehenden Anrufe<sup>T</sup>
- Abgeh. international Alle abgehenden Auslandsanrufe.
- Abgeh. intl. Roaming Alle abgehenden Auslandsanrufe außer denen in Ihr Heimatland.
- Alle ankommenden Alle ankommenden Anrufe.
- Ankom. bei Roaming Alle ankommenden Anrufe, während Sie sich im Ausland befinden (Roaming).

### So beschränken Sie Anrufe:

- 1 Wählen Sie im Standby-Modus Menü > Einstellungen > Registerkarte Anrufe > Anrufe verwalten > Anrufe beschränken.
- 2 Wählen Sie eine Option.
- 3 Wählen Sie Aktivieren.
- 4 Geben Sie das Kennwort ein und wählen Sie OK.

# <span id="page-32-0"></span>**D** Feste Nummernwahl

Die feste Rufnummernwahl verhindert das Anrufen von Nummern, die nicht in einer Liste freigegebener Nummern auf der SIM-Karte gespeichert sind. Die festen Nummern werden durch die PIN2 geschützt.

Sie können Rufnummermasken speichern. Wenn Sie die 0123456 speichern, sind alle Rufnummern zulässig, die mit 0123456 beginnen.

Bei aktivierter fester Rufnummernwahl . können Sie die auf der SIM-Karte gespeicherten Rufnummern nicht anzeigen oder verwalten. Die internationale Notrufnummer 112 kann aber weiterhin gewählt werden.

### So verwenden Sie die feste Rufnummernwahl:

- 1 Wählen Sie im Standby-Modus Menü > Kontakte.
- 2 Blättern Sie zu Neuer Kontakt und wählen Sie Optionen > Sondernummern > Feste Rufnr.-Wahl > Aktivieren.
- 3 Geben Sie die PIN2 ein und wählen Sie OK.
- 4 Wählen Sie zur Bestätigung erneut OK.

### So speichern Sie eine feste Nummer:

- 1 Wählen Sie im Standby-Modus Menü > Kontakte.
- 2 Blättern Sie zu Neuer Kontakt und wählen Sie Optionen > Sondernummern > Feste Rufnr - Wahl > Feste Rufnummern > Neue Nummer.
- 3 Geben Sie die Daten ein und wählen Sie Speich.

## <span id="page-33-0"></span>**Anrufdauer und -gebühren**

Während eines Anrufs wird dessen Dauer angezeigt. Sie können die Dauer des letzten Anrufs, des laufenden Anrufs sowie die Gesamtanrufdauer überprüfen.

### So überprüfen Sie die Anrufdauer:

- Wählen Sie im Standby-Modus Menü
	- > Einstellungen > Registerkarte Anrufe
	- > Zeit und Kosten > Anruftimer.

## <span id="page-33-1"></span>**Anzeigen oder Unterdrücken** Ihrer Rufnummer

Sie können entscheiden, ob Ihre Rufnummer beim Tätigen eines Anrufs übermittelt werden soll.

### So unterdrücken Sie ihre Rufnummer:

- 1 Wählen Sie im Standby-Modus Menü
	- > Einstellungen > Registerkarte Anrufe
	- > Nr. zeigen/unterdr.
- <span id="page-33-3"></span>2 Wählen Sie Nr. unterdrücken.

## <span id="page-33-2"></span>Rufannahme durch Öffnen

Sie können das Telefon so konfigurieren, das Anrufe beim Öffnen des Telefons angenommen werden.

#### So schalten Sie die Funktion "Öffnen = Annehmen" ein:

- 1 Wählen Sie im Standby-Modus Menü
	- > Einstellungen > Registerkarte Anrufe
	- $\sum_{n=1}^{\infty}$  Öffnen = Annehmen
- 2 Wählen Sie Ein.

### 34 Anrufen

# <span id="page-34-0"></span>**Nachrichten**

#### Empfangen und Speichern von Nachrichten

Sie werden informiert, sobald Sie eine Nachricht empfangen haben. Nachrichten werden automatisch im Telefonspeicher abgelegt. Wenn der Telefonspeicher voll ist, müssen Sie Nachrichten löschen oder auf die Speicherkarte bzw. die SIM-Karte verschieben.

#### So speichern Sie eine Nachricht auf einer Speicherkarte:

• Wählen Sie im Standby-Modus Menü > Nachrichten > Einstellungen > Allgemein > Speicherziel > Speicherkarte.

#### So speichern Sie eine Nachricht auf der SIM-Karte:

- 1 Wählen Sie im Standby-Modus Menü > Nachrichten und dann einen Ordner.
- 2 Blättern Sie zu einer Nachricht und wählen Sie Optionen > Nachr. speichern.

#### So zeigen Sie eine Nachricht im Posteingang an:

- 1 Wählen Sie im Standby-Modus Menü > Nachrichten > Posteingang.
- 2 Blättern Sie zur Nachricht und wählen Sie Anzeigen.

### So löschen Sie eine Nachricht:

- 1 Wählen Sie im Standby-Modus Menü > Nachrichten und dann einen Ordner.
- 2 Blättern Sie zur Nachricht und drücken  $\mathsf{Sie}(\mathbb{C}).$

## <span id="page-34-1"></span>SMS

In eine SMS können einfache Bilder, Soundeffekte, Animationen und Melodien eingefügt werden.

#### Vorbereitungen für die Nachrichtenfunktionen

Sie benötigen die Nummer eines Service-Centers. Die Nummer wird vom Dienstanbieter bereitgestellt und ist normalerweise auf der SIM-Karte konfiguriert. Befindet sich die Nummer des Service-Centers nicht auf der SIM-Karte, müssen Sie die Nummer manuell eingeben.

#### So geben Sie die Nummer des Service-Centers ein:

- 1 Wählen Sie im Standby-Modus Menü > Nachrichten > Einstellungen > SMS-Nachrichten und blättern Sie zu Service-Center. Befindet sich die Nummer auf der SIM-Karte, wird sie angezeigt.
- 2 Wählen Sie andernfalls Bearb.
- 3 Blättern Sie zu Neues Service-Center und wählen Sie Hinzu.
- 4 Geben Sie die Nummer mit dem Auslandscode (+) sowie der Landeskennzahl ein.
- 5 Wählen Sie Speich.

#### So schreiben und senden Sie eine SMS:

- 1 Wählen Sie im Standby-Modus Menü > Nachrichten > Verfassen > SMS-Nachrichten.
- 2 Schreiben Sie die Nachricht und wählen Sie Weiter > Kontaktsuche.
- 3 Wählen Sie einen Empfänger und dann Senden.
- Wenn Sie eine SMS an eine Gruppe senden, werden für jedes Mitglied der Gruppe Gebühren belastet. Weitere Informationen finden Sie im Abschnitt [Gruppen](#page-25-1) auf Seite [26.](#page-25-1)

### So kopieren Sie Text in einer SMS und fügen ihn ein:

- 1 Wählen Sie beim Schreiben der Nachricht Optionen > Kopieren+Einfüg.
- 2 Wählen Sie Alles kopieren oder Markier+Kopieren. Blättern Sie in der Nachricht zum gewünschten Text und markieren Sie ihn.
- 3 Wählen Sie Optionen > Kopieren+Einfüg. > Einfügen.

#### So fügen Sie ein Objekt in eine SMS ein:

- 1 Wählen Sie beim Schreiben der Nachricht Optionen > Element hinzu.
- 2 Wählen Sie eine Option und ein Objekt.

#### So wandeln Sie eine SMS in eine MMS um:

- 1 Wählen Sie beim Schreiben der Nachricht Optionen > In MMS-Nachricht.
- 2 Fahren Sie mit dem Erstellen der MMS fort. Weitere Informationen finden Sie im Abschnitt [MMS](#page-36-0) auf Seite [37](#page-36-0).

#### So rufen Sie eine Nummer in einer SMS an:

• Blättern Sie in der Nachricht zur Rufnummer und drücken Sie

### 36 Nachrichten
### So schalten Sie lange Nachrichten ein:

- 1 Wählen Sie im Standby-Modus Menü > Nachrichten > Einstellungen > SMS-Nachrichten.
- 2 Wählen Sie Max. SMS-Länge > Max. verfügbar.

## **MMS**

MMS können Text, Bilder, Dias, Sounddaten, Videoclips, Signaturen und Anhänge enthalten. MMS können an Mobiltelefone und E-Mail-Adresse gesendet werden.

### Vorbereitungen für die MMS-Funktionen

Sie müssen ein MMS-Profil und die Adresse des Nachrichtservers konfigurieren. Wenn kein MMS-Profil oder Nachrichtenserver existiert, können Sie die erforderlichen Einstellungen automatisch vom Netzbetreiber empfangen oder aus der Website [www.sonyericsson.com/support](http://www.sonyericsson.com/support) herunterladen.

### So wählen Sie ein MMS-Profil:

- 1 Wählen Sie im Standby-Modus Menü > Nachrichten > Einstellungen > MMS-Nachrichten > MMS-Profil.
- 2 Wählen Sie ein Profil.

### So konfigurieren Sie die Adresse des Nachrichtenservers:

- 1 Wählen Sie im Standby-Modus Menü > Nachrichten > Einstellungen > MMS-Nachrichten.
- 2 Blättern Sie zu MMS-Profil und wählen Sie Bearb.
- 3 Wählen Sie Optionen > Bearb.
- 4 Blättern Sie zu Nachrichtenserver und wählen Sie Bearb.
- 5 Geben Sie die Adresse ein und wählen Sie OK > Speich.

### So erstellen und senden Sie eine MMS:

- 1 Wählen Sie im Standby-Modus Menü > Nachrichten > Verfassen > MMS-Nachricht.
- 2 Geben Sie Text ein. Um Objekte in die Nachricht einzufügen, drücken Sie ... Blättern Sie dann mit @ zum gewünschten Objekt.
- 3 Wählen Sie Weiter > Kontaktsuche.
- 4 Wählen Sie einen Empfänger und dann Senden.

### Empfangen von MMS

Sie können angeben, wie MMS heruntergeladen werden sollen. Standardoptionen für den Download von MMS:

- Immer Automatisch herunterladen.
- Bei Roaming frag. Bestätigung zum Herunterladen anfordern, wenn sich das Telefon nicht im Heimatnetz befindet.
- Bei Roaming nie Nicht herunterladen, wenn sich das Telefon nicht im Heimatnetz befindet.
- Immer fragen Download-Bestätigung anfordern.
- Aus Neue Nachrichten werden im Ordner Posteingang angezeigt.

#### So aktivieren Sie das automatische Herunterladen:

- 1 Wählen Sie im Standby-Modus Menü > Nachrichten > Einstellungen > MMS-Nachrichten > Auto-Download.
- 2 Wählen Sie eine Option.

### So speichern Sie ein in einer MMS enthaltenes Objekt:

• Wählen Sie Optionen > Elemente speich. und dann ein Objekt, während Sie eine MMS anzeigen.

## Nachrichtenoptionen

Sie können Standardwerte für alle Nachrichten definieren oder jeweils beim Senden einer Nachricht die gewünschten Einstellungen vornehmen.

### So legen Sie Standardwerte für SMS-Optionen fest:

- 1 Wählen Sie im Standby-Modus Menü > Nachrichten > Einstellungen > SMS-Nachrichten.
- 2 Blättern Sie zu einer Option und wählen Sie Bearb.

### So legen Sie Standardwerte für MMS-Optionen fest:

- 1 Wählen Sie im Standby-Modus Menü > Nachrichten > Einstellungen > MMS-Nachrichten.
- 2 Blättern Sie zu einer Option und wählen Sie Bearb.

### So stellen Sie Nachrichtenoptionen für eine bestimmte Nachricht ein:

- 1 Wählen Sie Optionen > Erweitert, wenn die Nachricht fertig ist und ein Empfänger ausgewählt wurde.
- 2 Blättern Sie zu einer Option und wählen Sie Bearb.

## Vorlagen

Wenn Sie häufig dieselben Formulierungen und Bilder in Nachrichten verwenden, können Sie eine Nachricht als Vorlage speichern.

### So fügen Sie eine SMS-Vorlage hinzu:

- 1 Wählen Sie im Standby-Modus Menü > Nachrichten > Vorlagen > Neue Vorlage > Text.
- 2 Geben Sie Text ein oder wählen Sie Optionen, um Objekte hinzuzufügen. Wählen Sie OK.
- 3 Geben Sie einen Titel ein und wählen Sie OK.

### So verwenden Sie eine MMS-Vorlage:

- 1 Wählen Sie im Standby-Modus Menü > Nachrichten > Vorlagen.
- 2 Blättern Sie zu einer Vorlage und wählen Sie Benutzen.
- 3 Weiter > Kontaktsuche, wenn die Nachricht fertig ist.
- 4 Wählen Sie einen Empfänger und dann Senden.

## So fügen Sie eine MMS-Vorlage hinzu:

- 1 Wählen Sie im Standby-Modus Menü > Nachrichten > Vorlagen > Neue Vorlage > MMS-Nachricht.
- 2 Geben Sie Text ein. Um Objekte in die Nachricht einzufügen, drücken Sie ... Blättern Sie dann mit @ zum gewünschten Objekt.
- 3 Wählen Sie Speichern, geben Sie einen Betreff ein und wählen Sie OK.

### So speichern Sie eine Nachricht als Vorlage:

- 1 Wählen Sie im Standby-Modus Menü > Nachrichten > Posteingang.
- 2 Blättern Sie zur Nachricht und wählen Sie Zeigen > Optionen > Als Vorlage speic.

## Sprachnachrichten

- Sie können Soundaufnahmen als Sprachnachricht senden und empfangen.
- . Der Absender muss wie der Empfänger über einen Teilnehmervertrag verfügen, der den MMS-Dienst unterstützt.

### So können Sie eine Sprachnachricht aufnehmen oder senden:

- 1 Wählen Sie im Standby-Modus Menü > Nachrichten > Verfassen > Sprachnachr.
- 2 Nehmen Sie die Nachricht auf und wählen Sie Stopp > Senden > Kontaktsuche.
- 3 Wählen Sie einen Empfänger und dann Senden.

## **D**E-Mail

Sie können E-Mail-Standardfunktionen und die Computer-E-Mail-Adresse mit dem Telefon nutzen.

### Vorbereitungen für E-Mails

Sie können mit dem Setup-Assistenten überprüfen, ob die Einstellungen für Ihr E-Mail-Konto bereits vorhanden sind. Geben Sie die Einstellungen andernfalls manuell ein. Außerdem können Sie unter [www.sonyericsson.com/support](http://www.sonyericsson.com/support) eine Nachricht mit den Einstellungen anfordern.

### So erstellen Sie ein E-Mail-Konto:

- 1 Wählen Sie im Standby-Modus Menü > Nachrichten > E-Mail > Konten.
- 2 Blättern Sie zu Neues Konto und wählen Sie Hinzu.

Wenn Sie die Einstellungen manuell eingeben wollen, erhalten Sie die erforderlichen Daten von Ihrem E-Mail-Anbieter. Dabei kann es sich z. B. um das Unternehmen handeln, das Ihnen die E-Mail-Adresse zugeteilt hat.

### So schreiben und senden Sie E-Mails:

- 1 Wählen Sie im Standby-Modus Menü > Nachrichten > E-Mail > Verfassen.
- 2 Wählen Sie Hinzu > E-Mail-Adr. eingeben. Geben Sie die E-Mail-Adresse ein und wählen Sie OK.
- 3 Blättern Sie zu An: und wählen Sie Bearbeiten, um weitere Empfänger hinzuzufügen.
- 4 Blättern Sie zu einer Option und wählen Sie Hinzu > E-Mail-Adr. eingeben. Geben Sie die E-Mail-Adresse ein und wählen Sie OK. Wählen Sie Fertig, wenn Sie bereit sind.
- 5 Wählen Sie Bearbeiten und geben Sie einen Betreff ein. Wählen Sie OK.
- 6 Wählen Sie Bearbeiten und geben Sie den Text ein. Wählen Sie OK.
- 7 Blättern Sie zu Anhänge: und wählen Sie die anzuhängende Datei.
- 8 Wählen Sie Weiter > Senden.

### 40 Nachrichten

### So empfangen und lesen Sie eine E-Mail:

- 1 Wählen Sie im Standby-Modus Menü > Nachrichten > E-Mail > Posteingang > Optionen > Neue E-Mail such.
- 2 Blättern Sie zur Nachricht und wählen Sie Anzeigen.

### So speichern Sie eine E-Mail:

- 1 Wählen Sie im Standby-Modus Menü > Nachrichten > E-Mail > Posteingang.
- 2 Blättern Sie zur Nachricht und wählen Sie Anzeigen > Optionen > Nachricht speich.

### So beantworten Sie eine E-Mail:

- 1 Wählen Sie im Standby-Modus Menü > Nachrichten > E-Mail > Posteingang.
- 2 Blättern Sie zur Nachricht und wählen Sie Optionen > Antworten.
- 3 Schreiben Sie die Antwort und wählen Sie OK.
- 4 Wählen Sie Weiter > Senden.

### So zeigen Sie einen Anhang einer E-Mail an:

• Wählen Sie beim Anzeigen der Nachricht Optionen > Anhänge > Benutzen > Anzeigen.

### So speichern Sie den Anhang einer E-Mail:

• Wählen Sie beim Anzeigen der Nachricht Optionen > Anhänge > Benutzen > Speich.

## Synchronisieren von E-Mails

E-Mails können mit einem Microsoft Exchange Server (Microsoft® Outlook®) synchronisiert werden. Weitere Informationen finden Sie im Abschnitt [Synchronisierung](#page-66-0) auf Seite [67](#page-66-0).

### Aktives E-Mail-Konto

Wenn Sie mehrere E-Mail-Konten besitzen, können Sie eines davon als aktives Konto auswählen.

### So wechseln Sie das aktive E-Mail-Konto:

- 1 Wählen Sie im Standby-Modus Menü > Nachrichten > E-Mail > Konten.
- 2 Wählen Sie ein Konto.

### So löschen Sie eine E-Mail (POP3):

- 1 Wählen Sie im Standby-Modus Menü > Nachrichten > E-Mail > Posteingang.
- 2 Blättern Sie zur Nachricht und drücken  $\mathsf{Sie}(\mathbb{C}).$

Nachrichten 41

### So löschen Sie eine E-Mail (IMAP4):

- 1 Wählen Sie im Standby-Modus Menü > Nachrichten > E-Mail > Posteingang.
- 2 Blättern Sie zur Nachricht und wählen Sie Optionen > Löschmarkierung.
- 3 Wählen Sie Optionen > Posteingg. leeren.

**1** Zum Löschen markierte F-Mails werden aus dem Telefon und vom Server gelöscht.

### Push-Benachrichtigungen zu E-Mails

Lassen Sie sich vom E-Mail-Server benachrichtigen, wenn neue E-Mails empfangen wurden.

### So schalten Sie die Push-Benachrichtigung zu E-Mails ein:

• Wählen Sie im Standby-Modus Menü > Nachrichten > E-Mail > Einstellungen > E-Mail-Push.

## Meine Freunde

Sie können eine Verbindung zum "Meine Freunde"-Server herstellen und sich anmelden, um online mit Chatnachrichten zu kommunizieren.

### Vorbereitungen für "Meine Freunde"

Wenn im Telefon keine Einstellungen definiert sind, müssen Sie die Servereinstellungen eingeben. Die folgenden Werte erhalten Sie ggf. vom Dienstanbieter:

- Benutzername
- Kennwort
- Serveradresse
- Internetprofil

### So geben Sie die "Meine Freunde"-Einstellungen ein:

- 1 Wählen Sie im Standby-Modus Menü > Nachrichten > Meine Freunde > Konfig.
- 2 Blättern Sie zu einer Einstellung und wählen Sie Hinzu.

### So melden Sie sich beim "Meine Freunde"-Server an:

• Wählen Sie im Standby-Modus Menü > Nachrichten > Meine Freunde > Anmelden.

### So melden Sie sich vom "Meine Freunde"-Server ab:

• Wählen Sie Optionen > Abmelden.

### 42 Nachrichten

### So fügen Sie einen Chatkontakt hinzu:

- 1 Wählen Sie im Standby-Modus Menü
	- > Nachrichten > Meine Freunde
	- > Registerkarte Kontakte.
- 2 Wählen Sie Optionen > Kontakt hinzu.

## So senden Sie eine Chatnachricht:

- 1 Wählen Sie im Standby-Modus Menü
	- > Nachrichten > Meine Freunde
	- > Registerkarte Kontakte.
- 2 Blättern Sie zu einem Kontakt und wählen Sie Chat.
- 3 Schreiben Sie die Nachricht und wählen Sie Senden.

### **Status**

Sie können die Anzeige Ihres Status (z. B. Glücklich oder Beschäftigt) auf Ihre Kontakte beschränken. Alternativ können Sie allen Benutzern des "Meine Freunde"-Servers ermöglichen, Ihren Status abzufragen.

## So veröffentlichen Sie Ihren Status:

- 1 Wählen Sie im Standby-Modus Menü > Nachrichten > Meine Freunde > Optionen > Einstellungen > Meinen Status zeigen.
- 2 Wählen Sie eine Option.

### So ändern Sie Ihren Status:

- 1 Wählen Sie im Standby-Modus Menü
	- > Nachrichten > Meine Freunde
	- > Registerkarte Mein Status.
- 2 Bearbeiten Sie die Daten.
- 3 Wählen Sie Optionen > Speich.

## Chatgruppe

Eine Chatgruppe kann vom Dienstanbieter, von einem "Meine Freunde"-Benutzer oder von Ihnen gestartet werden. Sie können Chatgruppen speichern, indem Sie entweder eine Chateinladung speichern oder nach einer bestimmten Chatgruppe suchen.

## So erstellen Sie eine Chatgruppe:

- 1 Wählen Sie im Standby-Modus Menü > Nachrichten > Meine Freunde
	- > Registerkarte Chatgruppen.
- 2 Wählen Sie Optionen > Chatgruppe hinzu > Neue Chatgruppe.
- 3 Wählen Sie die einzuladenden Benutzer in der Kontaktliste und dann Weiter.
- 4 Geben Sie einen kurzen Einladungstext ein und wählen Sie Weiter > Senden.

### So fügen Sie eine Chatgruppe hinzu:

- 1 Wählen Sie im Standby-Modus Menü > Nachrichten > Meine Freunde > Registerkarte Chatgruppen > Optionen > Chatgruppe hinzu.
- 2 Wählen Sie eine Option.

Das Konversationsprotokoll wird zwischen Anmeldung und Abmeldung geführt, damit Sie auf Chatnachrichten früherer Konversationen zugreifen können.

### So speichern Sie eine Konversation:

- 1 Wählen Sie im Standby-Modus Menü > Nachrichten > Meine Freunde
	- > Registerkarte Konversationen.
- 2 Nehmen Sie an einer Konversation teil.
- 3 Wählen Sie Optionen > Erweitert > Konvers speichern.

### So zeigen Sie eine gespeicherte Konversation an:

- 1 Wählen Sie im Standby-Modus Menü
	- > Nachrichten > Meine Freunde
	- > Registerkarte Konversationen.
- 2 Wählen Sie Optionen > Konv. gespeichert.

## **Gebietsmitteilungen und** Zell-Informationen

Gebietsmitteilungen und Zell-Informationen sind SMS, die z. B. Verkehrsnachrichten enthalten und den Teilnehmern in einem bestimmten Netzbereich übermittelt werden.

### So aktivieren Sie den Empfang von Gebietsmitteilungen:

- 1 Wählen Sie im Standby-Modus Menü
	- > Nachrichten > Einstellungen
	- > Gebietsinfo.
- 2 Blättern Sie zu Empfang und wählen Sie Bearb. > Ein.

### 44 Nachrichten

## Bilder

## Foto- und Videokamera

Sie können Fotos und Videoclips aufnehmen, speichern, anzeigen und versenden.

### Sucher und Kameratasten

- 1 Helligkeit einstellen
- 2 Aufnehmen

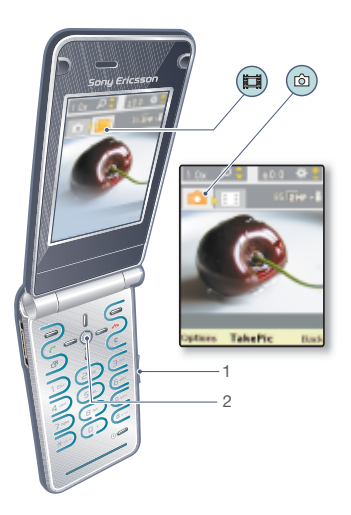

## Verwenden der Kamera

### So aktivieren Sie die Kamera:

• Wählen Sie im Standby-Modus Menü > Kamera.

### So nehmen Sie ein Foto auf:

- 1 Aktivieren Sie die Kamera und drücken Sie  $\circledast$  oder  $\circledast$ , um zu **de zu blättern.**
- 2 Drücken Sie die Navigationstaste, um ein Foto aufzunehmen.
- 3 Das Bild wird automatisch gespeichert.
- Nehmen Sie keine Bilder mit starker Lichtquelle im Hintergrund auf. Verwenden Sie ein Stativ bzw. den Selbstauslöser, um verwackelte Aufnahmen zu verhindern.

### So nehmen Sie einen Videoclip auf:

- 1 Aktivieren Sie die Kamera und drücken Sie  $\circledast$  oder  $\circledast$ , um zu  $\Box$  zu blättern.
- 2 Drücken Sie die Navigationstaste, um die Aufnahme zu starten.

## So beenden Sie die Aufnahme:

- 1 Drücken Sie die Navigationstaste.
- 2 Der Videoclip wird automatisch gespeichert.

## So verwenden Sie die Zoomfunktion:

Bilder 45

• Drücken Sie  $\circledast$  oder  $\circledast$ .

### So stellen Sie die Helligkeit ein:

• Drücken Sie die Lautstärketaste oben oder unten.

### So zeigen Sie Fotos und Videoclips an:

- 1 Aktivieren Sie den Kameramodus und wählen Sie Optionen > Alle anzeigen.
- 2 Blättern Sie zum gewünschten Objekt.
- 3 Drücken Sie die Navigationstaste, um einen Videoclip anzuzeigen.

### So optimieren Sie ein Foto mit "Photo Fix":

- 1 Aktivieren Sie die Kamera und drücken Sie o oder ... um zu **zu blättern.**
- 2 Wählen Sie Optionen.
- 3 Für Überprüfung muss Ein ausgewählt sein.
- 4 Fotografieren Sie.
- 5 Wählen Sie Optionen > Photo Fix, während Sie das Bild betrachten.

### Kamerasymbole und -einstellungen

Symbole auf dem Bildschirm melden die aktuelle Einstellung. Weitere Kameraeinstellungen sind unter Optionen verfügbar.

### So ändern Sie Einstellungen:

• Aktivieren Sie den Kameramodus und wählen Sie Optionen.

### So zeigen Sie Informationen zu den Einstellungen an:

• Blättern Sie zu einer Einstellung und wählen Sie Info.

## Kamera-Direktzugriffstasten

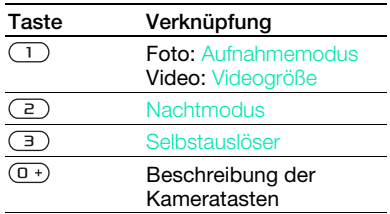

## Übertragen von Bildern

### Übertragen von Daten zwischen Telefon und Computer

Bilder und Videoclips können Sie mit der Funktechnologie Bluetooth™ oder mit einem USB-Kabel zwischen Computer und Telefon übertragen. Weitere Informationen finden Sie im Abschnitt [Funktechnologie](#page-62-0)  [Bluetooth™](#page-62-0) auf Seite [63](#page-62-0) und im Abschnitt [Verwenden eines USB-](#page-64-0)[Kabels](#page-64-0) auf Seite [65](#page-64-0).

46 Bilder

Sie können Fotos und Videoclips auf dem Computer anzeigen, bearbeiten und verwalten, indem Sie Adobe™ Photoshop™ Album Starter Edition oder Sony Ericsson Media Manager installieren. Diese Anwendungen sind unter [www.sonyericsson.com/support](http://www.sonyericsson.com/support) als Downloads verfügbar.

### Foto- und Videoblog

Ein Blog ist eine persönliche Webseite. Wenn Ihr Abonnement diesen Dienst unterstützt, können Sie Bilder oder Videoclips an einen Blog senden.

. Webdienste machen ggf. einen separaten Lizenzvertrag zwischen Ihnen und dem Dienstanbieter erforderlich. Dabei können weitere Bestimmungen zur Anwendung kommen und zusätzliche Gebühren fällig werden. Weitere Informationen erhalten Sie vom Dienstanbieter.

### So senden Sie Fotos an einen Blog:

- 1 Wählen Sie im Standby-Modus Menü > Medien und blättern Sie zu Foto > Fotos.
- 2 Blättern Sie zu einem Monat und einem Bild. Wählen Sie Zeigen.
- 3 Wählen Sie Optionen > Senden > An Blog.
- 4 Fügen Sie Titel und Text hinzu.
- 5 Wählen Sie OK > Veröff.

### So senden Sie Videoclips an einen Blog:

- 1 Wählen Sie im Standby-Modus Menü > Medien und blättern Sie zu Video.
- 2 Blättern Sie zu einem Videoclip.
- 3 Wählen Sie Optionen > Senden > An Blog.
- 4 Fügen Sie Titel und Text hinzu.
- 5 Wählen Sie OK > Veröff.

### So rufen Sie eine Blogadresse in den Kontakten auf:

- 1 Wählen Sie im Standby-Modus Menü > Kontakte.
- 2 Blättern Sie zu einem Kontakt und wählen Sie eine Webadresse.
- 3 Wählen Sie Gehe zu.

### So senden Sie ein Foto oder einen Videoclip:

- 1 Wählen Sie im Standby-Modus Menü > Medien.
- 2 Blättern Sie zu einem Objekt und wählen Sie Optionen > Senden.
- 3 Wählen Sie eine Übertragungsmethode.
- Überprüfen Sie, ob das empfangende Gerät die gewählte Übertragungsmethode unterstützt.

So empfangen Sie ein Foto oder einen Videoclip:

• Befolgen Sie die angezeigten Anweisungen.

## Drucken von Fotos

Sie können Fotos drucken, wenn das Telefon über ein USB-Kabel mit einem kompatiblen Drucker verbunden ist.

Die Druckausgabe kann auch auf einem Bluetooth-Drucker erfolgen.

#### So drucken Sie Fotos über ein USB-Kabel:

- 1 Wählen Sie im Standby-Modus Menü > Medien und blättern Sie zu Foto > Fotos.
- 2 Blättern Sie zu einem Monat und einem Bild.
- 3 Wählen Sie Optionen > Drucken.
- 4 Wählen Sie eine Option.
- 5 Verbinden Sie ein USB-Kabel mit dem Telefon.
- 6 Verbinden Sie ein USB-Kabel mit dem Drucker.
- 7 Warten Sie, bis im Telefon eine Meldung angezeigt wird. Wählen Sie dann OK.
- 8 Nehmen Sie ggf. die erforderlichen Druckereinstellungen vor und wählen Sie Drucken.
- $\geq$  Ziehen Sie das USB-Kabel ab und stecken Sie es wieder ein, wenn ein Druckerfehler gemeldet wird.

## Bilder

Sie können Bilder in Medien anzeigen, hinzufügen, bearbeiten oder löschen.

### Verwenden von Bildern

Sie können ein Bild einem Kontakt zuordnen und es als Startbildschirm oder als Hintergrundbild im Standby-Modus bzw. als Bildschirmschoner verwenden.

### So verwenden Sie Bilder:

- 1 Wählen Sie im Standby-Modus Menü
	- > Medien und blättern Sie zu Foto
	- > Fotos.
- 2 Blättern Sie zu einem Monat und einem Bild. Wählen Sie Zeigen.
- 3 Wählen Sie Optionen > Verwenden als.
- 4 Wählen Sie eine Option.

### So zeigen Sie Bilder als Diashow an:

- 1 Wählen Sie im Standby-Modus Menü > Medien und blättern Sie zu Foto > Fotos.
- 2 Blättern Sie zu einem Monat und einem Bild. Wählen Sie Zeigen.
- 3 Wählen Sie Optionen > Diashow.
- 4 Wählen Sie eine Stimmung.

### **Fototags**

Sie können Fotos Tags zuordnen, um sie zu kategorisieren.

### So weisen Sie einem Foto ein Tag zu:

- 1 Wählen Sie im Standby-Modus Menü > Medien und blättern Sie zu Foto > Fotos.
- 2 Blättern Sie zu einem Monat und einem Bild. Wählen Sie Zeigen.
- 3 Drücken Sie (a) und blättern Sie zu einem Tag.
- 4 Drücken Sie die Navigationstaste.
- 5 Blättern Sie mit o oder o zu dem Bild, dem Sie ein Tag zuordnen wollen. Drücken Sie dann die Navigationstaste.

### So erstellen Sie ein neues Fototag:

- 1 Wählen Sie im Standby-Modus Menü > Medien und blättern Sie zu Foto > Fotos.
- 2 Blättern Sie zu einem Monat und einem Bild. Wählen Sie Zeigen.
- 3 Drücken Sie (a) und wählen Sie Optionen > Neues Tag.
- 4 Geben Sie einen Namen ein und wählen Sie OK.
- 5 Wählen Sie ein Symbol.
- 6 Drücken Sie die Navigationstaste, um dem Bild ein Tag zuzuordnen.

## PhotoDJ<sup>™</sup> und VideoDJ™

Sie können Bilder und Videoclips bearbeiten.

### So bearbeiten und speichern Sie ein Bild:

- 1 Wählen Sie im Standby-Modus Menü > Medien und blättern Sie zu Foto > Fotos.
- 2 Blättern Sie zu einem Monat und einem Bild. Wählen Sie Zeigen.
- 3 Wählen Sie Optionen > In PhotoDJ™.
- 4 Bearbeiten Sie das Bild.
- 5 Wählen Sie Optionen > Bild speichern.

### So bearbeiten und speichern Sie einen Videoclip:

- 1 Wählen Sie im Standby-Modus Menü > Organizer > Datei-Manager > Videos.
- 2 Blättern Sie zu einem Videoclip und wählen Sie Optionen > VideoDJ™.
- 3 Bearbeiten Sie den Videoclip.
- 4 Wählen Sie Optionen > Speich.

### So kürzen Sie einen Videoclip:

- 1 Wählen Sie im Standby-Modus Menü > Organizer > Datei-Manager > Videos.
- 2 Blättern Sie zu einem Videoclip und wählen Sie Optionen > VideoDJ™ > Bearb. > Schneiden.
- 3 Wählen Sie zum Definieren des Anfangspunkts Einstellen und dann Anfang.
- 4 Wählen Sie zum Definieren des Endpunkts Einstellen und dann Ende.
- 5 Wählen Sie Schneiden > Optionen > Speichern.

## **Designs**

Sie können das Erscheinungsbild des Bildschirms z. B. mit Farben und Hintergründen ändern. Sie können außerdem neue Designs erstellen und in das Telefon laden. Weitere Informationen finden Sie unter [www.sonyericsson.com/support](http://www.sonyericsson.com/support).

### So aktivieren Sie ein Design:

- 1 Wählen Sie im Standby-Modus Menü > Organizer > Datei-Manager.
- 2 Blättern Sie zu Designs und wählen Sie Öffnen.
- 3 Blättern Sie zu einem Design und wählen Sie Aktivier.

## **Unterhaltung**

Informationen zum Navigieren in den Mediendateien finden Sie im Abschnitt [Navigation](#page-13-0) auf Seite [14.](#page-13-0)

## Stereoheadset

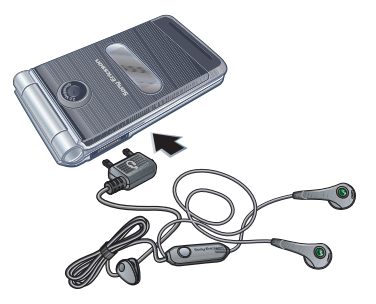

### So verwenden Sie das Headset:

• Schließen Sie das Headset an. Die Musik wird unterbrochen, wenn ein Anruf ankommt. Nach Beendigung des Telefonats wird die Musikwiedergabe fortaesetzt.

### 50 Unterhaltung

## Music Player

### So spielen Sie Musik ab:

- 1 Wählen Sie im Standby-Modus Menü > Medien > Musik.
- 2 Blättern Sie zu einem Titel und wählen Sie Abspielen.

### So stoppen Sie die Musikwiedergabe:

• Drücken Sie die Navigationstaste.

### So spulen Sie schnell vor oder zurück:

• Drücken und halten Sie  $\circledast$  oder  $\circledast$ . während Sie Musik hören.

### So wechseln Sie den Titel:

• Drücken Sie (+ oder + 0), während Sie Musik hören.

## Videoplayer

### So spielen Sie Videos ab:

- 1 Wählen Sie im Standby-Modus Menü > Medien und blättern Sie zu Video.
- 2 Blättern Sie zu einem Titel und wählen Sie Abspielen.

### So stoppen Sie die Videowiedergabe:

• Drücken Sie die Navigationstaste.

## Bedienung von Music Player und Videoplayer

### So ändern Sie die Lautstärke:

• Drücken Sie die Lautstärketaste oben oder unten.

### So gelangen Sie zu den Player-Menüs:

• Wählen Sie Zurück.

### So gelangen Sie wieder zum Player:

• Wählen Sie Optionen > Fortsetzen.

### So verlassen Sie die Player-Menüs:

• Drücken Sie  $\leftarrow$ .

### Suchen von Dateien

Musik- und Videodateien werden gespeichert und kategorisiert.

- Interpreten Titel, die mit Media Manager übertragen wurden.
- Alben Alle Titel im Telefon und auf einer Speicherkarte nach Alben auflisten.
- Titel Alle Titel im Telefon und auf einer Speicherkarte auflisten.
- Hörbücher Hörbücher auflisten, die vom Computer übertragen wurden.
- Podcasts Podcasts auflisten, die vom Computer übertragen wurden.
- Playlists Eigene Titellisten erstellen.
- Videos Alle Videoclips im Telefon oder auf einer Speicherkarte.

Unterhaltung 51

### **Abspiellisten**

Sie können Abspiellisten erstellen, um die Dateien zu verwalten. Die Dateien können nach Künstler oder Titel sortiert werden. Dateien können außerdem in mehrere Abspiellisten eingefügt werden.

Wenn Sie eine Abspielliste bzw. eine Datei aus einer Abspielliste löschen, wird nicht die Datei aus dem Speicher gelöscht, sondern nur der in der Abspielliste enthaltene Verweis auf die betreffende Datei.

### So erstellen Sie eine Abspielliste:

- 1 Wählen Sie im Standby-Modus Menü > Medien und blättern Sie zu Musik > Playlists.
- 2 Blättern Sie zu Neue Playlist und wählen Sie Hinzu.
- 3 Geben Sie einen Namen ein und wählen Sie OK.
- 4 Blättern Sie zu einem Titel und wählen Sie Markier.
- 5 Wählen Sie Hinzu, um den Titel in die Abspielliste einzufügen.

### So fügen Sie Dateien einer Abspielliste hinzu:

- 1 Wählen Sie im Standby-Modus Menü
	- > Medien und blättern Sie zu Musik > Playlists.
- 2 Wählen Sie eine Abspielliste.
- 3 Wählen Sie Musik hinzu.
- 4 Blättern Sie zu einem Titel und wählen Sie Markier.
- 5 Wählen Sie Hinzu, um den Titel in die Abspielliste einzufügen.

### So entfernen Sie Titel aus einer Abspielliste:

- 1 Wählen Sie im Standby-Modus Menü > Medien und blättern Sie zu Musik > Playlists.
- 2 Wählen Sie eine Abspielliste.
- 3 Blättern Sie zum Titel und wählen  $\mathsf{Sie}(\mathbb{C}).$

### So löschen Sie eine Abspielliste:

- 1 Wählen Sie im Standby-Modus Menü > Medien und blättern Sie zu Musik > Playlists.
- 2 Blättern Sie zu einer Abspielliste und drücken Sie  $\binom{c}{k}$ .

### So zeigen Sie die Informationen zu einem Titel an:

• Blättern Sie zu einem Titel und wählen Sie Optionen > Informationen.

### So senden Sie Musik:

- 1 Wählen Sie im Standby-Modus Menü > Medien und blättern Sie zu Musik.
- 2 Blättern Sie zu einem Titel und wählen Sie Optionen > Senden.
- 3 Wählen Sie eine Übertragungsmethode.
- Überprüfen Sie, ob das empfangende v
- Gerät die gewählte Übertragungsmethode unterstützt.

### So empfangen Sie Musik:

• Befolgen Sie die angezeigten Anweisungen.

## Übertragen der Musik von einem Computer

Mit der Anwendung Sony Ericsson Media Manager können Sie Musik von CDs, vom Computer, aber auch erworbene Musikdateien in den Telefonspeicher oder auf eine Speicherkarte übertragen.

### Die Software Sony Ericsson Media Manager kann auch aus der Website [www.sonyericsson.com/support](http://www.sonyericsson.com/support)  heruntergeladen werden.

### Vorbereitungen für Media Manager

Um Media Manager mit dem Computer verwenden zu können, muss eines der folgenden Betriebssysteme installiert sein:

- Windows® Vista® (32- und 64-Bit-Varianten der Versionen Ultimate, Enterprise, Business, Home Premium, Home Basic)
- Windows® XP (Pro oder Home), Service Pack 2 oder höher

### So verwenden Sie die Anwendung Media Manager:

- 1 Verbinden Sie Telefon und Computer mit einem USB-Kabel.
- 2 Computer: Start/Programme/ Sony Ericsson/Media Manager.
- 3 Telefon: Wählen Sie Massenspeicher. In diesem Modus wird das Telefon ausgeschaltet, aber neu gestartet, sobald Sie das USB-Kabel abziehen.
- Trennen Sie das USB-Kabel während einer Dateiübertragung nicht vom Computer oder vom Telefon, da dies die Speicherkarte bzw. den Telefonspeicher beschädigen kann.

4 Um das USB-Kabel im Massenspeichermodus abziehen zu können, ohne Schäden zu verursachen, rechtsklicken Sie in Windows Explorer auf das Wechseldatenträgersymbol und wählen Sie Auswerfen. Weitere Informationen finden Sie im Abschnitt [Verwenden eines USB-Kabels](#page-64-0) auf Seite [65](#page-64-0).

Ausführliche Informationen zum Übertragen von Musik enthält die Media Manager-Hilfe. Klicken Sie oben rechts im Media Manager-Fenster auf  $(2)$ .

### Onlinemusik und -videoclips

Sie können Musik- und Videoclips wiedergeben, die per Stream aus dem Internet zum Telefon übertragen werden. Wenn die Einstellungen noch nicht im Telefon definiert sind, finden Sie im Abschnitt [Einstellungen](#page-58-0) auf Seite [59](#page-58-0) weitere Informationen. Weitere Informationen erhalten Sie vom Netzbetreiber oder unter [www.sonyericsson.com/support](http://www.sonyericsson.com/support).

### So wählen Sie ein Datenkonto für Streamübertragungen:

- 1 Wählen Sie im Standby-Modus Menü > Einstellungen > Registerkarte Verbindungen > Streamingeinstellung.
- 2 Wählen Sie das zu verwendende **Datenkonto**

### So übertragen Sie Musik- und Videodaten in einem Stream:

- 1 Wählen Sie im Standby-Modus Menü > Internet.
- 2 Wählen Sie Optionen > Gehe zu > Lesezeichen.
- 3 Wählen Sie einen Link auf Streamdaten.

## TrackID™

TrackID™ ist ein kostenloser Dienst zur Identifizierung von Musik. Suchen Sie nach Songtiteln, Künstlern oder den Namen von Alben.

### So suchen Sie nach Informationen zu einem Titel:

- Wenn Sie einen Song über Lautsprecher hören, wählen Sie im Standby-Modus Menü > Unterhaltung > TrackID™.
- Wählen Sie Optionen > TrackID™, während das Radio spielt.

## Radio

Aktivieren Sie das Radio im Telefon nicht an Orten, an denen dies verboten ist.

### So hören Sie Radio:

- 1 Verbinden Sie das Headset mit dem Telefon.
- 2 Wählen Sie im Standby-Modus Menü > Radio.

### 54 Unterhaltung

### So ändern Sie die Lautstärke:

• Drücken Sie die Lautstärketaste oben oder unten, während das Radio spielt.

### So aktivieren Sie den Sendersuchlauf:

• Wählen Sie Suchen, während das Radio spielt.

### So suchen Sie manuell nach Sendern:

• Drücken Sie (+ oder +), während das Radio spielt.

### So wechseln Sie zwischen gespeicherten Sendern:

• Drücken Sie ( $\bullet$ ) oder  $\circledcirc$ , während das Radio spielt.

### Speichern von Sendern

Sie können bis zu 20 Sender speichern.

### So speichern Sie Sender:

• Wählen Sie Optionen > Speich., wenn Sie einen Sender gefunden haben.

### So wählen Sie gespeicherte Sender:

- 1 Wählen Sie im Standby-Modus Menü > Radio > Optionen > Sender.
- 2 Wählen Sie einen Sender.

### So speichern Sie Sender an den Positionen 1–10:

• Drücken und halten Sie  $(\overline{0+}) - (\overline{9})$ . wenn Sie einen Sender gefunden haben.

### So rufen Sie an den Positionen 1–10 gespeicherte Sender auf:

• Drücken Sie  $(D+)-$  (9), während das Radio spielt.

# <sup>D</sup>PlayNow™

Sie können sich Musiktitel anhören, bevor Sie sie kaufen und in das Telefon laden.

Dieser Dienst ist nicht in allen Ländern verfügbar. In einigen Ländern können Sie Musikruftöne weltweit bekannter Künstler kaufen.

### Vorbereitungen für PlayNow™

Im Telefon müssen die erforderlichen Einstellungen konfiguriert sein. Weitere Informationen finden Sie im Abschnitt [Einstellungen](#page-58-0) auf Seite [59](#page-58-0).

### So hören Sie PlayNow™-Musik an:

- 1 Wählen Sie im Standby-Modus Menü > PlayNow™.
- 2 Wählen Sie Musik in einer Liste.

### Downloads mit PlayNow™

Sobald Sie eine Musikdatei zum Herunterladen und Speichern wählen, wird der Preis angezeigt. Sobald Sie den Kauf akzeptieren, wird Ihre Telefonrechnung oder die Prepaidkarte mit diesem Betrag belastet.

Unterhaltung 55

### So laden Sie eine Musikdatei herunter:

- 1 Nachdem Sie sich eine Musikdatei angehört haben, können Sie den Bedingungen zustimmen.
- 2 Wählen Sie Ja, um den Download zu starten.
- 3 Sie erhalten eine SMS, die die Bezahlung bestätigt. Die Datei wird zum Herunterladen bereitgestellt.

## Ruftöne und Melodien

### So aktivieren Sie einen Rufton:

- 1 Wählen Sie im Standby-Modus Menü > Einstellungen > Registerkarte Sounds+Alarmsignale > Rufton.
- 2 Suchen Sie einen Rufton und wählen Sie ihn aus.

### So stellen Sie die Ruftonlautstärke ein:

- 1 Wählen Sie im Standby-Modus Menü > Einstellungen > Registerkarte Sounds+Alarmsignale > Ruftonlautstärke.
- 2 Drücken Sie (0) oder (0), um die Lautstärke zu ändern.
- 3 Wählen Sie Speich.

## So schalten Sie den Rufton aus:

- Drücken und halten Sie im Standby-Modus  $(H - 3)$ .
- Diese Operation betrifft alle Signale außer  $\bullet$ dem Alarmsignal.

### So stellen Sie den Vibrationsalarm ein:

- 1 Wählen Sie im Standby-Modus Menü > Einstellungen > Registerkarte Sounds+Alarmsignale > Vibrationsalarm.
- 2 Wählen Sie eine Option.

### So senden Sie einen Rufton:

- 1 Wählen Sie im Standby-Modus Menü > Organizer > Datei-Manager.
- 2 Blättern Sie zu Musik und wählen Sie Öffnen.
- 3 Blättern Sie zu einem Rufton und wählen Sie Optionen > Senden.
- 4 Wählen Sie eine Übertragungsmethode.
- . Überprüfen Sie, ob das empfangende Gerät die gewählte Übertragungsmethode unterstützt.

### 56 Unterhaltung

### So empfangen Sie einen Rufton:

- Befolgen Sie die angezeigten Anweisungen.
- . Urheberrechtlich geschütztes Material
- darf in vielen Fällen nicht ausgetauscht werden. Eine geschützte Datei ist mit dem Symbol <sub>sell</sub> gekennzeichnet.

## MusicDJ™

Sie können Melodien komponieren und bearbeiten und das Ergebnis als Rufton verwenden. Eine Melodie besteht aus vier Spuren: Schlagzeug, Bass, Akkorde und Töne. Eine Spur enthält eine Reihe von Musikblöcken. Die Blöcke bestehen aus vordefinierten Sounds mit unterschiedlichen Merkmalen. Die Blöcke sind in Intro, Verse, Chorus und Break unterteilt. Sie komponieren eine Melodie, indem Sie Musikblöcke in die Spuren einfügen.

### So komponieren Sie eine Melodie:

- 1 Wählen Sie im Standby-Modus Menü > Unterhaltung > MusicDJ™.
- 2 Wählen Sie Einfü., Kopier. oder Einfüg.
- 3 Verwenden Sie ®, ®, ® oder ©, um zwischen den Blöcken zu wechseln.
- 4 Wählen Sie Optionen > Melodie speich.

### So senden Sie eine Melodie:

- 1 Wählen Sie im Standby-Modus Menü > Organizer > Datei-Manager.
- 2 Blättern Sie zu Musik und wählen Sie Öffnen.
- 3 Blättern Sie zu einer Melodie und wählen Sie Optionen > Senden.
- 4 Wählen Sie eine Übertragungsmethode.
- Überprüfen Sie, ob das empfangende
- Gerät die gewählte Übertragungsmethode unterstützt.

### So empfangen Sie eine Melodie:

- Befolgen Sie die angezeigten Anweisungen.
- . Polyphone Melodien und MP3-Dateien können nicht in einer SMS verschickt werden.

## **Soundrekorder**

Sie können Sprachmemos und Anrufe aufnehmen. Aufgenommene Sounds können außerdem als Ruftöne genutzt werden.

Unterhaltung 57

In einigen Ländern ist es gesetzlich vorgeschrieben, dass Sie den Gesprächspartner informieren, bevor Sie einen Anruf aufnehmen.

### So nehmen Sie einen Sound auf:

• Wählen Sie im Standby-Modus Menü > Unterhaltung > Sound aufnehmen.

### So spielen Sie eine Aufnahme ab:

- 1 Wählen Sie im Standby-Modus Menü > Organizer > Datei-Manager.
- 2 Blättern Sie zu Musik und wählen Sie Öffnen.
- 3 Blättern Sie zu einer Aufnahme und wählen Sie Start.

## Spiele

Das Telefon enthält verschiedene Spiele. Sie können weitere Spiele herunterladen. Zu den meisten Spielen sind Hilfetexte verfügbar.

### So starten Sie ein Spiel:

- 1 Wählen Sie im Standby-Modus Menü > Unterhaltung > Spiele.
- 2 Wählen Sie ein Spiel.

### So beenden Sie ein Spiel:

• Drücken Sie  $\leftarrow$ 

## Anwendungen

Sie können Java-Anwendungen herunterladen und ausführen. Außerdem können Sie zugehörige Informationen anzeigen und die Zugriffsrechte einstellen.

### Vorbereitungen für Java™-Anwendungen

Wenn die Einstellungen noch nicht im Telefon definiert sind, finden Sie im Abschnitt [Einstellungen](#page-58-0) auf Seite [59](#page-58-0)  weitere Informationen.

### So wählen Sie eine Java-Anwendung:

- 1 Wählen Sie im Standby-Modus Menü > Organizer > Anwendungen.
- 2 Wählen Sie eine Anwendung.

### So zeigen Sie Informationen zu einer Java-Anwendung an:

- 1 Wählen Sie im Standby-Modus Menü > Organizer > Anwendungen.
- 2 Blättern Sie zu einer Anwendung und wählen Sie Optionen > Informationen.

### So stellen Sie die Zugriffsrechte für eine Java-Anwendung ein:

- 1 Wählen Sie im Standby-Modus Menü > Organizer > Anwendungen.
- 2 Blättern Sie zu einer Anwendung und wählen Sie Optionen > Rechte.
- 3 Stellen Sie die Zugriffsrechte ein.

### Bildschirmgröße für Java-Anwendungen

Einige Java-Anwendungen werden für eine bestimmte Bildschirmgröße entwickelt. Weitere Informationen erhalten Sie vom Hersteller der Anwendung.

### So stellen Sie die Bildschirmgröße für eine Java-Anwendung ein:

- 1 Wählen Sie im Standby-Modus Menü > Organizer > Anwendungen.
- 2 Blättern Sie zu einer Anwendung und wählen Sie Optionen > BildschGröße.
- 3 Wählen Sie eine Option.

### Internetprofile für Java-Anwendungen

Einige Java™-Anwendungen benötigen eine Internetverbindung, um Informationen zu empfangen. Einige Java™-Anwendungen benötigen eine Internetverbindung, um Informationen zu empfangen.

## Verbindungen

## <span id="page-58-0"></span>**Einstellungen**

Bevor Sie die Synchronisierung mit einem Internetdienst vornehmen, auf das Internet zugreifen bzw. PlayNow™, Meine Freunde, Java, MMS, E-Mail oder Bildblogs verwenden, müssen Einstellungen im Telefon konfiguriert werden.

Wenn die Einstellungen noch nicht eingegeben wurden, können Sie sie mit dem Setup-Assistenten oder aus der Website [www.sonyericsson.com/support](http://www.sonyericsson.com/support)

herunterladen.

### So laden Sie Einstellungen mit dem Setup-Assistenten herunter:

- 1 Wählen Sie im Standby-Modus Menü > Einstellungen > Registerkarte Allgemein > Setup-Assistent > Einstellungen-Downl.
- 2 Befolgen Sie die angezeigten Anweisungen.
- Fragen Sie ggf. den Netzbetreiber bzw. Dienstanbieter um Rat.

### So laden Sie Einstellungen mit dem Computer herunter:

- 1 Besuchen Sie [www.sonyericsson.com/support](http://www.sonyericsson.com/support).
- 2 Befolgen Sie die Anweisungen auf dem Bildschirm.

## Telefonname

Sie können einen Namen für das Telefon eingeben, der auf anderen Geräten angezeigt werden soll.

### So geben Sie einen Telefonnamen ein:

- 1 Wählen Sie im Standby-Modus Menü > Einstellungen > Registerkarte Verbindungen > Telefonname.
- 2 Geben Sie den Telefonnamen ein und wählen Sie OK.

## Das Internet

### So beginnen Sie mit dem Surfen:

- 1 Wählen Sie im Standby-Modus Menü > Internet.
- 2 Wählen Sie Optionen > Gehe zu.
- 3 Wählen Sie eine Option.

### So schließen Sie den Browser:

• Wählen Sie beim Surfen im Internet Optionen > Browser beenden.

### Verwenden von Lesezeichen

Sie können Lesezeichen erstellen und bearbeiten, die den Zugriff auf bevorzugte Webseiten beschleunigen.

### So erstellen Sie ein Lesezeichen:

- 1 Wählen Sie beim Surfen im Internet Optionen > Extras > Lesezeichen hinzu.
- 2 Geben Sie einen Titel und eine Adresse ein. Wählen Sie Speich.

### So wählen Sie ein Lesezeichen:

- 1 Wählen Sie im Standby-Modus Menü > Internet.
- 2 Wählen Sie Optionen > Gehe zu > Lesezeichen.
- 3 Blättern Sie zu einem Lesezeichen und wählen Sie Gehe zu.

### So senden Sie ein Lesezeichen:

- 1 Wählen Sie im Standby-Modus Menü > Internet > Optionen > Gehe zu > Lesezeichen.
- 2 Blättern Sie zu einem Lesezeichen.
- 3 Wählen Sie Optionen > Senden und dann eine Übertragungsmethode.
- Überprüfen Sie, ob das empfangende Gerät die gewählte Übertragungsmethode unterstützt.

### 60 Verbindungen

### So senden Sie einen Link:

- 1 Wählen Sie beim Surfen im Internet Optionen > Extras > Link senden.
- 2 Wählen Sie eine Option.

### Seitenprotokoll

Hier können Sie anzeigen, welche Webseiten besucht wurden.

### So zeigen Sie das Seitenprotokoll an:

• Wählen Sie im Standby-Modus Menü > Internet > Optionen > Gehe zu > Protokoll.

#### So verwenden Sie die Funktion zum Zoomen und Schwenken einer Webseite:

- 1 Drücken Sie beim Surfen im Internet  $(E-*)$ .
- 2 Verschieben Sie den Rahmen mit der Navigationstaste.
- 3 Drücken Sie Zoom.
- 4 Drücken Sie  $(F \bar{s})$ , um wieder die Funktion zum Schwenken zu aktivieren.
- Sie müssen Smart-Fit ausschalten, damit . Sie die Funktion zum Schwenken und Zoomen verwenden können: Optionen > Erweitert > Smart-Fit > Aus.

### So beenden Sie den Schwenk- und Zoommodus:

• Wählen Sie Zurück.

### Internet-Direktzugriffstasten

Sie können verschiedene Funktionen des Internetbrowsers direkt mit der Tastatur aufrufen.

### So verwenden Sie Internet-Direktzugriffstasten:

- 1 Wählen Sie im Standby-Modus Menü > Internet.
- 2 Wählen Sie Optionen > Erweitert > Tastenmodus > Browserfunktion.

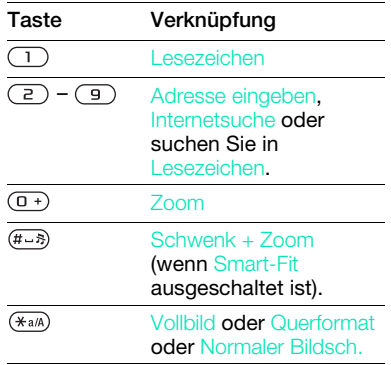

### So tätigen Sie einen Anruf, während Sie im Internet surfen:

• Drücken Sie beim Surfen im Internet  $\sim$ .

### So speichern Sie ein in einer Webseite enthaltenes Bild:

- 1 Wählen Sie beim Surfen im Internet Optionen > Extras > Bild speichern.
- 2 Wählen Sie ein Bild.

### So suchen Sie Text auf einer Webseite:

- 1 Wählen Sie beim Surfen im Internet Optionen > Extras > Seite durchsuchen.
- 2 Geben Sie Text ein und drücken Sie Suchen.

### So kopieren Sie Text beim Surfen und fügen ihn ein:

- 1 Wählen Sie beim Surfen im Internet Optionen > Extras > Markier+Kopieren.
- 2 Blättern Sie zum Anfang des zu kopierenden Texts und wählen Sie Markier.
- 3 Blättern Sie, um Text zu markieren.
- 4 Wählen Sie Kopier.
- 5 Navigieren Sie zu der Position, an der der Text eingefügt werden soll, und wählen Sie Optionen > Kopieren+Einfüg. > Einfügen.

### So speichern Sie eine Webseite:

• Wählen Sie beim Surfen im Internet Optionen > Extras > Seite speichern.

### So zeigen Sie gespeicherte Webseiten an:

- 1 Wählen Sie im Standby-Modus Menü
	- > Organizer > Datei-Manager
	- > Webseiten > Webseiten.
- 2 Blättern Sie zu einem Objekt und wählen Sie Anzeigen.

### Internetsicherheit und Zertifikate

Das Telefon unterstützt das sichere Surfen im Internet. Verschiedene Internetdienste (z. B. Banking) setzen Zertifikate im Telefon voraus. Das Telefon enthält beim Erwerb möglicherweise bereits Zertifikate. Sie können auch neue Zertifikate herunterladen.

### So zeigen Sie die Zertifikate im Telefon an:

• Wählen Sie im Standby-Modus Menü > Einstellungen > Registerkarte Allgemein > Sicherheit > Zertifikate.

## **Webfeeds**

Regelmäßig aktualisierte Inhalte wie Podcasts oder Nachrichtenschlagzeilen können Sie sich als Webfeeds senden lassen. Sie können die Feeds einer Seite nutzen, wenn die Seite mit dem Symbol angezeigt wird.

### So fügen Sie neue Feeds aus einer Webseite hinzu:

• Wählen Sie Optionen > Webfeeds, wenn Sie sich auf einer Internetseite mit Webfeeds befinden.

### Aktualisieren von Webfeeds

Sie können Feeds manuell aktualisieren oder die Aktualisierung planen. Wenn Aktualisierungen verfügbar sind, wird **BY** auf dem Bildschirm angezeigt.

### So planen Sie die Aktualisierungen von Webfeeds:

- 1 Wählen Sie im Standby-Modus Menü > Nachrichten > Webfeeds.
- 2 Blättern Sie zu einem Feed und wählen Sie Optionen > Aktualisierungen.
- 3 Wählen Sie eine Option.

### So aktualisieren Sie Webfeeds manuell:

- 1 Wählen Sie im Standby-Modus Menü > Nachrichten > Webfeeds.
- 2 Blättern Sie zu einem Feed und wählen Sie Optionen > Update.
- 3 Wählen Sie eine Option.

### Webfeeds im Standby-Modus

Sie können aktuelle Schlagzeilen im Standby-Modus anzeigen lassen.

### So zeigen Sie Webfeeds im Standby-Modus an:

• Wählen Sie im Standby-Modus Menü > Nachrichten > Webfeeds > Optionen > Einstellungen > Standby-Ticker > In Standby anzeigen.

### So greifen Sie im Standby-Modus auf Webfeeds zu:

- 1 Wählen Sie im Standby-Modus Ticker.
- 2 Weitere Informationen zu einem Feed können Sie anzeigen, indem Sie (4) oder drücken, um zu einer Schlagzeile zu blättern. Wählen Sie dann Gehe zu.

## <span id="page-62-0"></span>Funktechnologie Bluetooth™

Die Bluetooth-Funktion macht drahtlose Verbindungen mit anderen Bluetooth Geräten möglich. Sie können beispielsweise:

- Verbindungen zu Freisprecheinrichtungen herstellen.
- Verbindungen gleichzeitig zu mehreren Geräten herstellen.
- Verbindungen zu Computern für den Zugriff auf das Internet herstellen.
- Objekte austauschen und Multiplayer-Spiele spielen.

Wir empfehlen eine Entfernung von maximal 10 m (33 Fuß). In der Sichtlinie zwischen den Geräten sollten sich keine massiven Objekte befinden, um eine fehlerfreie Bluetooth-Kommunikation sicherzustellen.

### Vorbereitungen für die Funktechnologie Bluetooth

Schalten Sie Bluetooth ein, um die Kommunikation mit anderen Geräten zu ermöglichen. Außerdem müssen Sie das Telefon mit anderen Bluetooth-Geräten koppeln.

### So schalten Sie Bluetooth ein:

- Wählen Sie im Standby-Modus Menü > Einstellungen > Registerkarte Verbindungen > Bluetooth > Einschalten.
- Stellen Sie sicher, dass die Bluetooth-Funktion im zu koppelnden Gerät aktiviert und das Gerät sichtbar ist.

### So empfangen Sie ein Objekt:

- 1 Wählen Sie im Standby-Modus Menü > Einstellungen > Registerkarte Verbindungen > Bluetooth > Einschalten.
- 2 Wenn Sie ein Objekt empfangen, befolgen Sie die angezeigten Anweisungen.

### So koppeln Sie das Telefon mit einem Gerät:

- 1 Wählen Sie im Standby-Modus Menü > Einstellungen > Registerkarte Verbindungen > Bluetooth > Meine Geräte.
- 2 Blättern Sie zu Neues Gerät und wählen Sie Hinzu, um nach verfügbaren Geräten zu suchen.
- 3 Wählen Sie ein Gerät.
- 4 Geben Sie ein Kennwort ein, wenn dies erforderlich ist.

### So erlauben Sie die Verbindung zum Telefon:

- 1 Wählen Sie im Standby-Modus Menü > Einstellungen > Registerkarte Verbindungen > Bluetooth > Meine Geräte.
- 2 Wählen Sie ein Gerät in der Liste.
- 3 Wählen Sie Optionen > Verbind. zulassen.

### So koppeln Sie das Telefon erstmals mit einem Bluetooth-Headset:

- 1 Wählen Sie im Standby-Modus Menü > Einstellungen > Registerkarte Verbindungen > Bluetooth > Freisprecheinrichtung.
- 2 Wählen Sie Ja.
- 3 Geben Sie ein Kennwort ein, wenn dies erforderlich ist.

### So koppeln Sie das Telefon mit mehreren Bluetooth-Headsets:

- 1 Wählen Sie im Standby-Modus Menü > Einstellungen > Registerkarte Verbindungen > Bluetooth > Freisprecheinrichtung > Meine FSE > Neue Freisprecheinr.
- 2 Blättern Sie zu einem Gerät und wählen Sie Hinzu.

### **Stromsparfunktion**

Mit der Stromsparfunktion können Sie Akkustrom sparen. Sie können nur zu einem Bluetooth-Gerät eine Verbindung herstellen. Sie müssen diese Funktion ausschalten, wenn gleichzeitig Verbindungen zu mehreren Bluetooth-Geräten hergestellt werden sollen.

### So schalten Sie die Stromsparfunktion ein:

• Wählen Sie im Standby-Modus Menü > Einstellungen > Registerkarte Verbindungen > Bluetooth > Strom sparen  $>$  Ein.

### Übertragen des Tons zu und von einem Bluetooth-Headset:

Sie können den Ton mit einer Telefontaste oder der Headsettaste zu und von einem Bluetooth-Headset übertragen.

### So übertragen Sie den Ton:

- 1 Wählen Sie im Standby-Modus Menü > Einstellungen > Registerkarte Verbindungen > Bluetooth > Freisprecheinrichtung > Eingehender Anruf.
- 2 Wählen Sie eine Option. Im Telefon überträgt den Ton zum Telefon. Mit Freisprechen wird der Ton zum Headset übertragen.

### So übertragen Sie den Ton während eines Anrufs:

- 1 Wählen Sie während des Anrufs Ton.
- 2 Wählen Sie einen Listeneintrag.

### Dateiübertragung

Sie können Dateien mit der Funktechnologie Bluetooth synchronisieren und übertragen. Weitere Informationen finden Sie im Abschnitt [Synchronisierung mit einem](#page-67-0)  [Computer](#page-67-0) auf Seite [68.](#page-67-0)

## <span id="page-64-0"></span>Verwenden eines USB-Kabels

Sie können Telefon und Computer mit einem USB-Kabel verbinden, um Dateien im Modus Massenspeicher oder Medienübertragg. zu übertragen. Außerdem können Sie das Telefon im Modus Telefonmodus synchronisieren, Dateien übertragen und das Telefon als Modem nutzen. Weitere Informationen

Verbindungen 65

finden Sie in der Website [www.sonyericsson.com/support](http://www.sonyericsson.com/support) unter "Erste Schritte".

### Vorbereitungen für das USB-Kabel

Sie benötigen eines dieser Betriebssysteme, um Dateien mit einem USB-Kabel zu übertragen:

- Windows® 2000
- Windows XP (Pro und Home)
- Windows Vista™ (32- und 64-Bit-Varianten der Versionen Ultimate, Enterprise, Business, Home Premium, Home Basic)

#### Medienübertragung und **Massenspeicher**

Wenn Windows Media Player 11 oder eine spätere Version im PC installiert ist, können Sie Dateien in Microsoft Windows Explorer per Drag&Drop zwischen Telefon bzw. Speicherkarte und Computer verlagern.

Verwenden Sie ausschließlich ein vom Telefon unterstütztes USB-Kabel. Ziehen Sie das USB-Kabel während einer Dateiübertragung nicht vom Computer oder vom Telefon ab, da dies den Telefonspeicher oder eine Speicherkarte beschädigen kann.

So verwenden Sie den Modus für Medienübertragung und Massenspeicher:

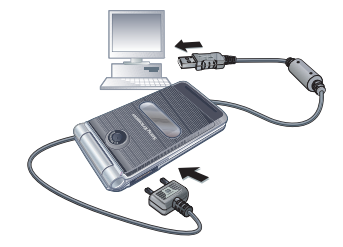

- Vor dem Übertragen von Dateien müssen Sie die Software Sony Ericsson PC Suite auf dem Computer installieren. Alternativ können Sie das Softwarepaket Sony Ericsson PC Suite aus der Website [www.sonyericsson.com/support](http://www.sonyericsson.com/support) herunterladen.
- 1 Verbinden Sie das USB-Kabel mit Computer und Telefon.
- 2 Telefon: Wählen Sie Massenspeicher. Das Telefon wird in diesem Modus heruntergefahren und neu gestartet, sobald Sie das USB-Kabel abziehen.
- 3 Telefon: Wählen Sie Medienübertragg. Das Telefon bleibt während der Dateiübertragung aktiv.
- 4 Computer: Warten Sie, bis Telefonspeicher und Speicherkarte (sofern eingelegt) in Windows Explorer als Wechseldatenträger angezeigt werden.
- 5 Verlagern Sie ausgewählte Dateien per Drag&Drop Drag zwischen Telefon und Computer.

### So ziehen Sie das USB-Kabel sicher ab:

- 1 Rechtsklicken Sie in Windows Explorer auf das Wechseldatenträgersymbol.
- 2 Wählen Sie Auswerfen.
- 3 Ziehen Sie das USB-Kabel ab, wenn die folgende Meldung auf dem Telefonbildschirm angezeigt wird: Massenspeicher-'3fsitzung beendet. Das USB-Kabel kann jetzt abgezogen werden.

### **Telefonmodus**

Bevor Sie das Telefon synchronisieren oder als Modem nutzen können, müssen Sie die Software Sony Ericsson PC Suite im Computer installieren.

So verwenden Sie den Telefonmodus:

- 1 Computer: Starten Sie PC Suite mit Start/Programme/Sony Ericsson/PC Suite.
- 2 Verbinden Sie das USB-Kabel mit Computer und Telefon.
- 3 Telefon: Wählen Sie Telefonmodus.
- 4 Computer: Wenn gemeldet wird, dass die Software Sony Ericsson PC Suite das Telefon gefunden hat, können Sie die für den Telefonmodus geeigneten Anwendungen starten.
- $\sum_{i=1}^{n}$ Informationen zur Benutzung der Software enthält die Sony Ericsson PC Suite-Hilfe, auf die Sie zugreifen können, nachdem die Software im Computer installiert wurde.

## <span id="page-66-0"></span>Synchronisierung

Sie können ein USB-Kabel oder die Funktechnologie Bluetooth einsetzen, um Telefonkontakte, Termine, Lesezeichen, Aufgaben und Notizen mit einem Computerprogramm wie Microsoft Outlook zu synchronisieren. Sie können die Synchronisierung auch über einen Internetdienst vornehmen:

mit SyncML™ oder mit einem Microsoft® Exchange Server unter Verwendung von Microsoft Exchange ActiveSync. Weitere Informationen finden Sie in der Website [www.sonyericsson.com/support](http://www.sonyericsson.com/support) unter "Erste Schritte".

 $\sum_{n=1}^{N}$  Zu einem bestimmten Zeitpunkt können Sie jeweils nur eine der Synchronisierungsmethoden verwenden.

### <span id="page-67-0"></span>Synchronisierung mit einem Computer

Vor dem Synchronisieren müssen Sie die Software Sony Ericsson PC Suite von der CD installieren. Die Software ist mit einer Hilfefunktion ausgestattet. Sie können die Software aus der Website

[www.sonyericsson.com/support](http://www.sonyericsson.com/support) herunterladen.

Auf dem Computer muss eines der folgenden Betriebssysteme installiert sein:

- Windows XP (Pro und Home), Service Pack 2 oder höher
- Windows Vista™ (32- und 64-Bit-Varianten der Versionen Ultimate, Enterprise, Business, Home Premium, Home Basic)

### Synchronisierung mit einem Internetdienst

Sie können das Telefon mit einem Internetdienst synchronisieren. Wenn die Interneteinstellungen nicht im Telefon definiert sind, finden Sie im Abschnitt [Einstellungen](#page-58-0) auf Seite [59](#page-58-0)  weitere Informationen.

### Vorbereitungen für die **Synchronisierung**

Sie müssen Einstellungen für die SyncML-Synchronisierung eingeben und online ein Synchronisierungskonto bei einem Dienstanbieter registrieren. Erforderliche Einstellungen:

- Serveradresse Server-URL
- Datenbankname Datenbank, mit der synchronisiert werden soll.

### So geben Sie Einstellungen für SyncML ein:

- 1 Wählen Sie im Standby-Modus Menü > Organizer > Synchronisierung.
- 2 Blättern Sie zu Neues Konto und wählen Sie Hinzu > SyncML.
- 3 Geben Sie einen Namen für das neue Konto ein und wählen Sie Weiter.
- 4 Wählen Sie Serveradresse. Geben Sie die erforderlichen Daten ein und wählen Sie OK.
- 5 Geben Sie Benutzername und Kennwort ein (falls erforderlich).
- 6 Blättern Sie zur Registerkarte Anwendungen und markieren Sie die Anwendungen, die synchronisiert werden sollen.
- 7 Wählen Sie Datenbankname und geben Sie die erforderlichen Daten ein.
- 8 Blättern Sie zur Registerkarte Erweitert. um die für die Synchronisierung erforderlichen Einstellungen einzugeben.
- 9 Wählen Sie Speich.

### So löschen Sie ein Konto:

- 1 Wählen Sie im Standby-Modus Menü > Organizer > Synchronisierung.
- 2 Blättern Sie zu einem Konto und drücken Sie  $\mathbb{C}$ .

### So starten Sie die Synchronisierung:

- 1 Wählen Sie im Standby-Modus Menü > Organizer > Synchronisierung.
- 2 Blättern Sie zu einem Konto und wählen Sie Starten.

Synchronisierung mit einem Microsoft® Exchange Server Sie können Unternehmensdaten wie E-Mails, Kontakte und Kalendereinträge unter Verwendung eines Microsoft® Exchange Servers mit dem Telefon nutzen und synchronisieren.

Weitere Informationen zu den Synchronisierungseinstellungen erhalten Sie vom IT-Administrator.

### Vorbereitungen für die Synchronisierung

Sie müssen Einstellungen für Microsoft Exchange ActiveSync eingeben, um auf einen Microsoft Exchange Server zuzugreifen. Erforderliche Einstellungen:

- Serveradresse Server-URL
- Domäne Server-Domäne.
- Benutzername Benutzername für das Konto.
- Kennwort Kennwort für das Konto.
- $\bullet$ Bevor Sie die Synchronisierung mit Exchange ActiveSync starten, müssen Sie die richtige Zeitzone im Telefon einstellen.

### So geben Sie die Einstellungen für Microsoft Exchange ActiveSync ein:

- 1 Wählen Sie im Standby-Modus Menü > Organizer > Synchronisierung.
- 2 Blättern Sie zu Neues Konto und wählen Sie Hinzu > Exchange ActiveSync.
- 3 Geben Sie einen Namen für das neue Konto ein und wählen Sie Weiter.
- 4 Geben Sie die erforderlichen Einstellungen ein.
- 5 Blättern Sie zu den verschiedenen Registerkarten, um weitere Werte einzugeben.
- 6 Wählen Sie Speich.

### So starten Sie die Synchronisierung:

- 1 Wählen Sie im Standby-Modus Menü > Organizer > Synchronisierung.
- 2 Blättern Sie zu einem Konto und wählen Sie Starten.

## **D**Update Service

Sie können die Software im Telefon mit einer neuen Version aktualisieren. Im Rahmen eines solchen Updates gehen keine persönlichen oder sonstigen Daten verloren.

Es gibt zwei Möglichkeiten, ein Telefonupdate durchzuführen:

- Per Mobilfunk mit dem Telefon.
- Über ein USB-Kabel und einen Computer mit Internetverbindung
- Update Service setzt einen Datenzugang via GPRS, UMTS oder HSDPA voraus.

Vorbereitungen für Update Service Wenn die Einstellungen noch nicht im Telefon definiert sind, finden Sie im Abschnitt [Einstellungen](#page-58-0) auf Seite [59](#page-58-0)  weitere Informationen.

### So zeigen Sie die aktuelle Softwareversion im Telefon an.

- 1 Wählen Sie im Standby-Modus Menü > Einstellungen > Registerkarte Allgemein > Update Service.
- 2 Wählen Sie Softwareversion.

### So verwenden Sie Update Service mit dem Telefon:

- 1 Wählen Sie im Standby-Modus Menü > Einstellungen > Registerkarte Allgemein > Update Service.
- 2 Wählen Sie Update suchen und befolgen Sie die angezeigten Anweisungen.

### So verwenden Sie Update Service mit einem USB-Kabel:

1 Rufen Sie

[www.sonyericsson.com/support](http://www.sonyericsson.com/support) auf oder klicken Sie in der im Computer installierten Software PC Suite auf Sony Ericsson Update Service.

- 2 Wählen Sie eine Region und ein Land.
- 3 Befolgen Sie die Anweisungen auf dem Bildschirm.

### So aktivieren Sie eine Erinnerung zur Verwendung von Update Service:

- 1 Wählen Sie im Standby-Modus Menü > Einstellungen > Registerkarte Allgemein > Update Service > Einstellungen > Erinnerung.
- 2 Wählen Sie eine Option.

## Weitere Funktionen

## **Flight Mode**

Die Sende-/Empfangskomponenten für Mobilfunknetz und Radio bleiben im Flight Mode ausgeschaltet, um Störungen empfindlicher Geräte zu vermeiden.

Wenn das Menü "Flight Mode" aktiviert ist, werden Sie beim nächsten Einschalten des Telefons aufgefordert, den gewünschten Modus zu wählen:

- Normalmodus Alle Funktionen verfügbar.
- Flight Mode Eingeschränkte Funktionalität.
- Sie können die Bluetooth™-Funktion im Flight Mode nutzen.

### So aktivieren Sie das Menü "Flight Mode":

• Wählen Sie im Standby-Modus Menü > Einstellungen > Registerkarte Allgemein > Flight Mode > Beim Start zeigen.

### So wählen Sie "Flight Mode":

- 1 Schalten Sie das Telefon aus, wenn das Menü "Flight Mode" aktiviert ist.
- 2 Schalten Sie das Telefon ein und wählen Sie Flight Mode.

## Ortsbezogene Dienste

Wenn Sie Ihren Weg nicht kennen, gibt es Hilfe. Außerdem können Sie Ihre ungefähre Position ermitteln und bevorzugte Orte speichern.

- Mit dem Zubehör GPS Enabler HGE-100 können Sie Ihre aktuelle Position exakter ermitteln.
- **Einige Funktionen der ortsbezogenen** Dienste nutzen das Internet.

### Google Maps™ für Mobilfunkgeräte

Google Maps™ ermöglicht die Anzeige von Karten und Satellitenbildern, unterstützt die Suche nach Orten und erlaubt die Berechnung von Routen.

### So verwenden Sie Google Maps:

• Wählen Sie im Standby-Modus Menü > Unterhaltung > Ortsbezogene Dienst. > Google Maps.

### So zeigen Sie Hilfe zu Google Maps an:

• Wählen Sie bei Verwendung von Google Maps Optionen > Hilfe.

### Speichern von Positionen

Alle gespeicherten Positionen befinden sich im Ordner Meine Favoriten.

### So zeigen Sie eine gespeicherte Position an:

- 1 Wählen Sie im Standby-Modus Menü > Unterhaltung > Ortsbezogene Dienst. > Meine Favoriten.
- 2 Blättern Sie zu einer Position und wählen Sie Gehezu.
- Während Sie Google Maps benutzen, können Sie (\*a)) drücken, um auf Ihre Favoriten zuzugreifen.

## Alarme

Sie können einen Sound oder das Radio als Alarmsignal aktivieren. Das Alarmsignal ertönt auch, wenn das Telefon ausgeschaltet ist. Wenn der Alarm ertönt, können Sie ihn kurzzeitig deaktivieren oder ausschalten.

### So stellen Sie den Alarm ein:

- 1 Wählen Sie im Standby-Modus Menü > Alarme.
- 2 Blättern Sie zu einem Alarm und wählen Sie Bearb.
- 3 Blättern Sie zu Zeit und wählen Sie Bearb.
- 4 Geben Sie eine Zeit ein und wählen Sie OK > Speich.

### 72 Weitere Funktionen
#### So definieren Sie einen regelmäßigen Alarm:

- 1 Wählen Sie im Standby-Modus Menü > Alarme.
- 2 Blättern Sie zu einem Alarm und wählen Sie Bearb.
- 3 Blättern Sie zu Regelmäßig: und wählen Sie Bearb.
- 4 Blättern Sie zu einem Tag und wählen Sie Markier.
- 5 Um einen anderen Tag auszuwählen, blättern Sie zum gewünschten Tag und wählen dann Markier.
- 6 Wählen Sie Fertig > Speich.

# So stellen Sie das Alarmsignal ein:

- 1 Wählen Sie im Standby-Modus Menü > Alarme.
- 2 Blättern Sie zu einem Alarm und wählen Sie Bearb.
- 3 Blättern Sie zu Alarmsignal: und wählen Sie Bearb.
- 4 Suchen und wählen Sie ein Alarmsignal. Wählen Sie Speich.

# So schalten Sie den Alarm stumm:

- Drücken Sie eine Taste, wenn der Alarm ertönt.
- Wählen Sie Schlum., um den Alarm wieder ertönen zu lassen.

# So schalten Sie einen Alarm aus:

• Wählen Sie Aus, wenn der Alarm ertönt.

# So deaktivieren Sie den Alarm:

- 1 Wählen Sie im Standby-Modus Menü > Alarme.
- 2 Blättern Sie zu einem Alarm und wählen Sie Aus.

#### Alarm im Stummschaltungsmodus Sie können den Alarm so konfigurieren, dass er im Stummschaltungsmodus nicht ertönt.

# So legen Sie fest, ob ein Alarm im Stummschaltungsmodus ertönt:

- 1 Wählen Sie im Standby-Modus Menü > Alarme.
- 2 Blättern Sie zu einem Alarm und wählen Sie Bearb.
- 3 Blättern Sie zur Registerkarte
- 4 Blättern Sie zu Stummschaltung: und wählen Sie Bearb.
- 5 Wählen Sie eine Option.

# <span id="page-72-0"></span>Kalender

Der Kalender kann mit einem Computerkalender, mit einem Kalender im Web oder mit einem Microsoft® Exchange Server (Microsoft® Outlook®) synchronisiert werden. Weitere Informationen finden Sie im Abschnitt [Synchronisierung](#page-66-0) auf Seite [67](#page-66-0).

# Standardansicht

Sie können angeben, ob beim Öffnen des Kalenders zuerst der Tag, die Woche oder der Monat angezeigt werden soll.

# So legen Sie die Standardansicht fest:

- 1 Wählen Sie im Standby-Modus Menü > Organizer > Kalender.
- 2 Wählen Sie Optionen > Erweitert > Standardansicht.
- 3 Wählen Sie eine Option.

### <span id="page-73-2"></span>Termine

Sie können neue Termine definieren oder vorhandene Termine bearbeiten.

# So fügen Sie einen Termin hinzu:

- 1 Wählen Sie im Standby-Modus Menü > Organizer > Kalender.
- 2 Wählen Sie ein Datum.
- 3 Blättern Sie zu Neuer Termin und wählen Sie Hinzu.
- 4 Geben Sie die Daten ein und bestätigen Sie jeden Eintrag.
- 5 Wählen Sie Speich.

# So zeigen Sie einen Termin an:

- 1 Wählen Sie im Standby-Modus Menü > Organizer > Kalender.
- 2 Wählen Sie ein Datum.
- 3 Blättern Sie zu einem Termin und wählen Sie Zeigen.

# So bearbeiten Sie einen Termin:

- 1 Wählen Sie im Standby-Modus Menü > Organizer > Kalender.
- 2 Wählen Sie ein Datum.
- 3 Blättern Sie zu einem Termin und wählen Sie Zeigen.
- 4 Wählen Sie Optionen > Bearbeiten.
- 5 Bearbeiten Sie den Termin und bestätigen Sie jeden Eintrag.
- 6 Wählen Sie Speich.

### <span id="page-73-1"></span><span id="page-73-0"></span>So senden Sie einen Termin:

- 1 Wählen Sie im Standby-Modus Menü > Organizer > Kalender.
- 2 Wählen Sie ein Datum.
- 3 Blättern Sie zu einem Termin und wählen Sie Optionen > Senden.
- 4 Wählen Sie eine Übertragungsmethode.
- . Überprüfen Sie, ob das empfangende Gerät die gewählte Übertragungsmethode unterstützt.

# So zeigen Sie eine Kalenderwoche an:

- 1 Wählen Sie im Standby-Modus Menü > Organizer > Kalender.
- 2 Wählen Sie ein Datum.
- 3 Wählen Sie Optionen > Wochenansicht.

74 Weitere Funktionen **This is the Internet version of the User's guide. © Print only for private use.**

#### So legen Sie fest, wann die Erinnerung ertönt:

- 1 Wählen Sie im Standby-Modus Menü > Organizer > Kalender.
- 2 Wählen Sie ein Datum.
- 3 Wählen Sie Optionen > Erweitert > Erinnerungen.
- 4 Wählen Sie eine Option.
- v Eine Erinnerungsoption im Kalender wirkt sich auf eine für Aufgaben eingestellte Erinnerungsoption aus.

# <span id="page-74-3"></span>Notizen

Sie können Notizen erstellen und speichern. Notizen können im Standby-Modus angezeigt werden.

# So fügen Sie eine Notiz hinzu:

- 1 Wählen Sie im Standby-Modus Menü > Organizer > Notizen.
- 2 Blättern Sie zu Neue Notiz und wählen Sie Hinzu.
- 3 Schreiben Sie eine Notiz und wählen Sie Speich.

#### <span id="page-74-4"></span>So zeigen Sie eine Notiz im Standby-Modus an:

- 1 Wählen Sie im Standby-Modus Menü > Organizer > Notizen.
- 2 Blättern Sie zu einer Notiz und wählen Sie Optionen > In Standby zeigen.

#### <span id="page-74-0"></span>So blenden Sie eine Notiz im Standby-Modus aus:

- 1 Wählen Sie im Standby-Modus Menü > Organizer > Notizen.
- 2 Blättern Sie zu einer Notiz und wählen Sie Optionen > In Standby ausbl.

# <span id="page-74-1"></span>**Aufgaben**

Sie können neue Aufgaben definieren oder vorhandene Aufgaben bearbeiten.

# So fügen Sie eine Aufgabe hinzu:

- <span id="page-74-2"></span>1 Wählen Sie im Standby-Modus Menü > Organizer > Aufgaben.
- 2 Wählen Sie Neue Aufgabe und dann Hinzu.
- 3 Wählen Sie eine Option.
- 4 Geben Sie die Daten ein und bestätigen Sie jeden Eintrag.

### So zeigen Sie eine Aufgabe an:

- 1 Wählen Sie im Standby-Modus Menü > Organizer > Aufgaben.
- 2 Blättern Sie zu einer Aufgabe und wählen Sie Zeigen.

# So bearbeiten Sie eine Aufgabe:

- 1 Wählen Sie im Standby-Modus Menü > Organizer > Aufgaben.
- 2 Blättern Sie zu einer Aufgabe und wählen Sie Zeigen.
- 3 Wählen Sie Optionen > Bearbeiten.
- 4 Bearbeiten Sie die Aufgabe und wählen Sie Weiter.
- 5 Definieren Sie eine Erinnerung.

# So senden Sie eine Aufgabe:

- 1 Wählen Sie im Standby-Modus Menü > Organizer > Aufgaben.
- 2 Blättern Sie zu einer Aufgabe und wählen Sie Optionen > Senden.
- 3 Wählen Sie eine Übertragungsmethode.
- $\bullet$ Überprüfen Sie, ob das empfangende Gerät die gewählte Übertragungsmethode unterstützt.

#### So legen Sie fest, wann die Erinnerung ertönt:

- 1 Wählen Sie im Standby-Modus Menü > Organizer > Aufgaben.
- 2 Blättern Sie zu einer Aufgabe und wählen Sie Optionen > Erinnerungen.
- <span id="page-75-0"></span>3 Wählen Sie eine Option.
- Eine Erinnerungsoption für Aufgaben wirkt . sich auf eine im Kalender eingestellte Erinnerungsoption aus.

# <span id="page-75-1"></span>Timer, Stoppuhr und Rechner

# So verwenden Sie den Timer:

- 1 Wählen Sie im Standby-Modus Menü > Organizer > Timer.
- 2 Geben Sie Stunden, Minuten und Sekunden ein.
- 3 Wählen Sie Starten.

# So verwenden Sie die Stoppuhr:

- 1 Wählen Sie im Standby-Modus Menü > Organizer > Stoppuhr > Starten.
- 2 Um eine neue Rundenzeit anzuzeigen, wählen Sie Runde.

# 76 Weitere Funktionen

### So verwenden Sie den Rechner:

- 1 Wählen Sie im Standby-Modus Menü > Organizer > Rechner.
- 2 Drücken Sie  $\circledast$  oder  $\circledast$ , um  $\div$ , x,  $\div$ ,  $\div$ , ...  $%$  bzw. = auszuwählen.

# <span id="page-76-1"></span>Code-Memo

Mit der Anwendung Code-Memo können Sie Sicherheitscodes speichern (z. B. für Kreditkarten). Sie müssen ein Kennwort zum Öffnen von Code-Memo definieren.

### Prüfwort

Das Prüfwort bestätigt, dass Sie das richtige Kennwort eingegeben haben. Ist das Kennwort richtig, werden korrekte Codes angezeigt. Geben Sie aber ein falsches Kennwort ein, sind auch das angezeigte Prüfwort und die Codes falsch.

# So öffnen Sie Code-Memo erstmalig:

- <span id="page-76-0"></span>1 Wählen Sie im Standby-Modus Menü > Organizer > Code-Memo.
- 2 Befolgen Sie die angezeigten Anweisungen und wählen Sie Weiter.
- 3 Geben Sie ein Kennwort ein und wählen Sie Weiter.
- 4 Bestätigen Sie das Kennwort und wählen Sie Weiter.
- 5 Geben Sie ein Prüfwort ein und wählen Sie Fertig.

# So fügen Sie einen Code hinzu:

- 1 Wählen Sie im Standby-Modus Menü > Organizer > Code-Memo.
- 2 Geben Sie ein Kennwort ein und wählen Sie Weiter.
- 3 Blättern Sie zu Neuer Code und wählen Sie Hinzu.
- 4 Geben Sie einen Namen für den Code ein und wählen Sie Weiter.
- 5 Geben Sie den Code ein und wählen Sie Fertig.

### So ändern Sie das Kennwort:

- 1 Wählen Sie im Standby-Modus Menü > Organizer > Code-Memo.
- 2 Geben Sie das Kennwort ein und wählen Sie Weiter.
- 3 Wählen Sie Optionen > Kennung ändern.
- 4 Geben Sie das neue Kennwort ein und wählen Sie Weiter.
- 5 Geben Sie das neue Kennwort nochmals ein und wählen Sie Weiter.
- 6 Geben Sie ein Prüfwort ein und wählen Sie Fertig.

# Kennwort vergessen?

Wenn Sie das Kennwort vergessen, müssen Sie Code-Memo zurücksetzen. Dabei werden alle Einträge im Code-Memo gelöscht. Wenn Sie Code-Memo das nächste Mal öffnen, müssen Sie wie bei der erstmaligen Benutzung vorgehen. Weitere Informationen finden Sie im Abschnitt [So öffnen Sie Code-](#page-76-0)[Memo erstmalig:](#page-76-0) auf Seite [77](#page-76-0).

# So setzen Sie Code-Memo zurück:

- 1 Wählen Sie im Standby-Modus Menü > Organizer > Code-Memo.
- 2 Geben Sie eine beliebige Zeichenfolge als Kennwort für den Zugriff auf Code-Memo ein. Das Prüfwort und die angezeigten Codes sind dann falsch.
- 3 Wählen Sie Optionen > Zurücksetzen.
- 4 Code-Memo zurücksetzen? wird angezeigt.
- 5 Wählen Sie Ja.

# <span id="page-77-2"></span>Profile

Sie können Einstellungen wie Ruftonlautstärke und Vibrationsalarm an unterschiedliche Umgebungen anpassen. Die Profileinstellungen können auf die Standardwerte des Telefons zurückgesetzt werden.

# So wählen Sie ein Profil:

- <span id="page-77-0"></span>1 Wählen Sie im Standby-Modus Menü > Einstellungen > Registerkarte Allgemein > Profile.
- 2 Wählen Sie ein Profil.

#### So zeigen Sie ein Profil an und bearbeiten es:

- 1 Wählen Sie im Standby-Modus Menü > Einstellungen > Registerkarte Allgemein > Profile.
- 2 Blättern Sie zu einem Profil und wählen Sie Optionen > Zeigen + Bearb.
- . Das Profil "Normal" kann nicht umbenannt werden.

### So setzen Sie alle Profile zurück:

- 1 Wählen Sie im Standby-Modus Menü > Einstellungen > Registerkarte Allgemein > Profile.
- 2 Wählen Sie Optionen > Profile rücksetz.

# <span id="page-77-1"></span>Zeit und Datum

#### So stellen Sie die Zeit ein:

- 1 Wählen Sie im Standby-Modus Menü > Einstellungen > Registerkarte Allgemein > Zeit und Datum > Zeit.
- 2 Geben Sie die Zeit ein und wählen Sie Speich.

# So stellen Sie das Datum ein:

- 1 Wählen Sie im Standby-Modus Menü > Einstellungen > Registerkarte Allgemein > Zeit und Datum > Datum.
- 2 Geben Sie das Datum ein und wählen Sie Speich.

# <span id="page-78-5"></span>So stellen Sie die Zeitzone ein:

- 1 Wählen Sie im Standby-Modus Menü > Einstellungen > Registerkarte Allgemein > Zeit und Datum > Meine Zeitzone.
- 2 Wählen Sie die Zeitzone, in der Sie sich befinden.
- Wenn Sie eine Stadt wählen, wird mit Meine Zeitzone die Zeit automatisch mit den Sommerzeitwechseln korrigiert.

# **Sperren**

# <span id="page-78-4"></span><span id="page-78-3"></span><span id="page-78-0"></span>SIM-Kartensperre

Diese Sperre schützt nur Ihren Teilnehmerzugang. Das Telefon kann mit einer anderen SIM-Karte genutzt werden. Wenn die Sperre eingeschaltet ist, müssen Sie eine PIN (Personal Identity Number) eingeben.

Sollten Sie die PIN dreimal nacheinander falsch eingeben, wird die SIM-Karte blockiert und muss durch Eingabe des PUK (Personal Unblocking Key) wieder freigeschaltet werden. PIN und PUK werden vom Netzbetreiber bereitgestellt.

#### <span id="page-78-1"></span>So heben Sie die Blockierung der SIM-Karte auf:

- 1 Wenn PIN blockiert angezeigt wird, geben Sie Ihren PUK ein und wählen dann OK.
- 2 Geben Sie eine neue PIN mit vier bis acht Ziffern ein und wählen Sie OK.
- 3 Geben Sie die neue PIN nochmals ein und wählen Sie OK.

# <span id="page-78-2"></span>So bearbeiten Sie die PIN:

- 1 Wählen Sie im Standby-Modus Menü > Einstellungen > Registerkarte Allgemein > Sicherheit > Sperren > SIM-Schutz > PIN ändern.
- 2 Geben Sie die PIN ein und wählen Sie OK.
- 3 Geben Sie eine neue PIN mit vier bis acht Ziffern ein und wählen Sie OK.
- 4 Geben Sie die neue PIN nochmals ein und wählen Sie OK.
- $\bullet$ Wenn Codes nicht identisch angezeigt wird, haben Sie die neue PIN nicht richtig wiederholt.

Wird die Meldung Falsche PIN gefolgt von Alte PIN: angezeigt, wurde die alte PIN falsch eingegeben.

#### <span id="page-79-0"></span>So verwenden Sie die SIM-Kartensperre:

- 1 Wählen Sie im Standby-Modus Menü > Einstellungen > Registerkarte Allgemein > Sicherheit > Sperren  $\sim$  SIM-Schutz  $\sim$  Schutz.
- 2 Wählen Sie eine Option.
- 3 Geben Sie die PIN ein und wählen Sie OK.

# <span id="page-79-3"></span>**Telefonsperre**

Sie können eine unberechtigte Benutzung des Telefons verhindern. Ändern Sie den Telefonsperrcode (0000) in einen persönlichen Code mit 4 bis 8 Ziffern.

Sie müssen sich den neuen Code merken. Wenn Sie den Code vergessen, müssen Sie das Telefon einem Sony Ericsson-Händler übergeben.

# <span id="page-79-1"></span>So stellen Sie die Telefonsperre ein:

- 1 Wählen Sie im Standby-Modus Menü > Einstellungen > Registerkarte Allgemein > Sicherheit > Sperren > Telefonschutz > Schutz.
- 2 Wählen Sie eine Option.
- 3 Geben Sie den Telefonsperrcode ein und wählen Sie OK.

# So entsperren Sie das Telefon:

• Geben Sie den Code ein und wählen Sie OK.

# So ändern Sie den Telefonsperrcode:

- 1 Wählen Sie im Standby-Modus Menü > Einstellungen > Registerkarte Allgemein > Sicherheit > Sperren > Telefonschutz > Code ändern.
- 2 Geben Sie den Code ein und wählen Sie OK.
- 3 Geben Sie den neuen Code ein und wählen Sie OK.
- 4 Wiederholen Sie den Code und wählen Sie OK.

#### <span id="page-79-2"></span>IMEI-Nummer

Bewahren Sie die IMEI-Nummer (International Mobile Equipment Identity) des Telefons sorgfältig auf, um bei einem Diebstahl darauf zurückgreifen zu können.

### So zeigen Sie die IMEI-Nummer an:

• Drücken Sie im Standby-Modus  $(\overline{a})$ .  $(\overline{H-B})$ ,  $(\overline{D}+)$ ,  $(\overline{B})$ ,  $(\overline{H-B})$ .

### 80 Weitere Funktionen

# Fehlerbehebung

Bei einigen Problemen müssen Sie sich mit dem Netzbetreiber in Verbindung setzen.

Weitere Informationen finden Sie unter [www.sonyericsson.com/support](http://www.sonyericsson.com/support).

# Typische Fragen

#### Es treten Probleme mit der Speicherkapazität auf oder das Telefon arbeitet langsam

Starten Sie das Telefon täglich neu, um den Speicher zu bereinigen, oder verwenden Sie die Funktion Werkseinstellungen.

### <span id="page-80-0"></span>Werkseinstellungen

Wenn Sie Einstellungen rücks.wählen. werden die an den Einstellungen vorgenommenen Änderungen gelöscht.

Wenn Sie Alles zurücksetzen wählen. werden nicht nur die geänderten Einstellungen, sondern auch alle Inhalte, Nachrichten, persönlichen Daten und Inhalte gelöscht, die Sie heruntergeladen, empfangen oder bearbeitet haben.

# So setzen Sie das Telefon zurück:

- 1 Wählen Sie im Standby-Modus Menü > Einstellungen > Registerkarte Allgemein > Werkseinstellungen.
- 2 Wählen Sie eine Option.
- 3 Befolgen Sie die angezeigten Anweisungen.

#### Akku kann nicht geladen werden oder die Akkukapazität ist gering

Das Ladegerät ist nicht richtig mit dem Telefon verbunden oder der Kontakt zum Akku ist mangelhaft. Entnehmen Sie den Akku und reinigen Sie die Anschlüsse.

Der Akku ist verschlissen und muss ausgetauscht werden. Weitere Informationen finden Sie im Abschnitt [Laden des Akkus](#page-8-0) auf Seite [9.](#page-8-0)

### Beim Laden des Akkus wird kein Ladesymbol angezeigt

Es kann einige Minuten dauern, bevor das Akkusymbol auf dem Bildschirm angezeigt wird.

# Einige Menüoptionen sind abgedunkelt

Der betreffende Dienst ist nicht aktiviert. Setzen Sie sich mit dem Netzbetreiber in Verbindung.

#### SMS-Funktionen lassen sich nicht nutzen

Einstellungen fehlen oder sind falsch. Setzen Sie sich mit dem Netzbetreiber in Verbindung, um die richtigen Einstellungen für das SMS-Service-Center zu ermitteln. Weitere Informationen finden Sie im Abschnitt [SMS](#page-34-0) auf Seite [35](#page-34-0).

#### MMS-Funktionen lassen sich nicht nutzen

Ihr Teilnehmervertrag umfasst keine Datenübertragungen. Einstellungen fehlen oder sind falsch. Setzen Sie sich mit dem Netzbetreiber in Verbindung.

Weitere Informationen finden Sie unter [Hilfetexte im Telefon](#page-7-0) auf Seite [8](#page-7-0). Besuchen Sie [www.sonyericsson.com/support](http://www.sonyericsson.com/support), um die Einstellungen anzufordern. Befolgen Sie die Anweisungen auf dem Bildschirm. Weitere Informationen finden Sie im Abschnitt [Einstellungen](#page-58-0) auf Seite [59.](#page-58-0)

#### Wie kann die Eingabehilfe T9 beim Schreiben von Texten ein- bzw. ausgeschaltet werden?

Drücken und halten Sie beim Eingeben von Text  $(*a)$ . Oben auf dem Bildschirm wird To angezeigt, wenn die Eingabehilfe T9 aktiviert ist.

#### Wie wird die Telefonsprache gewechselt?

- 1 Wählen Sie im Standby-Modus Menü > Einstellungen > Registerkarte Allgemein > Sprache > Telefonsprache.
- 2 Wählen Sie eine Option.

#### Internet kann nicht genutzt werden

Ihr Teilnehmervertrag umfasst keine Datenübertragungen. Interneteinstellungen fehlen oder sind falsch. Setzen Sie sich mit dem Netzbetreiber in Verbindung.

Weitere Informationen finden Sie unter [Hilfetexte im Telefon](#page-7-0) auf Seite [8](#page-7-0). Rufen Sie aaf.

[www.sonyericsson.com/support](http://www.sonyericsson.com/support), um die Interneteinstellungen anzufordern. Befolgen Sie die Anweisungen auf dem Bildschirm. Weitere Informationen finden Sie im Abschnitt [Einstellungen](#page-58-0) auf Seite [59.](#page-58-0)

# 82 Fehlerbehebung

#### Ich kann die Direktzugriffstasten beim Surfen nicht nutzen

Als Tastenmodus muss Browserfunktion. eingestellt sein. Weitere Informationen finden Sie im Abschnitt [So verwenden Sie Internet-](#page-60-0)[Direktzugriffstasten:](#page-60-0) auf Seite [61.](#page-60-0)

#### Ich habe Webfeeds zur Anzeige im Standby-Modus ausgewählt, es werden aber keine Webfeeds angezeigt

Prüfen Sie, ob im Standby-Modus eine Notiz angezeigt wird. Blenden Sie diese aus. Weitere Informationen finden Sie im Abschnitt [So blenden Sie eine Notiz](#page-74-0)  [im Standby-Modus aus:](#page-74-0) auf Seite [75.](#page-74-0)

#### Das Telefon läutet nicht oder zu leise

Für Stummschaltung: darf nicht Ein ausgewählt sein. Weitere Informationen finden Sie im Abschnitt [So schalten](#page-55-0)  [Sie den Rufton aus:](#page-55-0) auf Seite [56](#page-55-0).

Überprüfen Sie die Ruftonlautstärke. Weitere Informationen finden Sie im Abschnitt [So stellen Sie die](#page-55-1)  [Ruftonlautstärke ein:](#page-55-1) auf Seite [56.](#page-55-1)

Überprüfen Sie das Profil. Weitere Informationen finden Sie im Abschnitt [So wählen Sie ein Profil:](#page-77-0) auf Seite [78.](#page-77-0)

Überprüfen Sie die Rufumleitungsoptionen. Weitere Informationen finden Sie im Abschnitt [So leiten Sie Anrufe um:](#page-29-0) auf Seite [30.](#page-29-0)

#### Das Telefon wird von anderen Geräten nicht über die Funktechnologie Bluetooth erkannt

Sie haben Bluetooth nicht eingeschaltet. Stellen Sie sicher, dass das Telefon für andere Geräte sichtbar ist. Weitere Informationen finden Sie im Abschnitt [So schalten Sie Bluetooth ein:](#page-63-0) auf Seite [64](#page-63-0).

#### Synchronisierung oder

#### Datenübertragung zwischen Telefon und Computer über ein USB-Kabel funktioniert nicht

Das Kabel bzw. die Software wurde nicht ordnungsgemäß installiert. Besuchen Sie

[www.sonyericsson.com/support](http://www.sonyericsson.com/support), um "Erste Schritte"-Handbücher mit ausführlichen Installationsanleitungen und Informationen zur Fehlerbehebung

zu lesen.

Wo finde ich zulassungsrelevante Daten wie die IMEI-Nummer, wenn sich das Telefon nicht einschalten lässt?

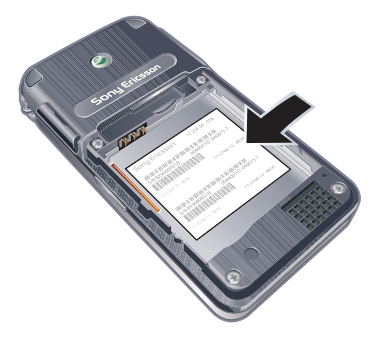

# Fehlermeldungen

#### SIM einlegen

Im Telefon befindet sich keine SIM-Karte oder die SIM-Karte wurde falsch eingelegt.

Weitere Informationen finden Sie im Abschnitt [Laden des Akkus](#page-8-0) auf Seite [9.](#page-8-0) Die Anschlüsse der SIM-Karte müssen gereinigt werden. Wenn die Karte beschädigt ist, müssen Sie sich mit dem Netzbetreiber in Verbindung setzen.

#### Richtige SIM-Karte einlegen

Das Telefon kann nur mit bestimmten SIM-Karten benutzt werden. Prüfen Sie, ob die verwendete SIM-Karte vom richtigen Betreiber stammt.

#### Falsche PIN / Falsche PIN2

Die von Ihnen eingegebene PIN oder PIN2 ist nicht richtig.

Geben Sie die richtige PIN oder PIN2 ein und wählen Sie Ja. Weitere Informationen finden Sie im Abschnitt [So legen Sie die SIM-Karte ein:](#page-5-0) auf Seite [6](#page-5-0).

#### PIN blockiert/PIN2 blockiert

Sie haben Ihre PIN oder PIN2 dreimal nacheinander falsch eingegeben.

Informationen zum Freischalten finden Sie unter [SIM-Kartensperre](#page-78-0) auf Seite [79.](#page-78-0)

### 84 Fehlerbehebung

#### Codes nicht identisch

Die beiden von Ihnen eingegebenen Codes sind nicht identisch. Wenn Sie einen Sicherheitscode ändern (z. B. die PIN), müssen Sie den neuen Code durch erneute Eingabe bestätigen. Weitere Informationen finden Sie im Abschnitt [SIM-Kartensperre](#page-78-0) auf Seite [79](#page-78-0).

#### Kein Netz

Im Telefon ist "Flight Mode" aktiviert. Weitere Informationen finden Sie im Abschnitt [Flight Mode](#page-70-0) auf Seite [71](#page-70-0).

Das Telefon empfängt kein Signal vom Mobilfunknetz oder das empfangene Signal ist zu schwach. Setzen Sie sich mit dem Netzbetreiber in Verbindung und stellen Sie sicher, dass Sie sich in Reichweite eines Netzes befinden.

Die SIM-Karte arbeitet nicht ordnungsgemäß. Setzen Sie die SIM-Karte in ein anderes Telefon ein. Wenn das funktioniert, bildet möglicherweise das Telefon die Ursache des Problems. Setzen Sie sich mit dem nächstgelegenen Sony Ericsson Service Point in Verbindung.

### Nur Notrufe

Sie befinden sich im Bereich eines Netzes, das Sie nicht benutzen dürfen. In einem Notfall erlauben jedoch viele Netzbetreiber das Anrufen der internationalen Notrufnummer 112. Weitere Informationen finden Sie im Abschnitt [Notrufe](#page-20-0) auf Seite [21](#page-20-0).

#### PUK blockiert. Setzen Sie sich mit dem Netzbetreiber in Verbindung.

Sie haben den PUK (Personal Unblocking Key) zehnmal in Folge falsch eingegeben.

#### Fremdakku laden...

Der verwendete Akku ist kein von Sony Ericsson zugelassener Akku. Weitere Informationen finden Sie im Abschnitt [Akku](#page-88-0) auf Seite [89](#page-88-0).

# Wichtige Informationen

#### Sony Ericsson-Website für Verbraucher

Unter [www.sonyericsson.com/support](http://www.sonyericsson.com/support) finden Sie einen Supportbereich mit Hilfeinformationen und Tipps. Die Site enthält Aktualisierungen der Computersoftware sowie Tipps zur effizienteren Nutzung des Produkts.

### Service und Support

Ab sofort profitieren Sie von folgenden exklusiven Leistungen:

- Globale und lokale Websites mit Supportinformationen.
- Globales Netz von Call Centern.
- Umfangreiches Netz von Sony Ericsson Servicepartnern.
- Garantie. Weitere Informationen zur Garantie enthält diese Bedienungsanleitung.

Unter [www.sonyericsson.com](http://www.sonyericsson.com) finden Sie im Supportbereich der Sprache Ihrer Wahl die aktuellen Tools und Informationen, z. B. Softwareupdates, Knowledge Base, Telefonkonfiguration und bei Bedarf weitere Hilfe.

### **Support**

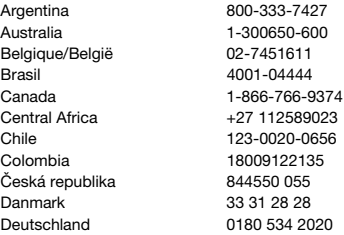

Wenden Sie sich mit Fragen zu betreiberspezifischen Diensten und Funktionen an den jeweiligen Netzbetreiber.

Sie können sich auch an eines unserer Call Center wenden. Die Nummer des nächstgelegenen Call Centers können Sie der Liste unten entnehmen. Ist Ihr Land bzw. Ihre Region nicht in der Liste aufgeführt, setzen Sie sich mit Ihrem Händler in Verbindung. (Die Telefonnummern waren zum Zeitpunkt der Drucklegung richtig. Unter [www.sonyericsson.com](http://www.sonyericsson.com) finden Sie immer die aktuell gültigen Nummern.)

Ist für das Produkt tatsächlich eine Kundendienstmaßnahme erforderlich, setzen Sie sich mit dem Händler, bei dem es erworben wurde, oder mit einem unserer Servicepartner in Verbindung. Bewahren Sie den Kaufbeleg auf. Dieser wird für Garantieansprüche benötigt.

Für Anrufe bei einem unserer Call Center werden die üblichen Inlandsgesprächsgebühren (einschließlich Steuern) berechnet, sofern es sich nicht um eine gebührenfreie Rufnummer handelt.

questions.AR@support.sonyericsson.com questions.AU@support.sonyericsson.com questions.BE@support.sonvericsson.com questions.BR@support.sonyericsson.com questions.CA@support.sonvericsson.com questions.CF@support.sonvericsson.com questions.CL@support.sonvericsson.com questions.CO@support.sonyericsson.com questions.CZ@support.sonyericsson.com questions.DK@support.sonyericsson.com questions.DE@support.sonvericsson.com

#### 86 Wichtige Informationen

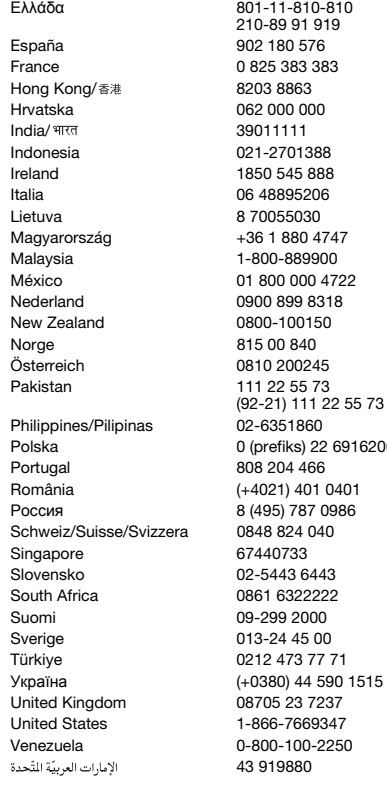

questions.GR@support.sonyericsson.com

questions.ES@support.sonyericsson.com 8 auestions.FR@support.sonvericsson.com questions.HK@support.sonvericsson.com questions.HR@support.sonvericsson.com questions.IN@support.sonvericsson.com questions.ID@support.sonvericsson.com questions.IE@support.sonyericsson.com questions.IT@support.sonvericsson.com questions.LT@support.sonvericsson.com 17 questions.HU@support.sonyericsson.com 0 questions.MY@support.sonyericsson.com México 01 800 000 4722 questions.MX@support.sonyericsson.com 8 approximations.NL@support.sonyericsson.com questions.NZ@support.sonvericsson.com questions.NO@support.sonvericsson.com questions.AT@support.sonyericsson.com questions.PK@support.sonyericsson.com

questions.PH@support.sonyericsson.com Polska 0 (prefiks) 22 6916200 questions.PL@support.sonyericsson.com questions.PT@support.sonvericsson.com România (+4021) 401 0401 questions.RO@support.sonyericsson.com Poster and the state of the support.sonvericsson.com auestions.CH@support.sonyericsson.com questions.SG@support.sonyericsson.com questions.SK@support.sonvericsson.com questions.ZA@support.sonyericsson.com questions.FI@support.sonyericsson.com questions.SE@support.sonvericsson.com 71 questions.TR@support.sonyericsson.com 0.1515 questions.UA@support.sonyericsson.com 7 questions.GB@support.sonyericsson.com I7 questions.US@support.sonyericsson.com 50 questions.VE@support.sonyericsson.com questions.AE@support.sonyericsson.com

Wichtige Informationen 87

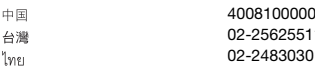

# <span id="page-87-0"></span>Richtlinien für den sicheren und effizienten Einsatz

Lesen Sie diese Informationen sorgfältig, bevor Sie Ihr Mobiltelefon verwenden.

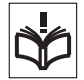

Diese Richtlinien dienen Ihrer Sicherheit. Beachten Sie sie sorgfältig.

Wenn das Produkt nach Maßgabe der nachstehenden Umstände falsch behandelt wurde oder nicht richtig zu funktionieren scheint, lassen Sie es von einem zugelassenen Servicepartner untersuchen, bevor Sie es laden oder benutzen. Andernfalls kann es zu Fehlfunktionen kommen und es besteht die Möglichkeit von Gesundheitsschäden.

#### Empfehlungen zum sicheren Einsatz des Produkts (Mobiltelefon, Akku, Ladegerät und anderes Zubehör)

- Behandeln Sie das Gerät sorgfältig und bewahren Sie es an einem sauberen und staubfreien Ort auf.
- Warnung: Explosionsgefahr in offenem Feuer.
- Halten Sie das Gerät trocken.
- Setzen Sie das Gerät keinen extrem niedrigen oder hohen Temperaturen aus. Setzen Sie den Akku keinen Temperaturen über +60° C (+140° F) aus.

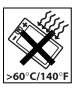

- Setzen Sie das Produkt weder offenen Flammen noch Tabakglut aus.
- Lassen Sie das Gerät nicht fallen und werfen oder biegen Sie es nicht.
- Bemalen Sie das Gerät nicht.

4008100000 questions.CN@support.sonyericsson.com 02-25625511 questions.TW@support.sonyericsson.com questions.TH@support.sonyericsson.com

> • Versuchen Sie nicht, das Produkt auseinander zu bauen oder zu modifizieren. Nur von Sony Ericsson autorisierte Personen dürfen Wartungsarbeiten durchführen.

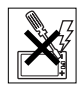

- Schließen Sie das Produkt nicht. wenn sich ein Gegenstand zwischen Tastenfeld und Bildschirm befindet, um Beschädigungen des Produkts zu vermeiden.
- Verwenden Sie das Gerät nicht in der Nähe von medizinischen Geräten, ohne zuvor eine Erlaubnis des behandelnden Arztes oder eines autorisierten medizinischen Mitarbeiters eingeholt zu haben.
- Benutzen Sie das Gerät nicht in oder in unmittelbarer Nähe von Flugzeugen oder Bereichen, in denen Sie zum Ausschalten von Funksendern aufgefordert sind.
- Benutzen Sie das Gerät nicht in Umgebungen mit potenziell explosiver Atmosphäre.

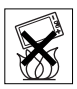

- Platzieren bzw. montieren Sie das Gerät und drahtlos arbeitendes Zubehör nicht in dem Bereich, in dem sich ein Airbag gegebenenfalls entfaltet.
- Warnung: Gesprungene oder zerbrochene Bildschirme können scharfe Kanten aufweisen oder Splitter abgeben und stellen deshalb eine Verletzungsgefahr dar.

# KINDER

LASSEN SIE DAS GERÄT NICHT IN DIE REICHWEITE VON KINDERN GELANGEN. LASSEN SIE KINDER NICHT MIT DEM MOBILTELEFON ODER DESSEN ZUBEHÖR SPIELEN. SIE KÖNNTEN SICH ODER ANDERE VERLETZEN ODER VERSEHENTLICH DAS MOBILTELEFON ODER ZUBEHÖRKOMPONENTEN BESCHÄDIGEN.

#### AM MOBILTELEFON UND AN ZUBEHÖRKOMPONENTEN KÖNNEN SICH KLEINTEILE BEFINDEN, DIE ABGELÖST UND VERSCHLUCKT WERDEN UND SO ZU ERSTICKUNGEN FÜHREN KÖNNEN.

# Netzteil (Ladegerät)

Schließen Sie das Netzteil ausschließlich an Stromquellen an, die den Angaben auf dem Produkt entsprechen. Platzieren Sie das Kabel so, dass es nicht beschädigt werden kann und keinem Zug ausgesetzt wird. Um einen Stromschlag zu vermeiden, trennen Sie das Gerät vom Netz, bevor Sie es reinigen. Das Netzteil darf nicht im Freien oder in einer feuchten Umgebung eingesetzt werden. Nehmen Sie keine Änderungen am Netzkabel oder Netzkabelstecker vor. Passt der Stecker nicht in die Steckdose, müssen Sie von einem Elektriker eine passende Steckdose installieren lassen.

Verwenden Sie ausschließlich Ladegeräte von Sony Ericsson, die für dieses Mobiltelefon entwickelt wurden. Andere Ladegeräte bieten unter Umständen nicht dieselben Sicherheits- und Leistungsstandards.

#### <span id="page-88-1"></span><span id="page-88-0"></span>Akku

Sie sollten den Akku vollständig laden, bevor Sie das Mobiltelefon erstmals verwenden. Ein neuer Akku bzw. ein solcher, der über längere Zeit nicht eingesetzt wurde, kann in den ersten Ladezyklen eine geringere Kapazität aufweisen. Das Aufladen des Akkus sollte bei Temperaturen zwischen +5° C (+41° F) und +45° C (+113° F) erfolgen. Verwenden Sie ausschließlich Akkus von Sony Ericsson, die für dieses Mobiltelefon entwickelt wurden. Die Verwendung anderer Akkus und Ladegeräte kann gefährlich sein. Die Gesprächs- und Standby-Zeiten sind von verschiedenen Bedingungen bei der Benutzung des Mobiltelefons abhängig, z. B. Feldstärke, Betriebstemperatur, Nutzungsmuster, aktivierte Funktionen, Telefonate oder Datenübertragungen usw.

Schalten Sie Ihr Mobiltelefon aus, bevor Sie den Akku austauschen. Nehmen Sie den Akku nicht in den Mund. Die Elektrolyte im Akku sind beim Verschlucken giftig. Achten Sie darauf, dass die Metallkontakte am Akku keine anderen Metallobjekte berühren. Dies kann zu einem Kurzschluss und damit zu einer Beschädigung des Akkus führen. Verwenden Sie den Akku ausschließlich für den vorgesehenen Zweck.

# Medizinische Geräte

Mobiltelefone können die Funktion von Herzschrittmachern und anderen implantierten Geräten beeinträchtigen. Tragen Sie das Mobiltelefon nicht über dem Schrittmacher, also beispielsweise nicht in der Brusttasche. Wenn Sie das Mobiltelefon benutzen, halten Sie es an das Ohr, das sich auf der dem Herzschrittmacher gegenüberliegenden Körperseite befindet. Wird ein Mindestabstand von 15 cm (6 Zoll) zwischen Telefon und Schrittmacher eingehalten, ist das Risiko einer Störung gering. Haben Sie Grund zu der Annahme, dass Störungen auftreten, schalten Sie Ihr Telefon sofort aus. Fragen Sie gegebenenfalls Ihren Kardiologen um Rat.

Informationen zu anderen medizinischen Geräten erhalten Sie vom jeweiligen Hersteller bzw. von Ihrem Arzt.

#### Auto fahren

Prüfen Sie, ob die lokalen Gesetze und Richtlinien die Benutzung des Mobiltelefons beim Führen eines Kraftfahrzeugs beschränken oder den Gebrauch einer Freisprecheinrichtung vorschreiben. Wir empfehlen die ausschließliche Verwendung der Freisprecheinrichtungen von Sony Ericsson, die für dieses Produkt entwickelt wurden.

Beachten Sie, dass einige Kfz-Hersteller die Verwendung von Mobiltelefonen in ihren Fahrzeugen untersagen, wenn keine Freisprecheinrichtung mit externer Antenne eingesetzt wird, um Interferenzen mit der Fahrzeugelektronik zu vermeiden.

Konzentrieren Sie sich immer auf das Fahren. Verlassen Sie die Straße und stellen Sie das Kraftfahrzeug ab, wenn die Straßenbedingungen dies erforderlich machen.

### GPS-/Ortsbezogene Funktionen

Einige Produkte bieten GPS- bzw. ortsbezogene Funktionen. Die ortsbezogenen Dienste werden IN DER VORLIEGENDEN FORM und MIT ALLEN FEHLERN bereitgestellt. Sony Ericsson trifft keinerlei Zusagen oder Garantien hinsichtlich der Genauigkeit der Positionsdaten.

Die Verwendung positionsbezogener Daten durch das Gerät funktioniert möglicherweise nicht unterbrechungs- bzw. fehlerfrei und hängt zudem von der Verfügbarkeit entsprechender Netzdienste ab. Beachten Sie, dass die Funktionalität in bestimmten Umgebungen wie dem Inneren von Gebäuden oder in deren unmittelbarer Nachbarschaft möglicherweise nur eingeschränkt oder gar nicht verfügbar ist. Warnung: Verwenden Sie die GPS-Funktion beim Führen eines Kfz nicht so, dass Sie abgelenkt werden.

# Notrufe

Mobiltelefone arbeiten mit Funksignalen. Deshalb kann nicht unter allen Bedingungen eine Verbindung hergestellt werden. Sie dürfen sich daher nie ausschließlich auf ein Mobiltelefon verlassen, wenn ein wichtiges Telefonat (beispielsweise ein Rettungsnotruf) notwendig werden könnte. Notrufe sind eventuell nicht in allen Gebieten und Mobilfunknetzen oder auch dann nicht möglich, wenn bestimmte Dienste und/oder Leistungsmerkmale verwendet werden. Informieren Sie sich hierüber bei Ihrem Dienstanbieter.

# Antenne

Dieses Telefon enthält eine Antenne. Die Verwendung einer nicht von Sony Ericsson für dieses Telefonmodell vertriebenen Antenne kann das Mobiltelefon beschädigen, die Leistung beeinträchtigen und SAR-Emissionen generieren, die die Grenzwerte überschreiten (siehe unten).

# Effizienter Einsatz

Halten Sie das Mobiltelefon wie jedes andere Telefon. Decken Sie die Oberseite des Telefons während der Benutzung nicht ab, da dies die Verbindungsqualität beeinträchtigt, zu einem erhöhten Stromverbrauch und deshalb zu einer Verkürzung der Gesprächs- und Standby-Zeiten führt.

#### Funkfrequenzemissionen und SAR-Wert (Spezifische Absorptionsrate)

Das Mobiltelefon ist ein Radiosender und -empfänger mit geringer Leistung. Ist es eingeschaltet, empfängt und sendet es in unregelmäßigen Abständen Funkfrequenzwellen (Radiowellen).

Regierungen haben weltweit die umfassenden internationalen Sicherheitsrichtlinien übernommen, die von wissenschaftlichen Organisationen wie ICNIRP (International Commission on Non-Ionizing Radiation Protection) und IEEE (The Institute of Electrical and Electronics Engineers Inc.) auf Grundlage der regelmäßigen und gründlichen Auswertung wissenschaftlicher Studien entwickelt wurden. Diese Richtlinien beschreiben den zulässigen Umfang der Funkfrequenzemissionen, denen die Bevölkerung ausgesetzt werden darf. Die Grenzwerte schließen eine Sicherheitsmarge ein, um die Sicherheit aller Personen unabhängig von Alter und Gesundheitszustand zu gewährleisten und Messvariationen zu berücksichtigen.

SAR (Specific Absorption Rate) ist die Maßeinheit für die Menge von Funkfrequenzemissionen, denen ein Körper bei der Benutzung eines Mobiltelefons ausgesetzt ist. Der SAR-Wert bezeichnet die höchste,

im Laborversuch ermittelte Energiestufe. Im normalen Betrieb liegt der SAR-Wert des Mobiltelefons häufig deutlich unter dem so ermittelten Wert. Der Grund besteht darin, dass bei der Entwicklung des Mobiltelefons darauf geachtet wurde, das Netz mit jeweils geringstmöglichem Energieaufwand zu erreichen.

Das Unterschreiten der in den Richtlinien zu Funkfrequenzemissionen festgelegten Grenzwerte durch den SAR-Wert bedeutet keine Einschränkung der Sicherheit. Obwohl bei verschiedenen Mobiltelefonen Unterschiede bei den SAR-Werten auftreten können, werden alle Mobiltelefonmodelle von Sony Ericsson so entwickelt, dass die Grenzwerte für Funkfrequenzemissionen eingehalten werden.

Telefone müssen vor der Vermarktung in den USA nach FCC-Richtlinien (Federal Communications Commission) getestet und zertifiziert werden, um sicherzustellen, dass die staatlicherseits übernommenen Grenzwerte für Emissionen nicht überschritten werden. Die Tests werden an Positionen und Orten (also am Ohr oder am Körper) durchgeführt, die in den FCC-Richtlinien für das betreffende Modell vorgeschrieben sind. Dieses Telefon wurde beim Betrieb am Körper getestet und entspricht den FCC-Richtlinien zu Funkfrequenzemissionen, wenn es in einer Entfernung von mindestens 15 mm zwischen Gerät und Körper ohne Metallkomponenten in unmittelbarer Nähe oder mit einem Originalzubehör von Sony Ericsson für den Betrieb am Körper eingesetzt wird. Die Verwendung anderen Zubehörs kann zu einer Verletzung der FCC-Richtlinien zu Funkfrequenzemissionen führen.

Zum Lieferumfang dieses Mobiltelefons gehört ein spezielles Merkblatt mit SAR-Informationen. Diese und weitere Informationen zu

Funkfrequenzemissionen und SAR finden Sie unter: [www.sonyericsson.com/health](http://www.sonyericsson.com/health).

#### Nutzungshilfen/Spezielle Anforderungen

In den USA vertriebene Sony Ericsson-Mobiltelefone können Sie mit Ihrem TTY-Terminal benutzen (unter Verwendung geeigneten Zubehörs). Informationen zu Nutzungshilfen für Individuen mit speziellen Anforderungen erhalten Sie vom Sony Ericsson Special Needs Center unter +1 877 878 1996 (TTY) oder +1 877 207 2056 (Sprache). Besuchen Sie ggf. die Website des Sony Ericsson Special Needs Centers unter [www.sonyericsson-snc.com](http://www.sonyericsson-snc.com).

#### Entsorgung alter Elektrogeräte

Dieses Symbol weist darauf hin, dass Elektrogeräte nicht mit dem Hausmüll entsorgt werden dürfen. Geben Sie es

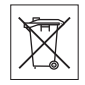

stattdessen an einer Sammelstelle für Elektrogeräte ab, die das Produkt dem Recycling zuführt. Durch eine ordnungsgemäße Entsorgung dieses Produkts vermeiden Sie potenzielle Umwelt- und Gesundheitsschäden, die aus unsachgemäßer Entsorgung dieses Produkts erwachsen können. Das Recycling von Stoffen schont zudem die natürlichen Ressourcen. Ausführlichere Informationen zum Recycling dieses Produkts erhalten Sie von der zuständigen Stelle Ihrer Gemeinde, vom Abfallentsorgungsunternehmen oder von dem Händler, bei dem Sie das Produkt erworben haben.

# Entsorgung des Akkus

Beachten Sie die regionalen Richtlinien zur Entsorgung von Akkus oder setzen Sie sich mit dem regionalen Sony Ericsson Call Center in

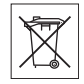

Verbindung, um weitere Informationen zu erhalten. Der Akku darf nicht in den normalen Hausmüll gelangen. Nutzen Sie möglichst eine Einrichtung zur Entsorgung von Akkus.

# Speicherkarte

Wenn das Produkt mit einer auswechselbaren Speicherkarte ausgeliefert wird, ist diese Speicherkarte grundsätzlich mit dem Mobiltelefon kompatibel, möglicherweise aber nicht mit allen anderen Geräten oder allen Funktionen der jeweils zugehörigen Speicherkarten. Ermitteln Sie die Kompatibilität anderer Geräte vor Verwendung oder Kauf. Ist das Produkt ist mit einem Lesegerät für Speicherkarten ausgestattet, ermitteln Sie vor Kauf oder Verwendung, ob die Speicherkarte kompatibel ist.

Speicherkarten werden normalerweise vor Auslieferung formatiert. Mit einem kompatiblen Gerät können Sie die Speicherkarte neu formatieren. Verwenden Sie nicht den Formatierungsbefehl des Betriebssystems, wenn Sie die Speicherkarte mit einem PC neu formatieren. Weitere Informationen finden Sie in der Bedienungsanleitung des betreffenden Geräts, oder wenden Sie sich an die Kundenunterstützung.

### WARNUNG:

Wenn ein Adapter erforderlich ist, um die Speicherkarte in ein Mobiltelefon oder ein anderes Gerät einzusetzen, dürfen Sie die Speicherkarte nicht ohne diesen Adapter einsetzen.

#### Vorsichtsmaßnahmen bei der Verwendung von Speicherkarten

- Setzen Sie die Speicherkarte keinen Flüssigkeiten aus.
- Berühren Sie die Kontakte nicht mit der Hand oder mit Metallobjekten.
- Schlagen Sie nicht auf die Speicherkarte, biegen Sie sie nicht und lassen Sie sie nicht fallen.
- Versuchen Sie nicht, die Speicherkarte auseinander zu bauen oder zu modifizieren.
- Benutzen und lagern Sie die Speicherkarte nicht in feuchten Umgebungen oder Umgebungen mit korrodierender Atmosphäre bzw. bei großer Hitze, wie sie im Sommer in Kfz herrschen kann, unter direkter Sonneneinstrahlung, neben einer Heizung usw.
- Drücken und biegen Sie das Ende des Speicherkartenadapters nicht mit übermäßiger Kraft.
- Halten Sie den Einschub jedes Speicherkartenadapters frei von Schmutz, Staub und sonstigen Fremdstoffen.
- Überprüfen Sie, ob die Speicherkarte richtig eingelegt wurde.
- Schieben Sie die Speicherkarte so weit wie nötig in den zu verwendenden Speicherkartenadapter. Die Speicherkarte arbeitet nicht ordnungsgemäß, wenn sie nicht richtig eingelegt wurde.
- Wir empfehlen, dass Sie eine Kopie aller wichtigen Daten erstellen. Wir sind nicht für Verlust oder Beschädigung von Daten verantwortlich, die Sie auf der Speicherkarte ablegen.
- Aufgezeichnete Daten können verloren gehen oder beschädigt werden, wenn Sie die Speicherkarte oder den Speicherkartenadapter entnehmen bzw. das Gerät ausschalten, während Sie die Speicherkarte formatieren bzw. Daten lesen oder schreiben oder falls Sie die Speicherkarte in Umgebungen einsetzen, in denen starke Entladungen statischer Elektrizität oder starke elektrische Felder auftreten.

# Schutz persönlicher Daten

Um Ihre Privatsphäre zu schützen und den Zugriff Dritter auf persönliche Daten zu verhindern, sollten Sie diese Daten löschen, bevor Sie das Produkt verkaufen oder entsorgen. Stellen Sie die Werkseinstellungen im Gerät wieder her und entnehmen Sie die Speicherkarte oder formatieren Sie den Datenträger, um die persönlichen Daten zu löschen. DAS LÖSCHEN DER DATEN ALIS

DEM TELEFONSPEICHER UND VON DEN DATENTRÄGERN STELLT NICHT SICHER, DASS DIE DATEN NICHT VON EINEM ANDEREN BENUTZER WIEDERHERGESTELLT WERDEN KÖNNEN. SONY ERICSSON GARANTIERT NICHT, DASS SPÄTERE BENUTZER DES GERÄTS NICHT AUF IHRE PERSÖNLICHEN DATEN ZUGREIFEN KÖNNEN. FERNER ÜBERNIMMT SONY ERICSSON KEINE VERANTWORTUNG FÜR DAS BEKANNTWERDEN DER DATEN, NACHDEM EINE RÜCKSETZUNG AUF DIE WERKSEINSTELLUNGEN UND EINE FORMATIERUNG DER DATENTRÄGER VORGENOMMEN WURDE. Wenn Sie Bedenken wegen eines möglichen Bekanntwerdens Ihrer persönlichen Daten haben, sollten Sie das Telefon nicht aus der Hand geben bzw. für seine endgültige Zerstörung sorgen.

#### Zubehör

Sony Ericsson empfiehlt die ausschließliche Verwendung von Original-Zubehörkomponenten von Sony Ericsson, die einen sicheren und effizienten Einsatz der Produkte gewährleisten. Die Verwendung der Zubehörkomponenten von Dritten kann die Leistung beeinträchtigen sowie Gesundheit und Sicherheit beeinträchtigen.

# LAUTSTÄRKEWARNUNG:

Seien Sie vorsichtig, wenn Sie bei Verwendung der Zubehörkomponenten von Dritten die Lautstärke einstellen, um Pegel zu vermeiden, die Hörschäden nach sich ziehen können. Sony Ericsson testet keine Audio-Zubehörkomponenten von Dritten mit diesem Mobiltelefon. Sony Ericsson empfiehlt die ausschließliche Verwendung des Audio-Originalzubehörs von Sony Ericsson.

# Endbenutzer-Lizenzvertrag

Dieses Mobilfunkgerät sowie ohne Einschränkung die ggf. mitgelieferten Datenträger ("Gerät") enthält Software, die Eigentum von Sony Ericsson Mobile Communications AB und Tochtergesellschaften ("Sony Ericsson") sowie Lieferanten und Lizenzgebern ist ("Software").

Sony Ericsson gewährt Ihnen als Benutzer des Geräts eine nicht exklusive und nicht übertragbare Lizenz zur ausschließlichen Nutzung der Software mit dem Gerät, in dem sie installiert ist und/oder mit dem sie geliefert wird. Keine der Aussagen in diesem Text darf als Verkauf der Software an einen Benutzer des Geräts interpretiert werden.

Sie dürfen die Software und deren Komponenten nicht reproduzieren, modifizieren, vertreiben, Methoden des Reverse Engineering unterziehen, dekompilieren oder anderweitig ändern bzw. verwenden, um Kenntnis des Quellcodes zu erlangen. Um Missverständnisse zu vermeiden: Sie dürfen jederzeit alle Recht und Pflichten hinsichtlich der Nutzung der Software an Dritte übertragen, jedoch nur in Verbindung mit dem Gerät, mit dem Sie die Software erhalten haben und sofern sich der jeweilige Dritte zur Einhaltung dieser Regeln verpflichtet.

Die Lizenzdauer entspricht der Lebensdauer dieses Geräts. Sie können diesen Lizenzvertrag beenden, indem Sie alle Rechte an dem Gerät, in dem Sie die Software erhalten haben, schriftlich einem Dritten übertragen. Wenn Sie die in diesem Lizenzvertrag beschriebenen Bedingungen verletzen, hat dies die sofortige Beendigung des Lizenzvertrags zur Folge. Sony Ericsson sowie die Lieferanten und Lizenzgeber sind die alleinigen und exklusiven Eigentümer der Software und behalten alle Rechte, Titel und Ansprüche an und aus der Software. Sony Ericsson und – soweit die Software Materialien oder Code Dritter enthält – Dritte sind als Drittbegünstigte aus diesem Vertrag berechtigt.

Gültigkeit, Auslegung und Durchsetzung dieser Lizenz erfolgt nach Maßgabe schwedischen Rechts. Das Vorstehende gilt in dem Umfang, der nach anzuwendenden Verbraucherschutzgesetzen zulässig ist.

# Garantiebedingungen

Sony Ericsson Mobile Communications AB, SE-221 88 Lund, Sweden, (Sony Ericsson) oder eine regionale Tochtergesellschaft gewährt diese Garantie für dieses Mobiltelefon, jegliches mit dem Mobiltelefon gelieferte Originalzubehör und/oder das Computerprodukt für den Mobilfunkeinsatz (insgesamt das "Produkt").

Wenn Sie für Ihr Produkt eine Garantieleistung in Anspruch nehmen müssen, bringen Sie es zu dem Händler, von dem Sie es erworben haben. Weitere Informationen erhalten Sie beim Sony Ericsson Call Center in Ihrem Land (gegebenenfalls werden die national üblichen Gebühren fällig) oder unter der Adresse [www.sonyericsson.com](http://www.sonyericsson.com).

# UNSERE GARANTIE

Nach Maßgabe der Bedingungen dieser eingeschränkten Garantie garantiert Sony Ericsson, dass dieses Produkt zum Zeitpunkt des Ersterwerbs frei von Konstruktions-, Material- und Fertigungsfehlern ist. Diese Garantie gilt für zwei (2) Jahre ab Datum des Ersterwerbs dieses Produkts für das Mobiltelefon und für ein (1) Jahr ab Datum des Ersterwerbs dieses Produkts für alle Original-Zubehörkomponenten (z. B. Akku, Ladegerät oder Headset), die ggf. mit dem Mobiltelefon geliefert wurden.

# UNSERE LEISTUNGEN

Wenn dieses Produkt während des Garantiezeitraums bei sachgemäßem Gebrauch und Service Konstruktions-, Material- oder Fertigungsfehler aufweist, wird ein Vertragshändler oder ein Servicepartner von Sony Ericsson in dem Land/der

Region\*, in dem bzw. der Sie das Produkt erworben haben, das Produkt unter Berücksichtigung der nachstehenden Bedingungen nach eigenem Ermessen entweder reparieren oder ersetzen. Sony Ericsson und die Servicepartner behalten sich das Recht vor, eine Bearbeitungsgebühr in Rechnung zu stellen, wenn das Produkt nach Maßgabe der unten genannten Bedingungen keine Garantieansprüche begründet.

<span id="page-93-0"></span>Bei Reparatur und Austausch dieses Sony Ericsson-Produkts können Ihre persönlichen Daten sowie heruntergeladene Dateien und andere Daten verloren gehen. Derzeit kann Sony Ericsson aufgrund anzuwendender Gesetze und Richtlinien sowie technischer Beschränkungen möglicherweise nicht alle heruntergeladenen Dateien sichern. Sony Ericsson übernimmt keinerlei Verantwortung für Datenverluste jedweder Art und leistet keinerlei Schadensersatz für solche Datenverluste. Sie sollten immer Sicherungskopien aller in einem Sony Ericsson-Produkt gespeicherten Daten (heruntergeladene Dateien, Kalendereinträge und Kontakte) erstellen, bevor Sie das Sony Ericsson-Produkt für eine Reparatur oder einen Austausch aushändigen.

# **BEDINGUNGEN**

- 1 Diese eingeschränkte Garantie gilt nur, wenn der Kaufbeleg mit Seriennummer\*\* und Kaufdatum, der vom Sony Ericsson-Vertragshändler für den Erstkäufer ausgestellt wurde, zusammen mit dem zu reparierenden bzw. zu ersetzenden Produkt vorgelegt wird. Sony Ericsson behält sich das Recht vor, Garantieansprüche abzulehnen, wenn diese Informationen nach dem Kauf des Produkts entfernt oder geändert wurden.
- 2 Wenn Sony Ericsson das Produkt repariert oder ersetzt, dann gilt der Garantieanspruch für den betreffenden Defekt bzw. das ersetzte Produkt für die verbleibende Dauer des ursprünglichen Garantiezeitraums bzw. für neunzig (90) Tage ab dem Reparaturdatum, je nachdem, welcher Zeitraum

länger ist. Die Reparatur- bzw. Ersatzansprüche können mit funktional gleichwertigen, instand gesetzten Geräten erfüllt werden. Ersetzte Bauteile oder Komponenten werden Eigentum von Sony Ericsson.

3 Diese Garantie gilt nicht für Fehler am Gerät, die entstanden sind durch normalen Verschleiß, falsche Benutzung oder Missbrauch, einschließlich, jedoch nicht beschränkt auf zweckfremde Verwendung des Geräts sowie Nichtbeachtung der Anleitungen von Sony Ericsson zu Gebrauch und Wartung. Diese Garantie gilt auch nicht für Fehler am Gerät aufgrund von Unfällen bzw. Veränderungen und Anpassungen der Hardware und Software, höherer Gewalt und Schäden durch Kontakt mit Flüssigkeiten.

Ein Akku kann mehr als einhundert Mal ge- und entladen werden. Trotzdem findet ein gewisser Verschleiß statt, bei dem es sich nicht um einen Defekt handelt. Wenn die Gesprächs- oder Standby-Zeit deutlich kürzer wird, sollten Sie den Akku austauschen. Sony Ericsson empfiehlt die ausschließliche Verwendung von Akkus und Ladegeräten, die von Sony Ericsson freigegeben wurden.

Helligkeit und Farben des Bildschirms verschiedener Telefone können geringfügig voneinander abweichen. Auf dem Bildschirm können sich kleine helle oder dunkle Punkte befinden. Diese Punkte werden als schadhafte Pixel bezeichnet. Es handelt sich um einzelne Punkte mit Fehlfunktion. Eine Korrektur ist nicht möglich. Zwei schadhafte Pixel gelten als akzeptabel.

Die Bildwiedergabe von Fotos kann auf verschiedenen Telefonen unterschiedlich ausfallen. Dies ist ganz normal und gilt nicht als Defekt des Kameramoduls.

- 4 Da das Mobilfunknetz, in dem dieses Produkt betrieben wird, von einem von Sony Ericsson unabhängigen Anbieter bereitgestellt wird, ist Sony Ericsson nicht für Betrieb, Verfügbarkeit, Flächendeckung, Dienstgüte und Reichweite des betreffenden Systems verantwortlich.
- 5 Diese Garantie erstreckt sich nicht auf Produktfehler, die durch Installationen, Modifikationen, Reparaturen oder Öffnung des Produkts durch nicht von Sony Ericsson autorisierte Personen verursacht werden.
- 6 Die Garantie erstreckt sich nicht auf Produktfehler, die durch den Einsatz von Zubehörkomponenten oder Peripheriegeräten verursacht wurden, bei denen es sich nicht um Originalzubehör von Sony Ericsson handelt, das für dieses Produkt entwickelt wurde.

Sony Ericsson schließt alle ausdrücklichen und konkludenten Garantien in Bezug auf Fehler des Produkts oder der Peripheriegeräte aufgrund von Viren, "trojanischen Pferden", Spyware oder anderer Schadsoftware aus. Sony Ericsson empfiehlt dringend, dass Sie bei Verfügbarkeit geeignete Software zum Schutz vor Viren im Produkt und ggf. in angeschlossenen Peripheriegeräten installieren und regelmäßig aktualisieren, um das Gerät zu schützen. Solche Software kann Ihr Produkt und die Peripheriegeräte aber nie vollständig schützen. Deshalb schließt Sony Ericsson alle ausdrücklichen und konkludenten Garantien für den Fall aus, dass eine solche Antivirussoftware ihren Zweck nicht erfüllt.

7 Die Beschädigung der auf dem Gerät angebrachten Siegel führt zum Erlöschen der Garantieansprüche.

8 ES GELTEN KEINE AUSDRÜCKLICHEN GARANTIEN, GLEICH OB SCHRIFTLICH ODER MÜNDLICH ABGEGEBEN, AUSSER DIESER GEDRUCKTEN ERKLÄRUNG ZUR EINGESCHRÄNKTEN GARANTIE. SÄMTLICHE KONKLUDENTEN GARANTIEN, EINSCHLIESSLICH, JEDOCH OHNE BESCHRÄNKUNG AUF GARANTIEN DER HANDELSÜBLICHKEIT UND DER EIGNUNG FÜR EINEN BESTIMMTEN ZWECK, GELTEN NUR FÜR DIE DAUER DIESER EINGESCHRÄNKTEN GARANTIE. SONY ERICSSON UND DIE LIZENZGEBER SIND, SOWEIT EIN HAFTUNGSAUSSCHLUSS GESETZLICH ZULÄSSIG IST, IN KEINEM FALL HAFTBAR FÜR MITTFI BARF ODER FOLGESCHÄDEN GLEICH WELCHER ART EINSCHLIESSLICH, JEDOCH OHNE BESCHRÄNKUNG AUF ENTGANGENE GEWINNE UND WIRTSCHAFTLICHE NACHTEILE.

In einigen Ländern/Staaten ist der Ausschluss bzw. die Beschränkung von mittelbaren oder Folgeschäden bzw. die Beschränkung der Dauer konkludenter Garantien nicht zulässig. In diesem Fall gelten die vorstehenden Beschränkungen und Ausschlüsse nicht für Sie.

Die Erklärung zur Garantie beschränkt weder die gesetzlichen Verbraucherrechte noch die Rechte des Verbrauchers gegen den Händler, die sich aus dem Kaufvertrag ergeben.

#### \* GEOGRAFISCHER GELTUNGSBEREICH DER **GARANTIE**

Wenn Sie das Produkt in einem Mitgliedsland des Europäischen Wirtschaftsraums (EWR), in der Schweiz oder in der Türkei erworben haben und das Produkt für den Verkauf in einem EWR-Land, in der Schweiz oder in der Türkei vorgesehen war, können Sie die Garantieleistungen für das Produkt in jedem EWR-Land, in der Schweiz oder in der Türkei nach Maßgabe der im jeweiligen Land geltenden Garantiebedingungen in Anspruch nehmen, wenn das identische Produkt im jeweiligen Land von einem Sony Ericsson-Vertragshändler vertrieben wird. Erfragen Sie beim Sony Ericsson Call Center, ob dieses Produkt in dem Land vertrieben wird, in dem Sie sich befinden. Beachten Sie, dass bestimmte Wartungsarbeiten nur im Land des ursprünglichen Erwerbs vorgenommen werden können, da sich interne oder externe Komponenten bei den verschiedenen Modellen unterscheiden können, die in unterschiedlichen Ländern vertrieben werden. Unter Umständen ist es nicht möglich, Produkte mit gesperrter SIM-Karte zu reparieren.

\*\* In einigen Ländern/Regionen müssen gegebenenfalls weitere Daten (z. B. eine gültige Garantiekarte) beigebracht werden.

#### 96 Wichtige Informationen

# FCC Statement

This device complies with Part 15 of the FCC rules. Operation is subject to the following two conditions:

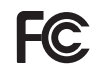

(1) This device may not cause harmful interference, and

(2) This device must accept any interference received, including interference that may cause undesired operation.

# <span id="page-96-0"></span>Declaration of Conformity for Z770i

We, Sony Ericsson Mobile Communications AB of

Nya Vattentornet

SE-221 88 Lund, Sweden

declare under our sole responsibility that our product

#### Sony Ericsson type AAD-3052051-BV

and in combination with our accessories, to which this declaration relates is in conformity with the appropriate standards EN 301 511:V9.0.2, EN 301 908-1:V2.2.1, EN 301 908-2:V2.2.1, EN 300 328:V1.7.1, EN 301 489-7:V1.3.1, EN 301 489-17:V1.2.1, EN 301 489-24:V1.3.1, EN 60 950-1:2006 following the provisions of, Radio Equipment and Telecommunication Terminal Equipment directive 1999/5/EC.

Lund, November 2007

 $C \epsilon 0682$ 

**公八** 

Shoii Nemoto, Head of Product Business Group GSM/UMTS

Die Anforderungen der Richtlinie für Funk- und Fernmeldegeräte (1999/5/EG) werden erfüllt.

# Index

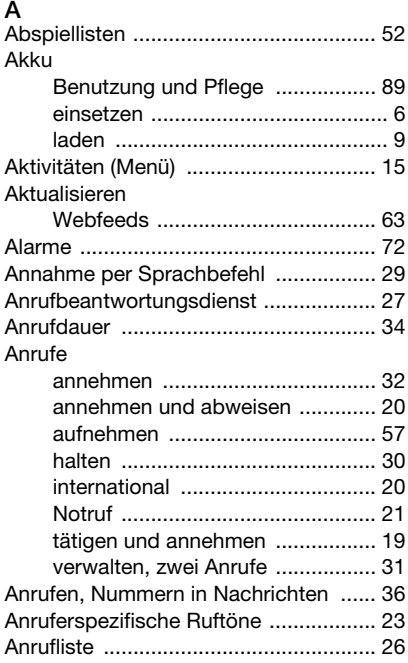

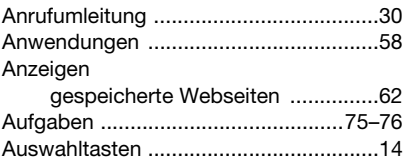

# B

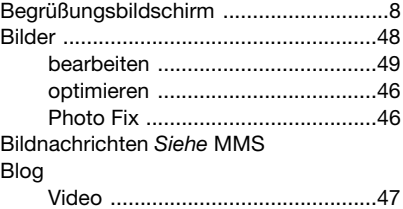

# C

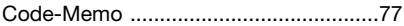

# D

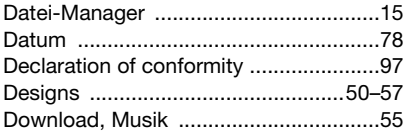

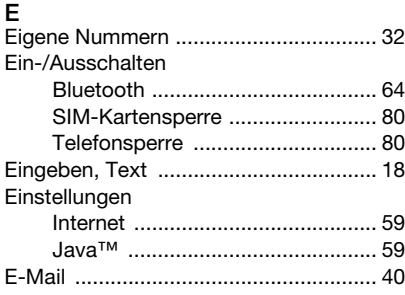

# F

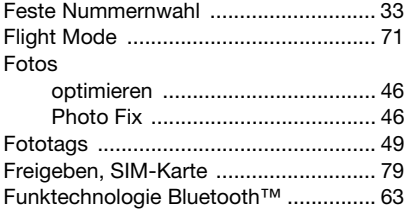

# G

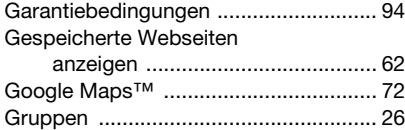

# H

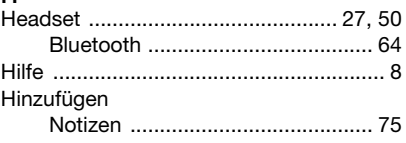

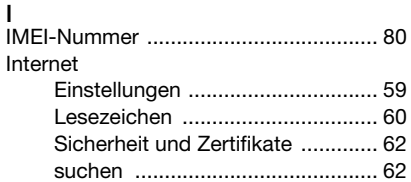

# J

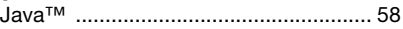

### K

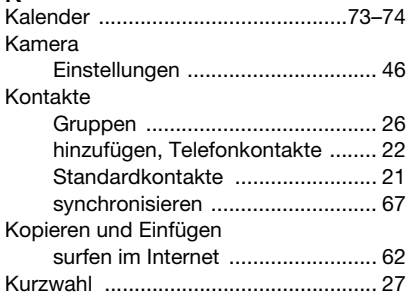

Index 99

#### L –<br>Lautstärkel

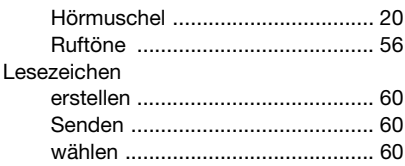

# M

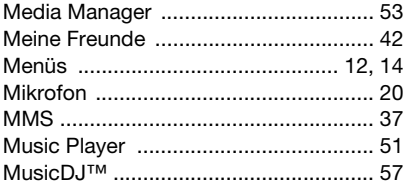

# N

..<br>Nachrichten

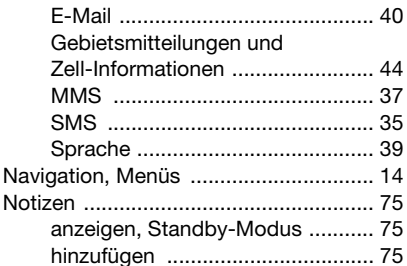

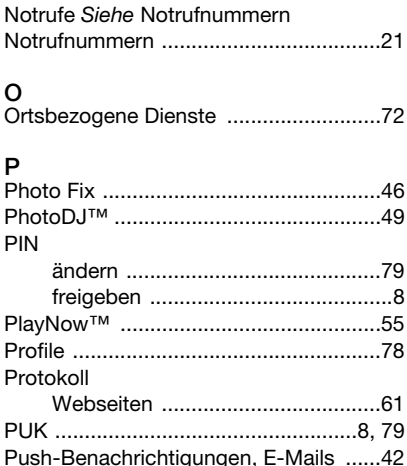

# $\overline{\mathsf{R}}$

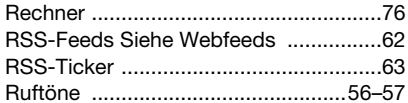

 $100$  Index

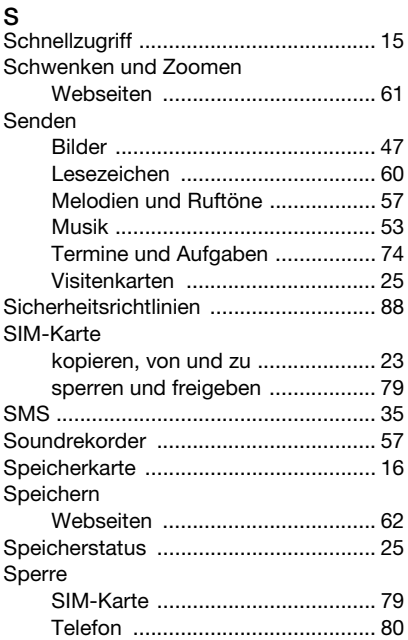

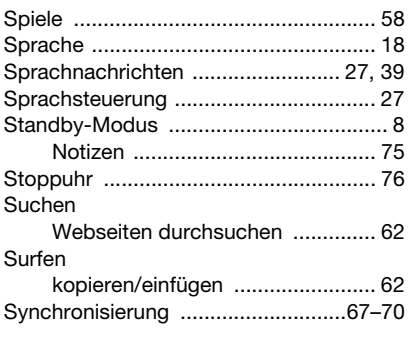

# T

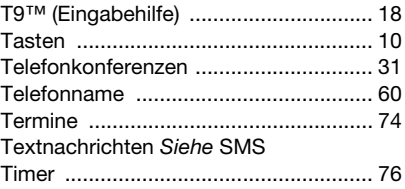

# Index 101

# U<br>Übertragen

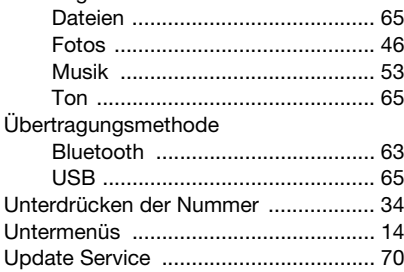

#### $\mathbf{V}$ Video

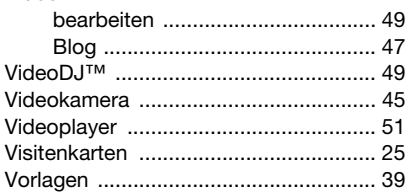

### W

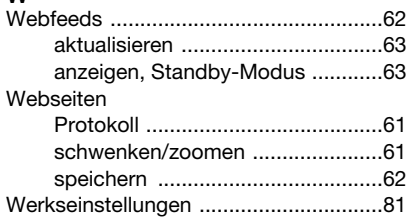

# $\mathsf{Z}% _{T}=\mathsf{Z}_{T}\!\left( a,b\right) ,\ \mathsf{Z}_{T}=\mathsf{Z}_{T}$

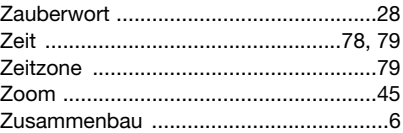

# $102$  Index